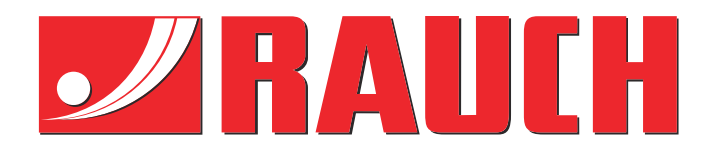

# **Complementary** instructions

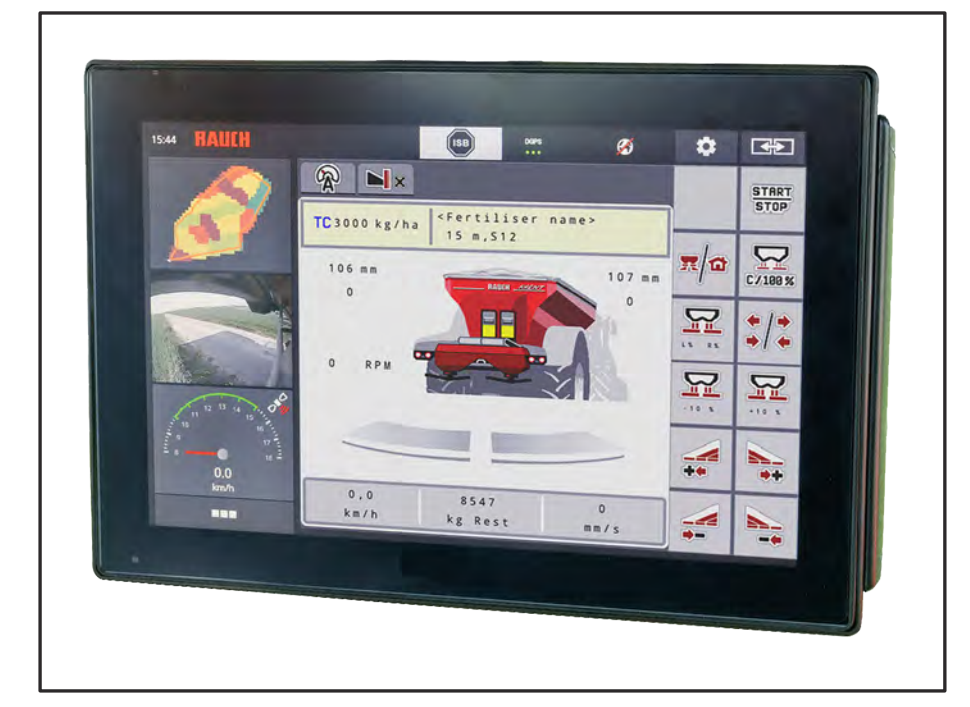

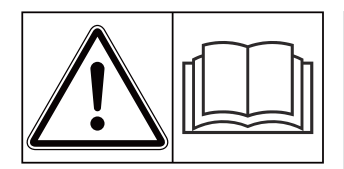

# **Please read carefully before using the machine!**

# Keep for future use

This operator's and assembly manual is an integral part of the machine. Suppliers of new and second-hand machines are required to document in writing that the operator's and assembly manual was delivered with the machine and handed over to the customer.

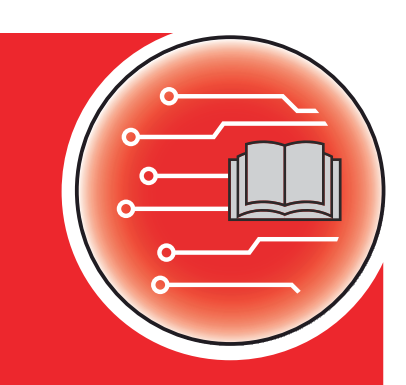

*AXENT M ISOBUS* **KENT M ISOBUS** 

**Version 5.10.00**

5903527-**a**-en-0223 Original instructions

Dear customer,

By purchasing the machine control unit AXENT M ISOBUS for the AXENT 90.1 fertilizer spreader, you have shown confidence in our product. Thank you very much! We want to justify this confidence. You have purchased a powerful and reliable machine control unit.

However, in case unexpected problems arise, our customer service department is always there for you.

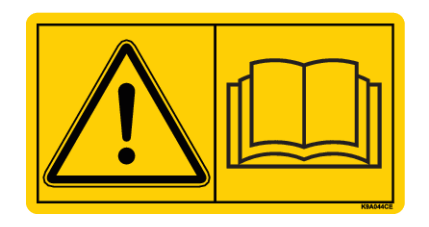

**Please read this supplementary manual as well as the operator's manual for the machine carefully before using the machine, and follow the advice given.**

This manual may also describe equipment that is not included in your machine control unit.

#### **Technical improvements**

We continuously strive to improve our products. For this reason, we reserve the right to make any improvements and changes to our machine that we consider necessary without notice. We do not accept any obligation to make such improvements or changes on machines that have already been sold.

We will be pleased to answer any other questions that you might have.

Yours sincerely

RAUCH Landmaschinenfabrik GmbH

# **Table of contents**

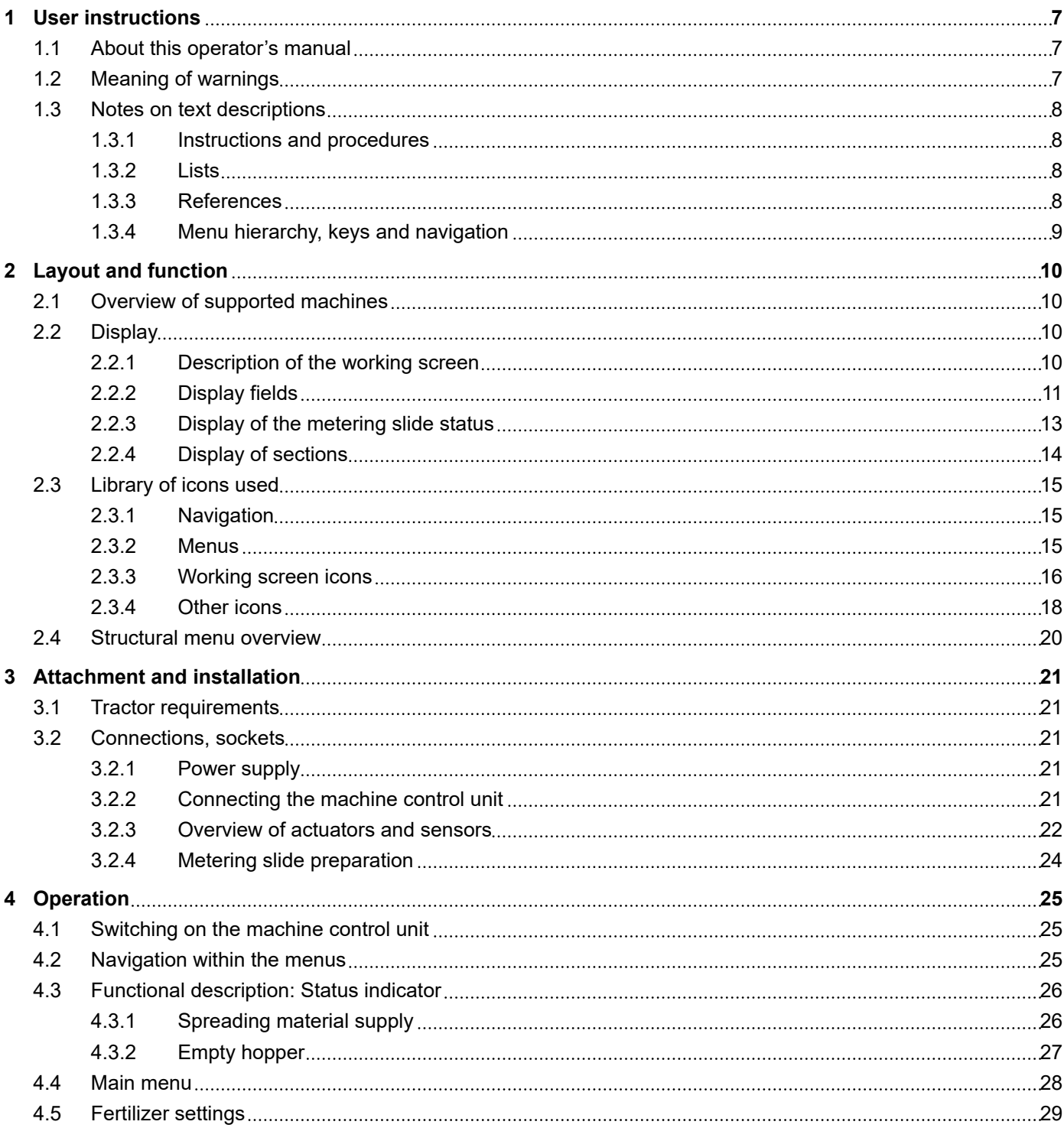

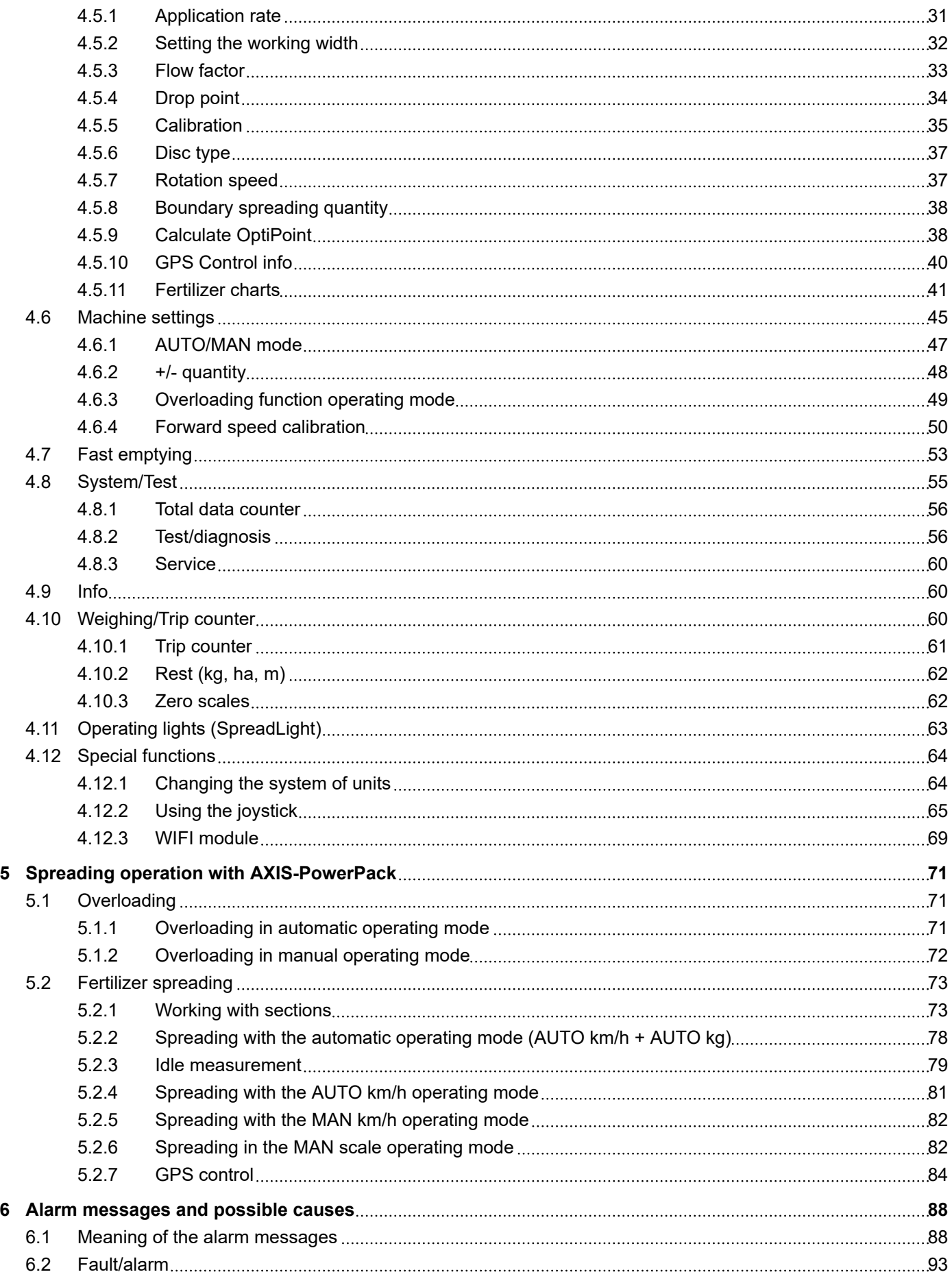

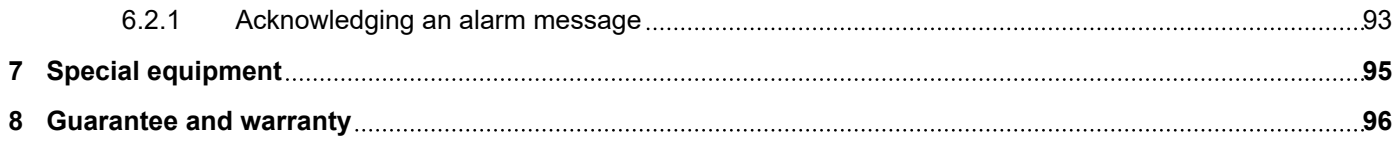

# <span id="page-6-0"></span>**1 User instructions**

# **1.1 About this operator's manual**

This operator's manual is an **integral part** of the machine control unit.

The operator's manual contains important instructions for **safe**, **proper**, and economic **use** and **maintenance** of the machine control unit. Compliance with its stipulations helps to **avoid risks**, reduce repair costs and downtime, and to increase the reliability and service life of the machine controlled with it.

The operator's manual must be kept in an easily accessible location close to where the control unit is used (e.g., in the tractor).

The operator's manual does not replace your **own responsibility** as operator and operational staff of the machine control unit.

# **1.2 Meaning of warnings**

The warnings in the operator's manual are classified according to the severity of the risk and the probability of its occurrence.

The warning symbols draw attention to the residual risks to which users of the machine are exposed. The warnings used are structured as follows:

#### Symbol + **signal word**

Explanation

#### **Level of danger of warnings**

The level of danger is indicated in the signal word. The levels of danger are classified as follows:

#### **ADANGER!**

#### **Type and source of danger**

This warning warns of a danger posing an immediate threat to the health and life of people.

Ignoring these warnings will result in severe injury or death.

Always observe the measures described to prevent this danger.

#### **WARNING!**

#### **Type and source of danger**

This warning warns of a potentially dangerous situation for personal health.

Ignoring these warnings leads to severe injury.

Always observe the measures described to prevent this danger.

### **ACAUTION!**

#### <span id="page-7-0"></span>**Type and source of danger**

This warning warns of a potentially dangerous situation for personal health.

Ignoring these warnings leads to injury.

 $\blacktriangleright$  Always observe the measures described to prevent this danger.

### *NOTICE!*

#### **Type and source of danger**

This warning warns of material and environmental damage.

Ignoring these warnings will result in damage to the machine and to the environment.

Always observe the measures described to prevent this danger.

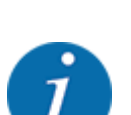

This is an instruction:

General instructions contain tips for the operation and information that is particularly useful, but no warnings about hazards.

# **1.3 Notes on text descriptions**

### **1.3.1 Instructions and procedures**

Steps that the operator must carry out are shown as follows.

- Instruction for action step 1
- Instruction for action step 2

### **1.3.2 Lists**

Lists without a specific sequence are shown as lists with bullet points:

- Property A
- Property B

#### **1.3.3 References**

References to other sections in the document are shown with paragraph number, header text and/or page number:

• **Example:** Please also note *[2 Layout and function](#page-9-0)*

<span id="page-8-0"></span>References to other documents are shown as information or instructions without the exact chapter or page number:

**Example:** Follow the instructions in the operator's manual of the universal drive shaft manufacturer.

### **1.3.4 Menu hierarchy, keys and navigation**

**Menus** are the entries listed in the **main menu** window.

The menus list **submenus and/or menu items** where settings can be made (selection lists, text or number entries, starting a function).

The various menus and buttons of the machine control unit are illustrated **in bold letters**.

The hierarchy and the path to the requested menu item are marked with an > (arrow) between menu and/or menu item(s):

- System / Test > System / Test > Test/diagnosis means that you can reach the menu item Voltage via the menu item System / Test and the menu item Test/diagnosis.
	- The arrow > corresponds to the operation of the **scroll wheel** and/or the button at the screen (touchscreen).

# <span id="page-9-0"></span>**2 Layout and function**

# **2.1 Overview of supported machines**

- Spreading depending on forward speed
- Weigh cells
- Electrical drop point setting
- VariSpread VS pro
- EMC mass flow control

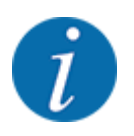

Due to the great variety of different ISOBUS-compatible terminals, this chapter is limited to the functions of the electronic machine control system without indicating a specific ISOBUS terminal.

Please observe the instructions for the operation of your ISOBUS terminal in the corresponding operator's manual.

# **2.2 Display**

The display shows the current status information as well as the selection and input options for the electronic machine control unit.

The most important information concerning the operation of the machine is displayed in the **working screen**.

### **2.2.1 Description of the working screen**

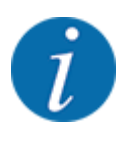

The exact representation of the working screen depends on the actual settings selected and on the machine type.

<span id="page-10-0"></span>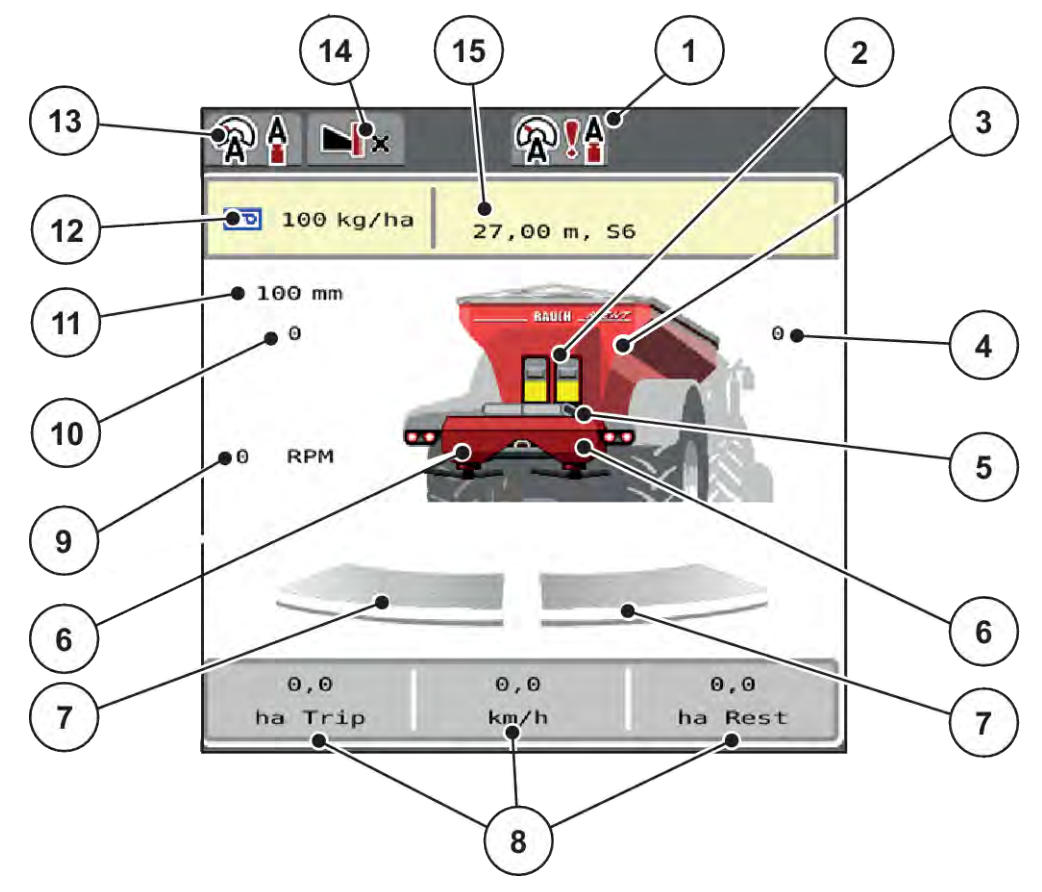

*Fig. 1: Machine control unit display*

- [1] Overloading operating mode display
- [2] Pre-metering slide display
- [3] Large area spreader filling level display
- [4] Drop point position, right
- [5] Conveyor belt display
- [6] Left/right spreading unit filling level display
- [7] Metering slide opening status, right/left
- [8] Freely definable display fields
- [9] PTO speed
- [10] Drop point position, left
- **2.2.2 Display fields**
- [11] Current opening position of the pre-metering slide
- [12] Fertilizer information display (fertilizer name, working width and spreading disc type) Button: Adjustment in the fertilizer chart
- [13] Selected operating mode
- [14] Boundary spreading mode
- [15] Current application rate from the fertilizer settings or the task controller Button: direct entry of the application rate

The three display fields in the working screen can be individually adjusted and assigned the following values as desired:

- Forward speed
- Flow factor (FF)
- ha trip
- kg trip
- m trip
- kg left
- m left
- ha left
- Idle time (Time until the next idle measurement)
- Torque for the spreading disc drive
- Belt speed in mm/s

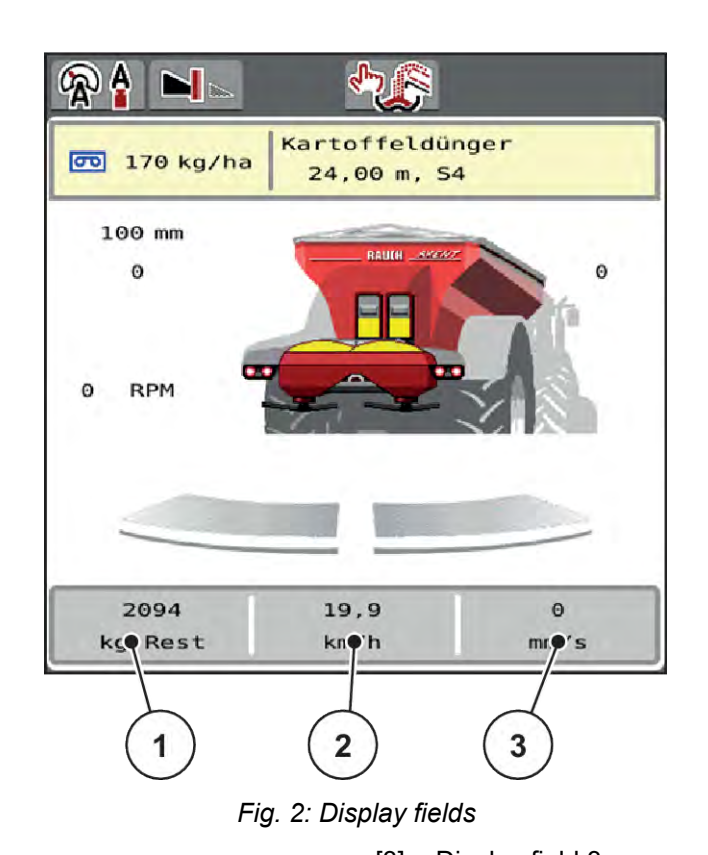

- [1] Display field 1 [2] Display field 2
- 

# [3] Display field 3

- **Select display**
- Press the corresponding display field in the touch screen. *The available options are displayed in a list.*
- $\blacktriangleright$  Select the new value to be assigned to the display field.
- $\blacktriangleright$  Press the OK button.

*The working screen is displayed.*

*The respective display field displays the new value.*

### <span id="page-12-0"></span>**2.2.3 Display of the metering slide status**

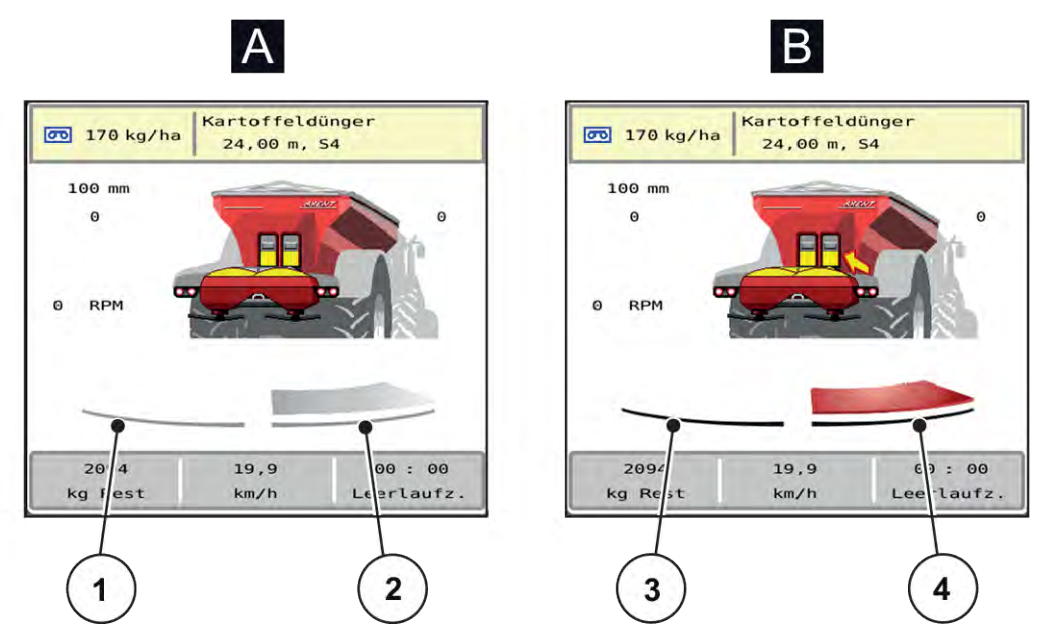

*Fig. 3: Display of the metering slide status*

- A Spreading operation inactive
- B Machine in spreading operation
- 3 Section deactivated
- 2 Section activated

1 Section deactivated

4 Section activated

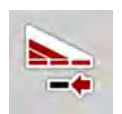

In boundary spreading mode, you can **immediately deactivate an entire spreading side**. This is particularly helpful for a quick spreading operation in field corners.

 $\blacktriangleright$  Press the softkey section reduction longer than 500 ms.

### <span id="page-13-0"></span>**2.2.4 Display of sections**

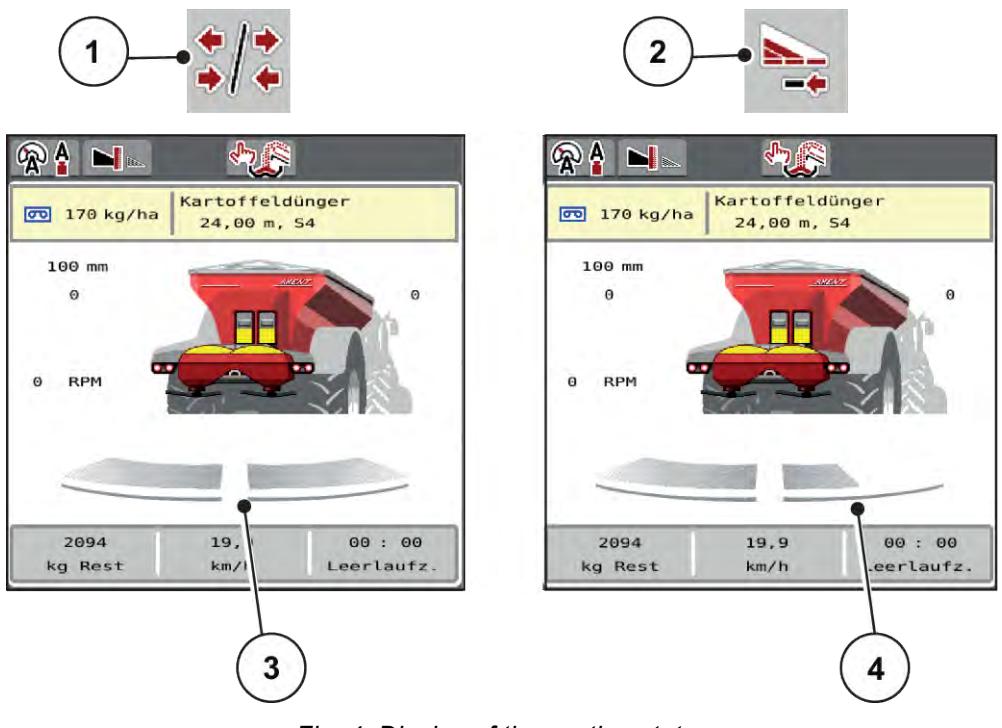

*Fig. 4: Display of the section status*

[1] Section/boundary spreading toggle key

[2] Reduce right section button

- [4] Right section is reduced by several partial sections
- [3] Activated sections on entire working width

Further display and setting options are explained in chapter *[5.2.1 Working with sections](#page-72-0)*.

We recommend restarting the terminal in the following cases:

- You have changed the working width.
- You have opened a different fertilizer chart entry.

After restarting the terminal, the section display changes to match the new settings.

# <span id="page-14-0"></span>**2.3 Library of icons used**

The AXENT M ISOBUS machine control unit displays icons for the individual menus and functions on the screen.

# **2.3.1 Navigation**

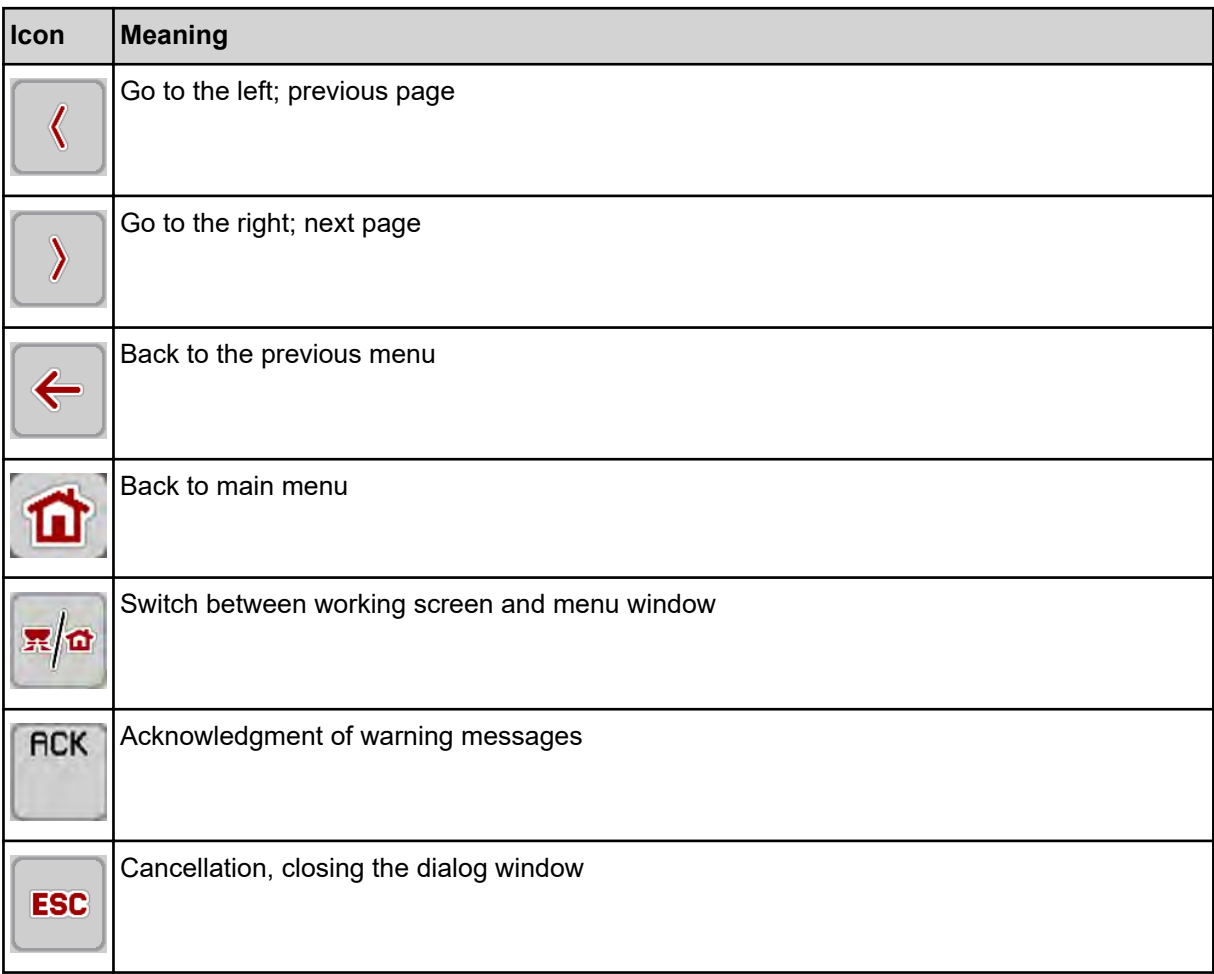

### **2.3.2 Menus**

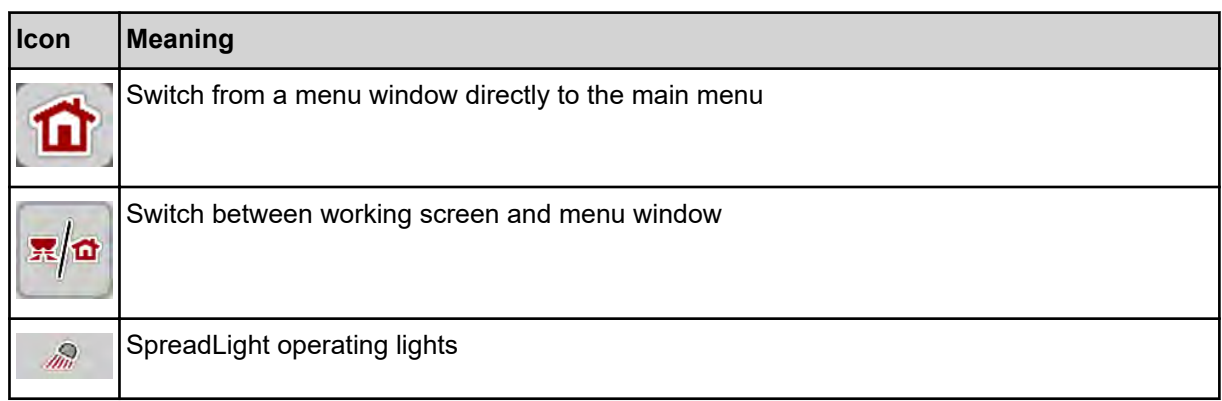

<span id="page-15-0"></span>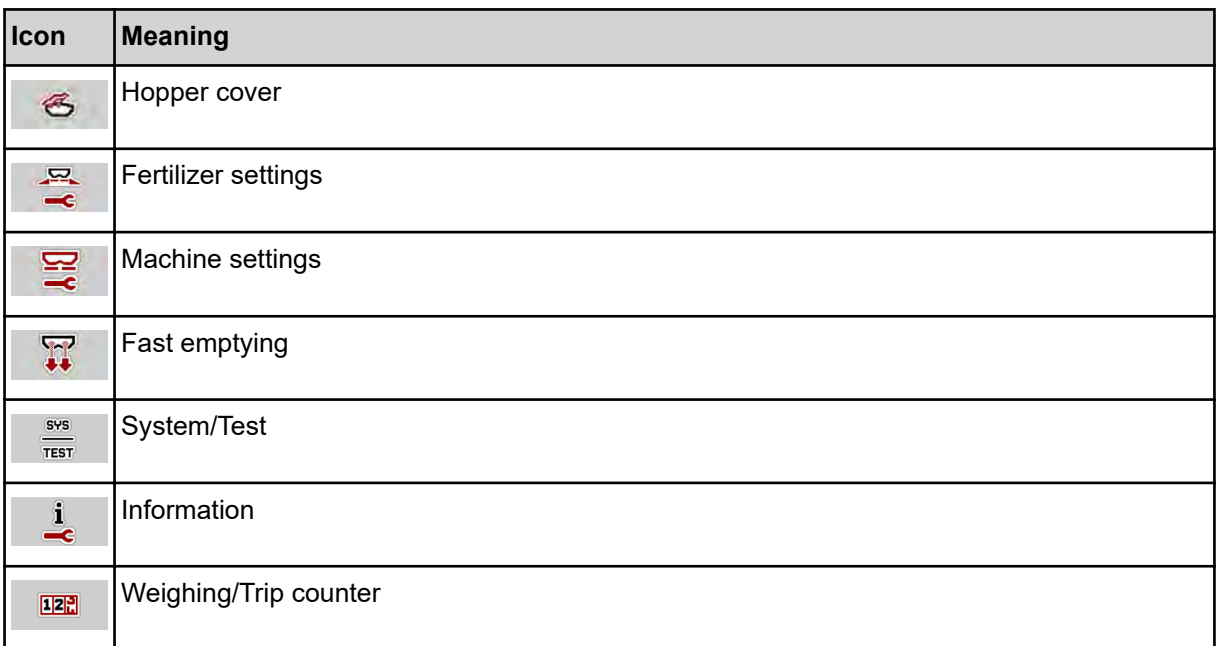

# **2.3.3 Working screen icons**

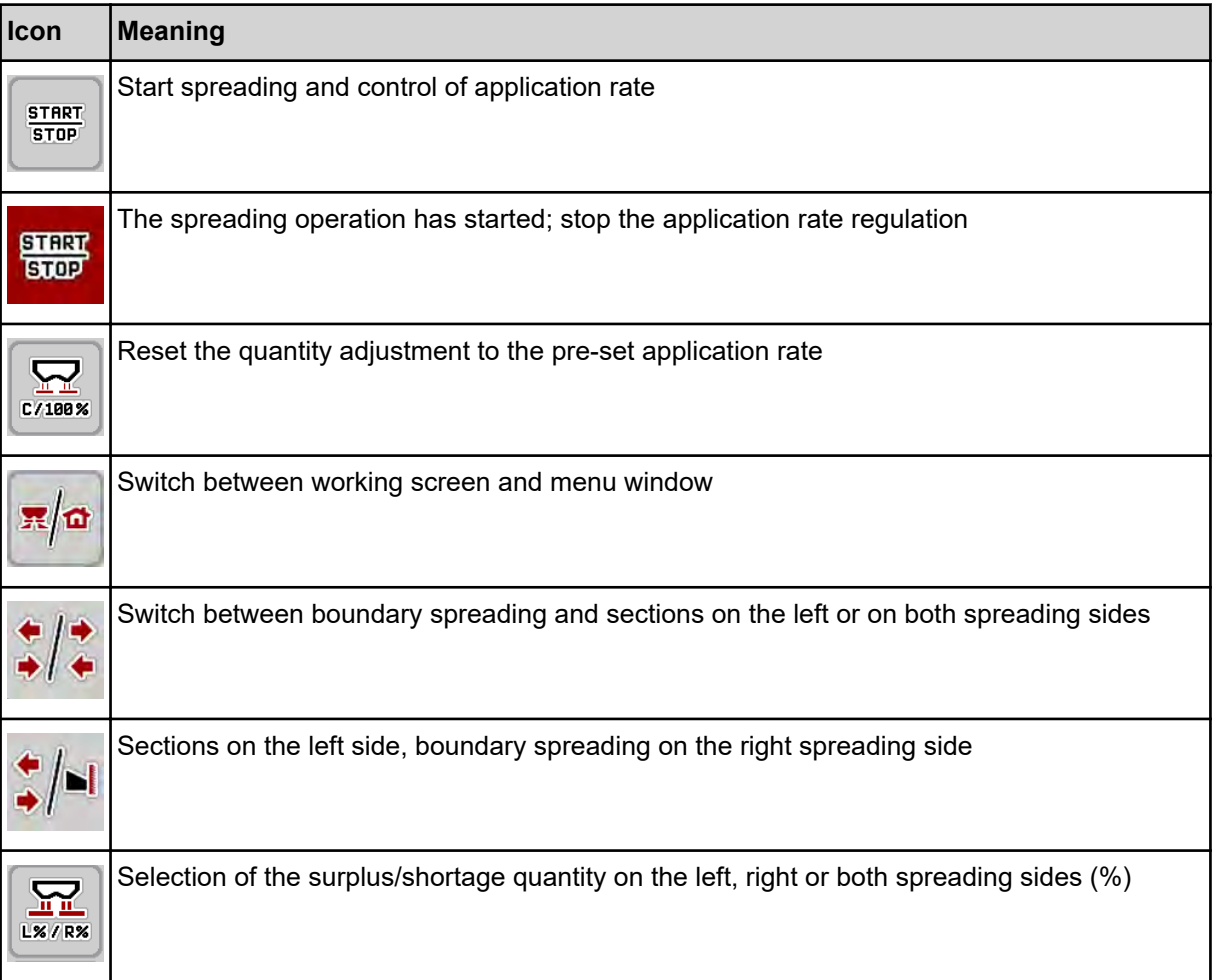

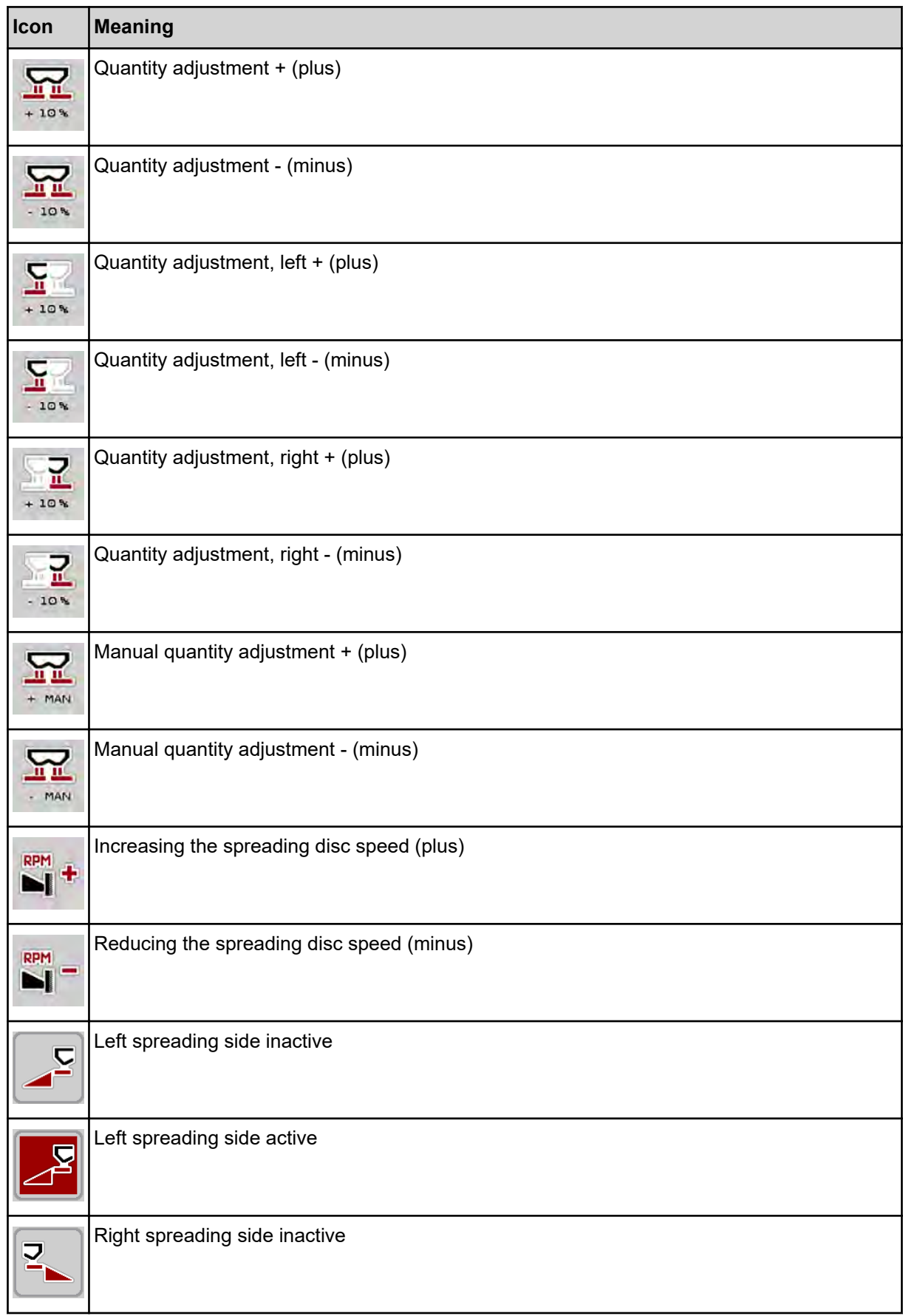

<span id="page-17-0"></span>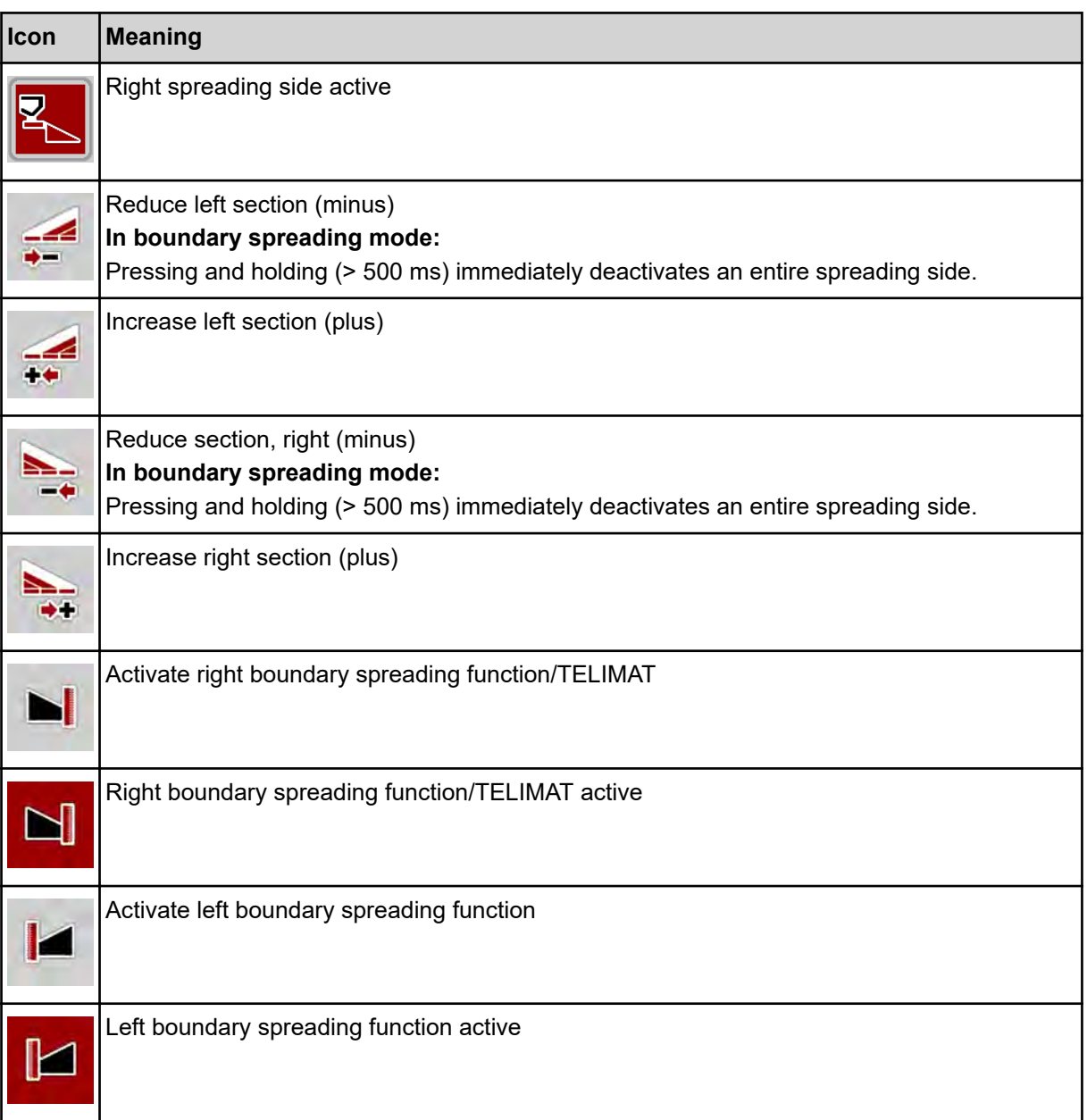

# **2.3.4 Other icons**

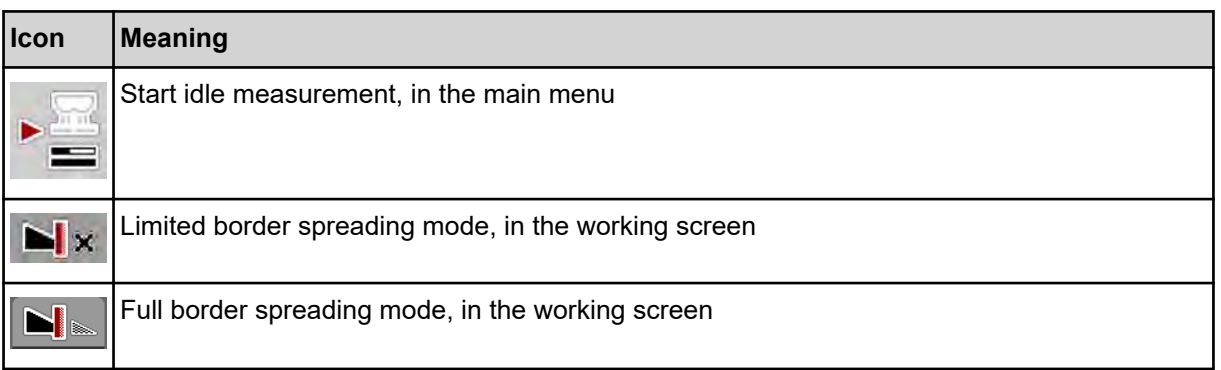

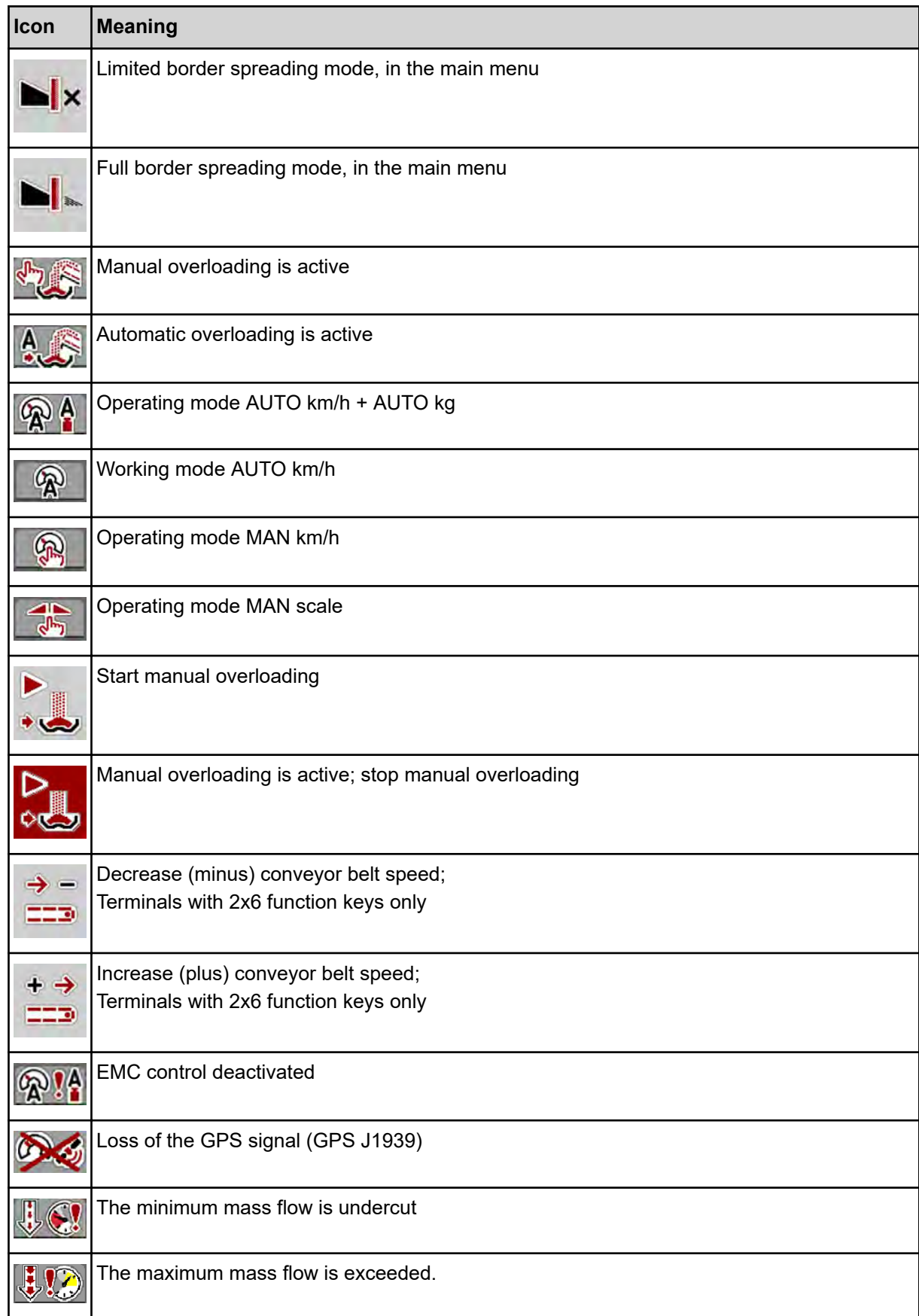

<span id="page-19-0"></span>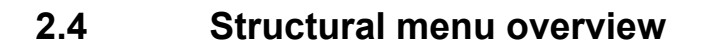

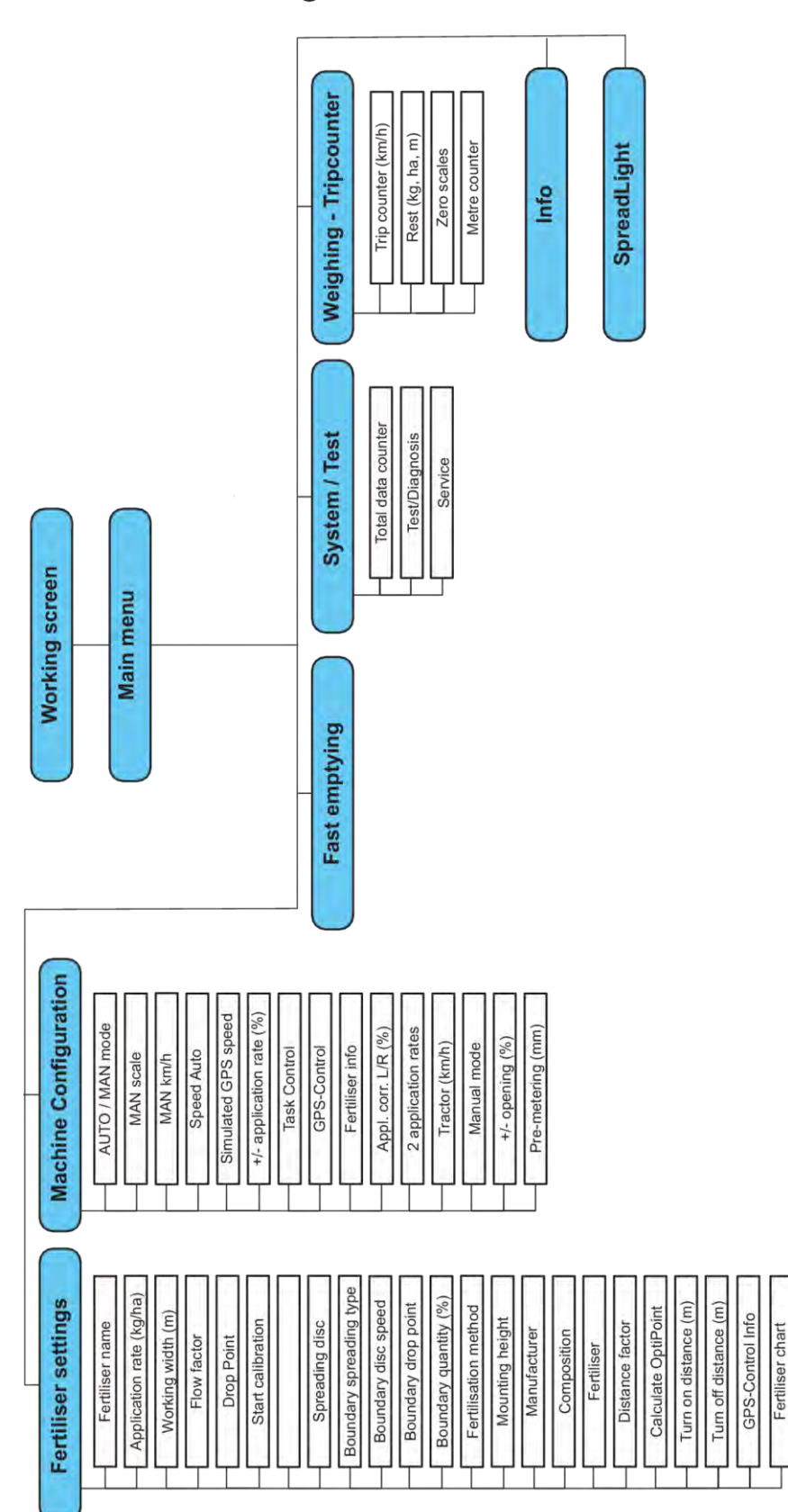

**CD** AXENT M ISOBUS 5.10.00

# <span id="page-20-0"></span>**3 Attachment and installation**

# **3.1 Tractor requirements**

Before installing the machine control unit, ensure that your tractor meets the following requirements:

- A minimum voltage of **11 V** must **always** be guaranteed, even if multiple loads are connected simultaneously (e.g., air conditioning system, lights)
- The PTO speed can be set to 1000 rpm and has to be complied with.

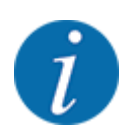

On tractors without load-switchable transmission, the forward speed must be selected by using the correct gear ratio in such a way that it corresponds to a PTO speed of **1,000 rpm**.

- 9-pin socket (ISO 11783) located at the rear of the tractor, for connecting the machine control unit to the ISOBUS
- 9-pin terminal plug (ISO 11783) for connecting an ISOBUS terminal to the ISOBUS

The power supply of the machine control unit is implemented via the 9-pin ISOBUS socket at the rear of the tractor.

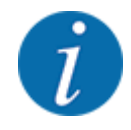

If the tractor is not equipped with a 9-pin socket at the rear, a tractor assembly set including a 9-pin socket for the tractor (ISO 11783) and a forward speed sensor may be purchased additionally as special equipment.

The tractor has to provide the speed signal to the ISOBUS.

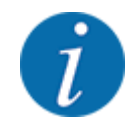

Check with your dealer that your tractor is equipped with the required connections and sockets.

• Due to the numerous configurations of tractor/machine/terminal, please contact your dealer for selecting the correct connection.

# **3.2 Connections, sockets**

### **3.2.1 Power supply**

The power supply of the machine control unit is implemented via the 9-pin socket at the rear of the tractor.

### **3.2.2 Connecting the machine control unit**

Depending on the equipment, there are different methods for connecting the machine control unit to the mineral fertilizer spreader. Further information can be obtained from the operator's manual of your machine.

### <span id="page-21-0"></span>**3.2.3 Overview of actuators and sensors**

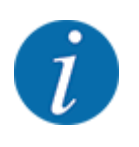

The following overviews do not represent the exact position of actuators and sensors at the machine. This sub-chapter only serves for information on the assemblies and sensors controlled by the electronic system.

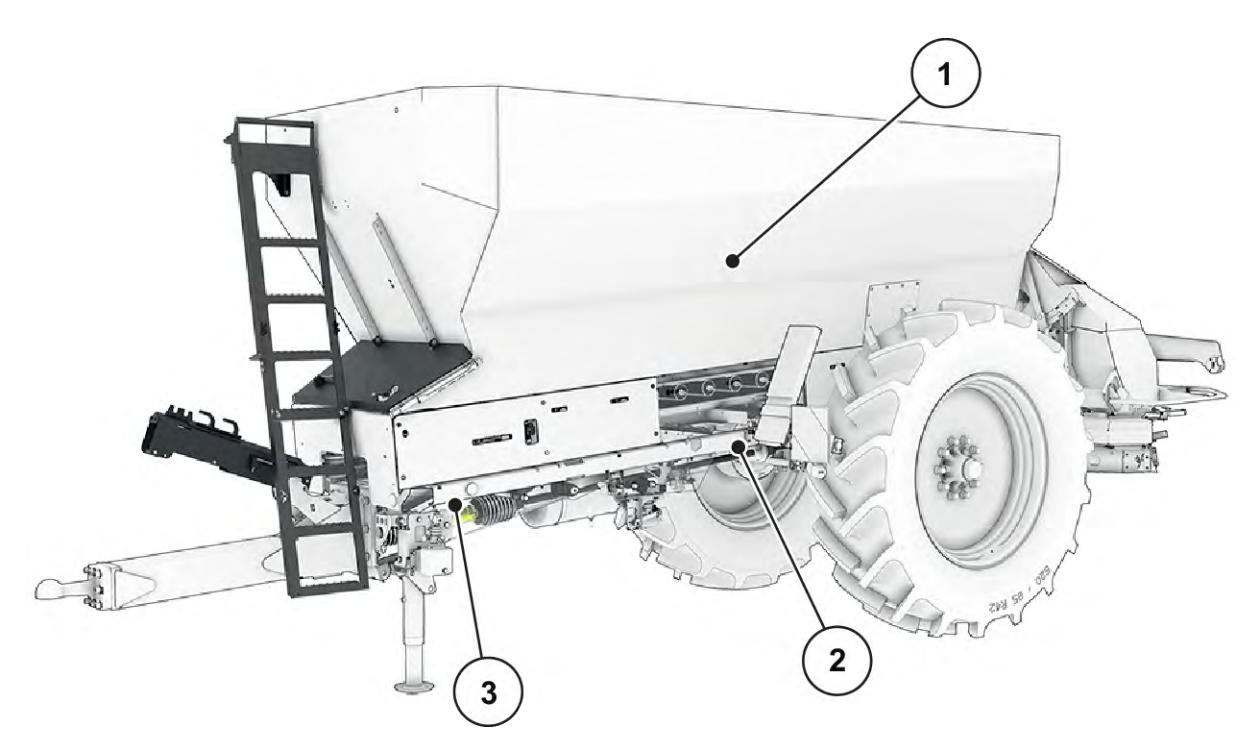

*Fig. 5: Overview of actuators and sensors at the AXENT large area spreader*

[1] Level sensor

[3] Front weigh cells, left/right

[2] Rear weigh cells, left/right

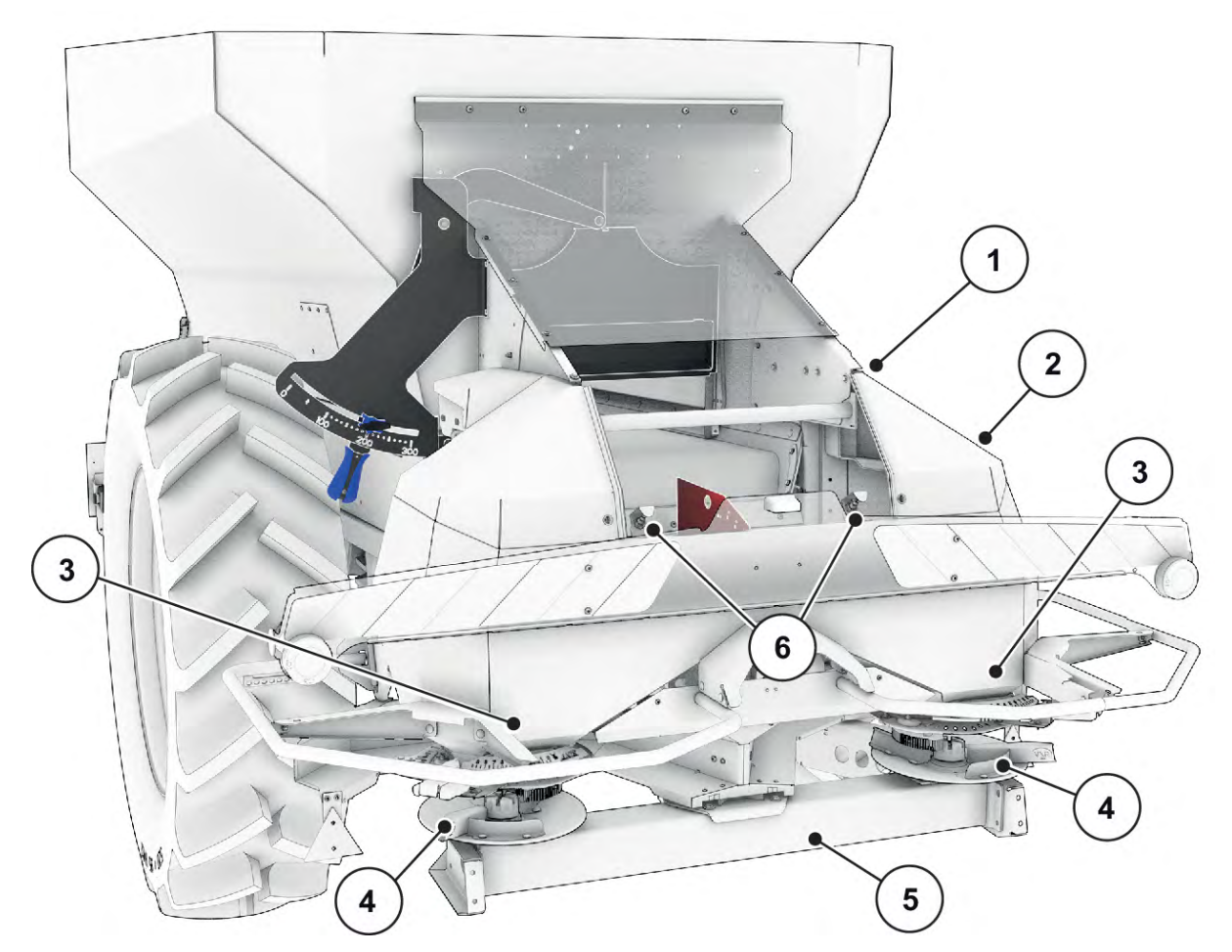

*Fig. 6: Overview of actuators and sensors at the AXENT large area spreader and fertilizer spreading unit*

[1] Belt drive

Belt speed sensor

- [2] Forward speed sensor (at right wheel)
- [3] Metering slide actuator, left/right Agitator, left/right
- [4] Drop point actuator, left/right (special equipment)
- [5] FAG sensor in hydraulic motor, left/right
- [6] Ultrasonic sensors

### <span id="page-23-0"></span>**3.2.4 Metering slide preparation**

#### ■ only AXIS-PowerPack

The machine has an electronic slide actuator to set the application rate.

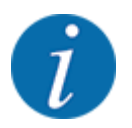

Please observe the operator's manual for your machine.

# <span id="page-24-0"></span>**4 Operation**

### **ACAUTION!**

#### **Risk of injury due to ejected fertilizer**

In the case of a fault, it is possible that the metering slide unexpectedly opens during road transport to the spreading location. There is a risk of slipping and personal injury due to ejected fertilizer.

u **Before leaving for the spreading location**, always switch off the electronic machine control unit.

# **4.1 Switching on the machine control unit**

#### **Requirements:**

- The machine control unit is correctly connected to the machine and the tractor. ○ For an example, see Chapter *[3.2.2 Connecting the machine control unit](#page-20-0)*.
- The minimum voltage of **11 V** is guaranteed.
- $\blacktriangleright$  Start the machine control unit.

*After a few seconds, the* **start-up screen** *of the machine control unit is displayed.*

*Subsequently, the machine control unit displays the* **activation menu** *for a few seconds.*

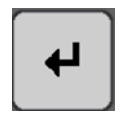

Press the enter key.

*The working screen then appears.*

# **4.2 Navigation within the menus**

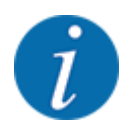

Please refer to chapter *[1.3.4 Menu hierarchy, keys and navigation](#page-8-0)* for important notes regarding the display and navigation between menus.

Accessing menus and menu entries **by touching the touch screen or pressing the function keys**by touching the touch screen or pressing the function keys is described below.

• Observe the operator's manual of the terminal used.

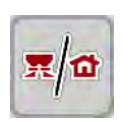

- n *Accessing the main menu*
- u Press the **Working screen/main menu** function key. See *[2.3.2 Menus](#page-14-0)*.

*The main menu is displayed.*

#### <span id="page-25-0"></span>**Accessing the sub-menu via the touch screen**

Press the button of the desired sub-menu.

Windows appear with prompts for various actions.

- **Text input**
- Value input
- Settings made in further sub-menus

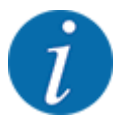

Not all parameters are displayed simultaneously on one screen. You can switch to the next or previous menu windows (tabs) using the **left/right arrow** keys.

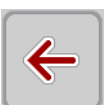

**Exiting menus** 

Confirm settings by pressing the Return key.

*You will return to the* **previous menu***.*

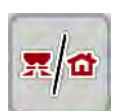

Press the **Working screen/main menu** key.

*You will return to the* **working screen***.*

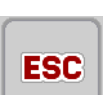

**F** Press **ESC**.

*The previous settings are retained.*

*You will return to the* **previous menu***.*

# **4.3 Functional description: Status indicator**

The control unit provides information on the current filling levels and sensor conditions of the large area spreader and the attached spreading unit.

### **4.3.1 Spreading material supply**

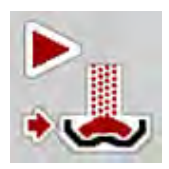

The AXENT conveyor belt starts when the Start overloading button is pressed. The spreading material is discharged through the outlet into the spreading unit.

<span id="page-26-0"></span>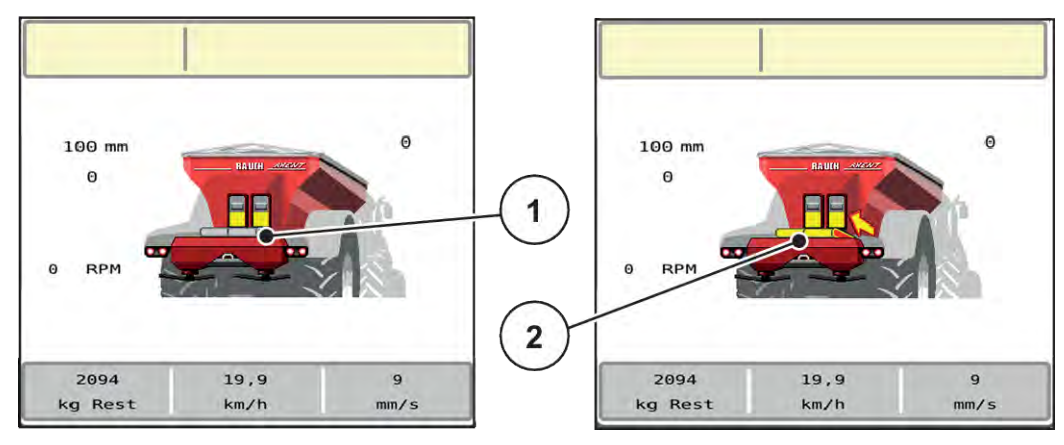

*Fig. 7: Conveyor belt status display*

[1] Standing conveyor belt [2] Running conveyor belt

#### **AXIS-PowerPack**

The spreader material flowing in fills the intermediate container in the spreading unit. The overload runs continuously depending on the spread quantity. The belt speed adapts automatically.

### **4.3.2 Empty hopper**

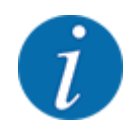

The filling level sensor does not have a function if the kg level sensor is active.

• See *[4.6 Machine settings](#page-44-0)*

The filling level sensor for the AXENT hopper is not at the hopper base.

At the time of empty notification, the remaining spreading material in the hopper is usually sufficient for a few overloading operations.

Despite the alarm message, the AXENT ISOBUS machine control unit attempts full overloading of the residual quantity.

<span id="page-27-0"></span>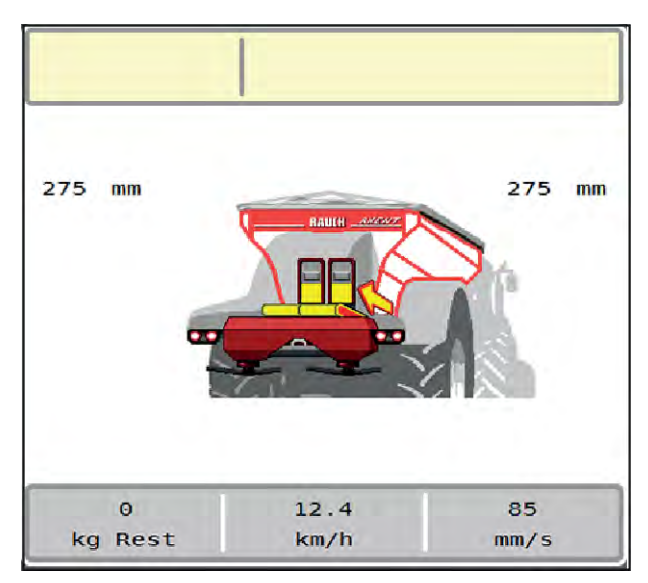

*Fig. 8: AXENT hopper filling level indicator*

# **4.4 Main menu**

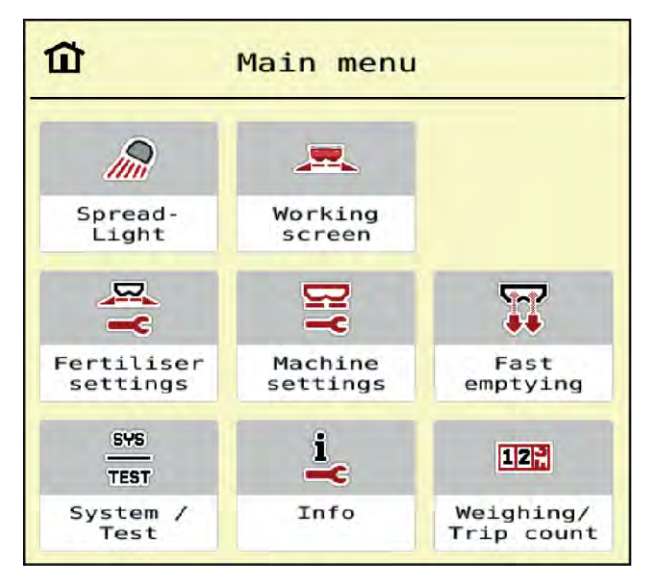

*Fig. 9: Main menu with sub-menus*

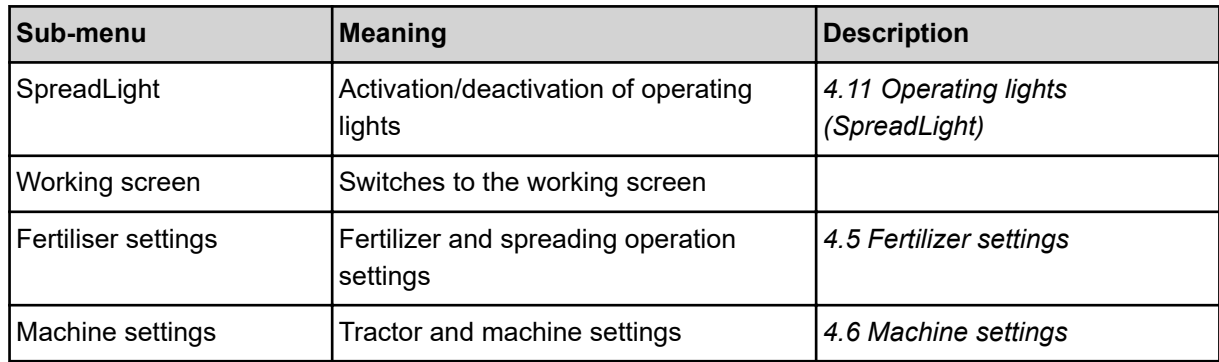

<span id="page-28-0"></span>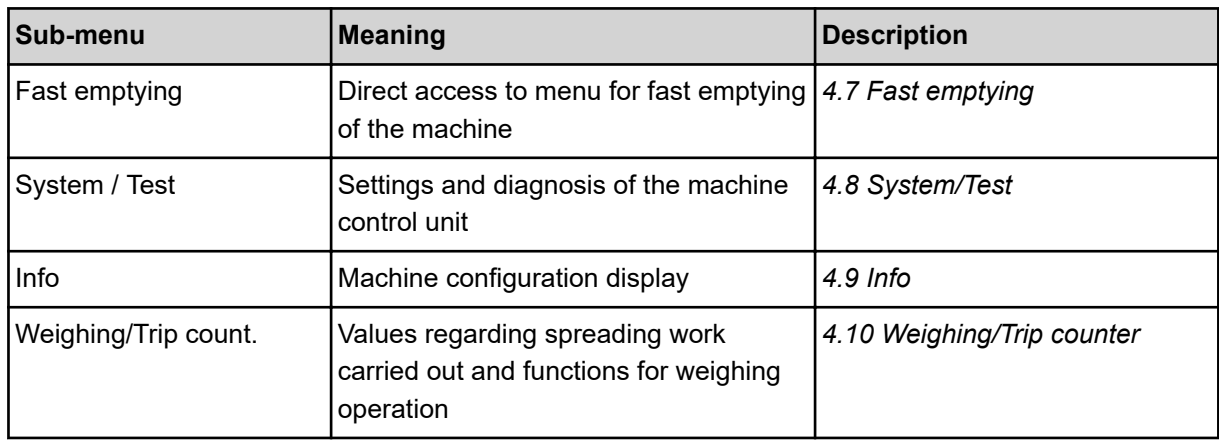

In addition to the sub-menus, you can select function keys in the main menu.

• See *[2.3.4 Other icons](#page-17-0)*.

# **4.5 Fertilizer settings**

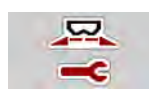

In this menu, the fertilizer and spreading settings can be changed.

Access the menu Main menu > Fertiliser settings.

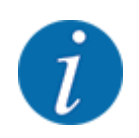

Not all parameters are displayed simultaneously on one screen. You can switch to the next or previous menu windows (tabs) using the **left/right arrow** keys.

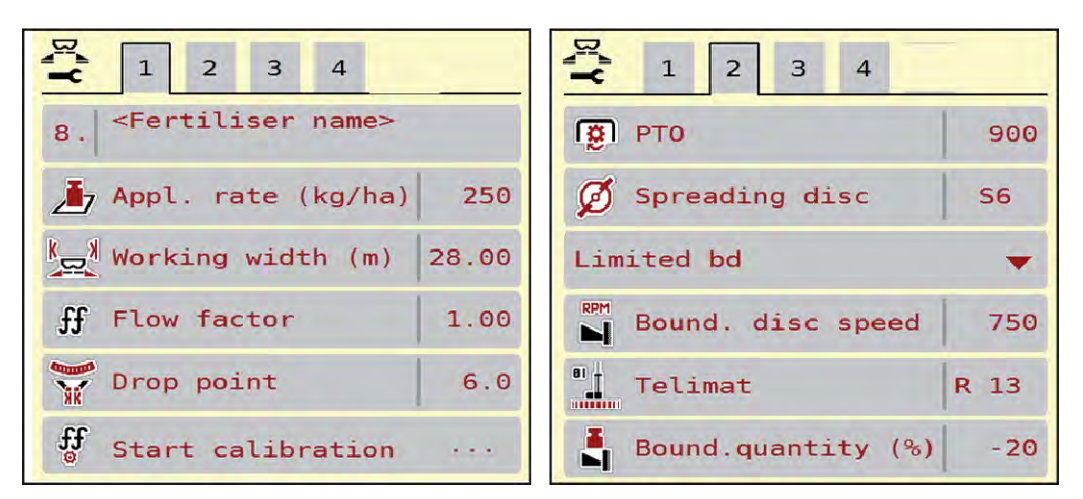

*Fig. 10: Fertiliser settings menu, mechanical drive, tab 1 and 2*

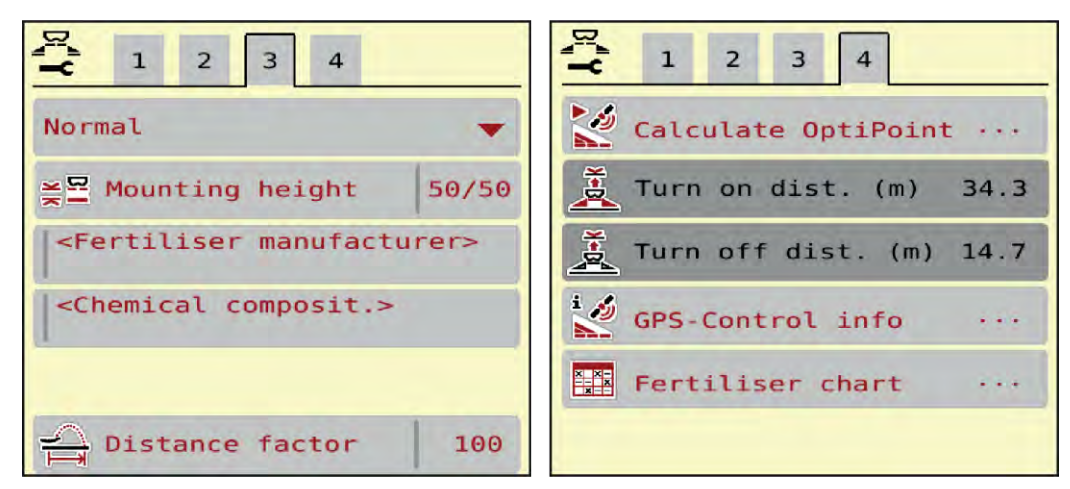

*Fig. 11: Fertiliser settings menu, tab 3 and 4*

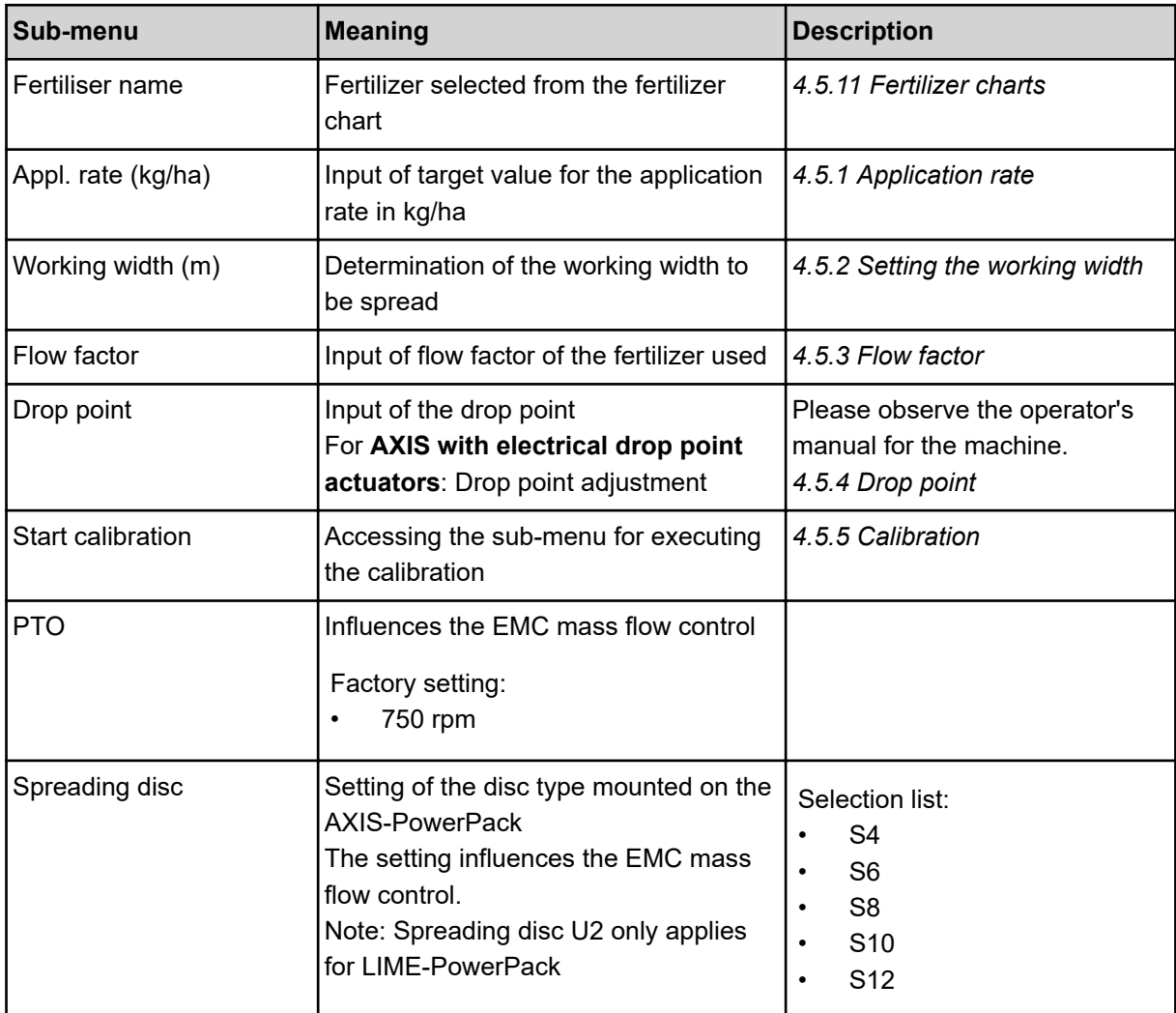

<span id="page-30-0"></span>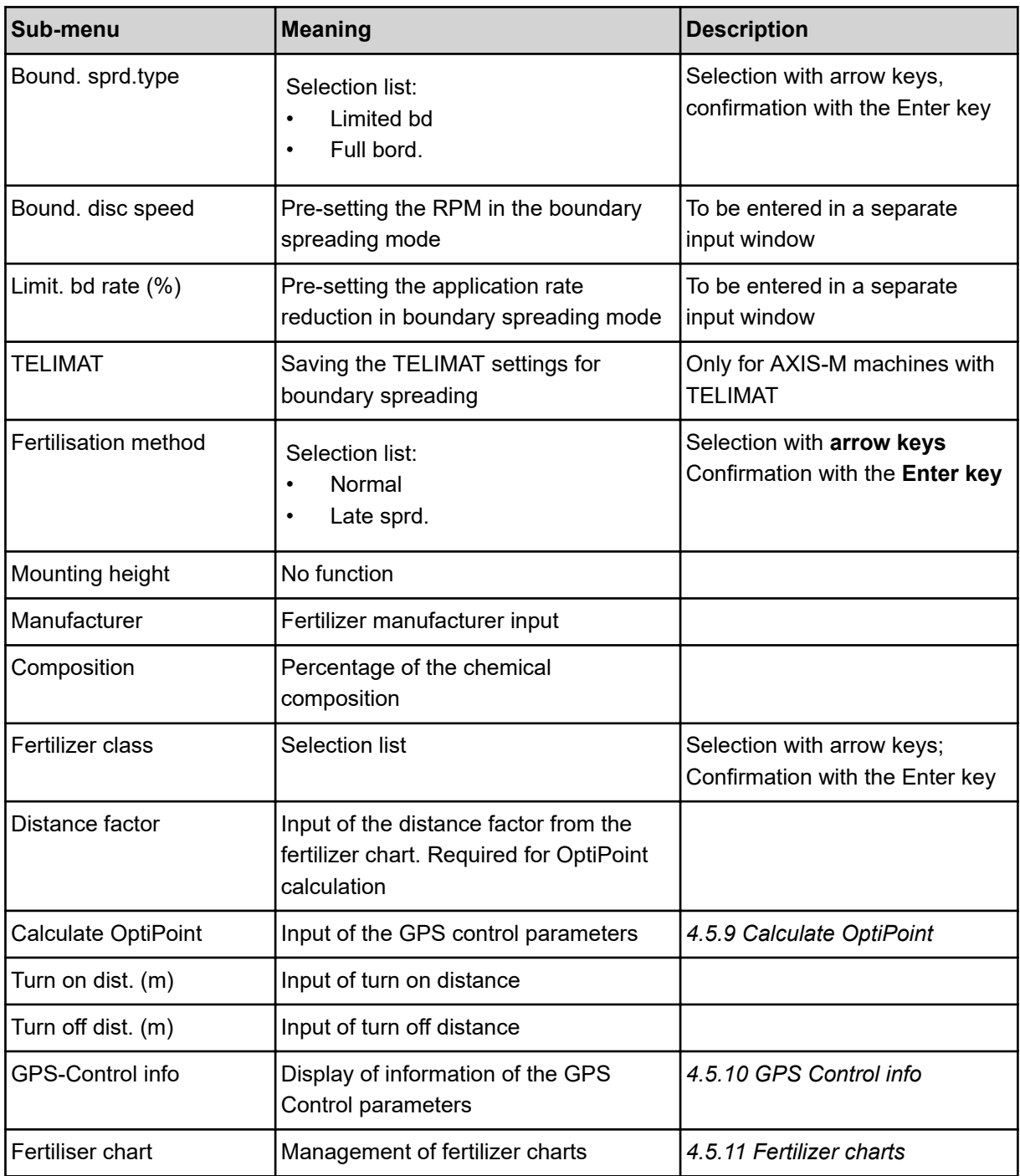

# **4.5.1 Application rate**

In this menu, you can enter the target value for the desired application rate.

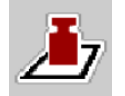

**Entering the application rate:**

- <span id="page-31-0"></span>Access the menu Fertiliser settings > Appl. rate (kg/ha). *The* **currently applied** *application rate is displayed.*
- Enter the new value in the input field.
- Press OK .

*The new value is saved in the machine control unit.*

You can also enter or adjust the application rate directly via the working screen.

**P** Press the Appl. rate (kg/ha) [1] button on the touch screen. *The number input window is displayed.*

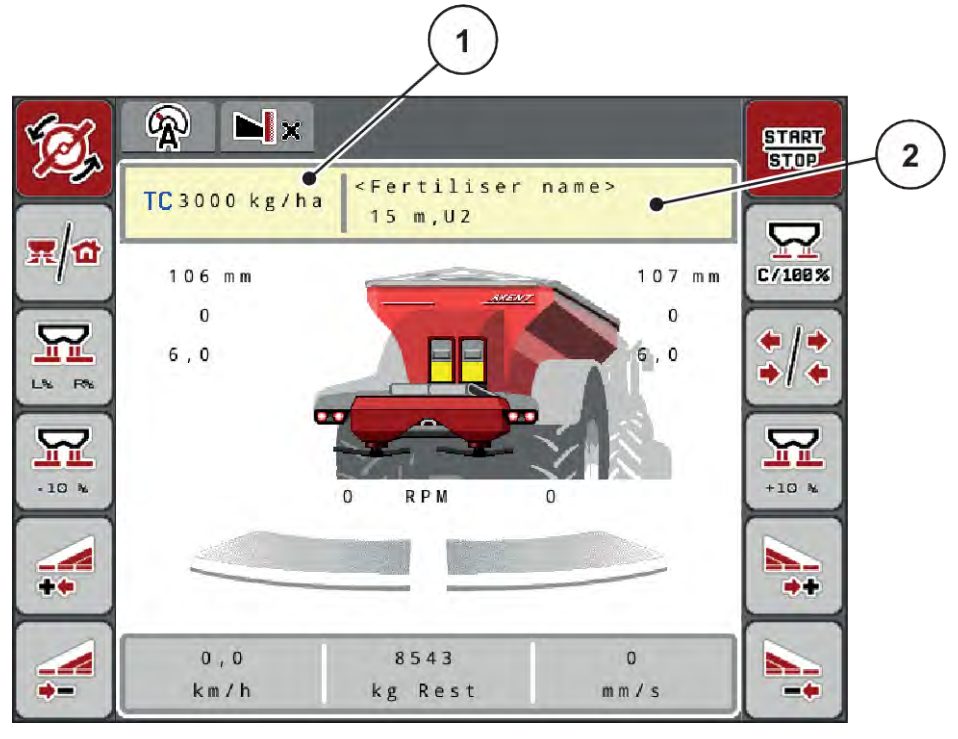

*Fig. 12: Entering the application rate on the touch screen*

[1] Button Application rate [2] Button Fertiliser chart

- Enter the new value in the input field.
- **F** Press OK .

*The new value is saved in the machine control unit.*

### **4.5.2 Setting the working width**

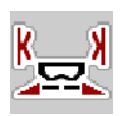

You can set the working width (in meters) in this menu.

- <span id="page-32-0"></span>Access the menu Fertiliser settings > Working width (m). *The* **currently applied** *working width is displayed.*
- Enter the new value in the input field.
- Press **OK**

*The new value is saved in the machine control unit.*

#### **4.5.3 Flow factor**

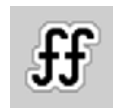

The flow factor lies within the range of **0.2** to **1.9**.

With identical basic settings (km/h, working width, kg/ha), the following applies:

- If the flow factor is **increased**, the dosing quantity is **reduced**
- If the flow factor is **reduced**, the dosing quantity is **increased**

An error message is displayed if the flow factor is outside the preset range. See chapter *[6 Alarm](#page-87-0)  [messages and possible causes](#page-87-0)*.

If you are spreading organic fertilizer or rice, you need to reduce the minimum factor to 0.2. Otherwise the error message will be displayed constantly.

If you have obtained the flow factor from earlier calibrations or from the fertilizer chart, enter it manually in this selection window.

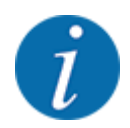

Via the Start calibration menu, the flow factor can be determined and entered using the control unit. Refer to Chapter *[4.5.5 Calibration](#page-34-0)*

With the AXIS-H EMC mineral fertilizer spreader, the flow factor is calculated via the EMC mass flow control. However, the data may also be entered manually.

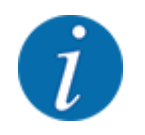

The flow factor calculation depends on the operating mode used. For further information about the flow factor, refer to chapter *[4.6.1 AUTO/MAN mode](#page-46-0)*.

#### <span id="page-33-0"></span>**Entering the flow factor:**

Access the menu Fertiliser settings > Flow factor.

*The* **currently set** *flow factor is displayed.*

 $\blacktriangleright$  Enter the value obtained from the fertilizer chart into the input field.

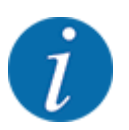

If your fertilizer is not listed in the fertilizer chart, enter a flow factor of **1.00**. In the AUTO km/h operating mode, we highly recommend executing a **calibration** in order to be able to accurately determine the flow factor for this fertilizer.

Press OK.

*The new value is saved in the machine control unit.*

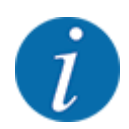

For the AXIS EMC mineral fertilizer spreader (AUTO km/h + AUTO kg operating mode), we recommend having the flow factor displayed on the working screen. By doing so, you are able to monitor the flow factor control during spreading. See chapter *[2.2.2 Display fields](#page-10-0)*.

#### **4.5.4 Drop point**

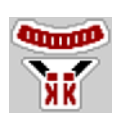

For machines **without** electrical drop point adjustment: Entering the drop point is merely informative and does not affect the settings of the mineral fertilizer spreader.

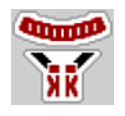

With the AXIS EMC mineral fertilizer spreader, the drop point is set via the electrical drop point adjustment exclusively.

- $\blacktriangleright$  Access the menu Fertiliser settings > Drop point.
- Determine the position for the drop point using the fertilizer chart.
- Enter the determined value in the input field.
- $\blacktriangleright$  Press OK.

*The Fertiliser settings window appears with the new drop point.*

If the drop point is blocked, alarm 17 is displayed; refer to chapter *[6 Alarm messages and possible](#page-87-0)  [causes](#page-87-0)*.

# **ACAUTION! Risk of injury due to automatic adjustment of the drop point** When the **Start/Stop** function key is pressed, the drop point is automatically moved to the preset value by an electrical actuator (Speedservo). This may cause injury. u Before pressing the **Start/Stop** key, ensure that nobody is present in the hazard zone of the machine. Acknowledge the "Approach drop point" alarm message by pressing Start/Stop.

### <span id="page-34-0"></span>**4.5.5 Calibration**

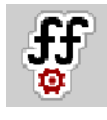

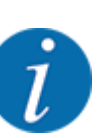

The Start calibration menu is locked for weighing spreaders and all machines in the **operating mode** AUTO km/h + AUTO kg. This menu item is inactive.

In this menu, the flow factor can be determined based on a calibration and saved in the machine control unit.

Execute the calibration:

- Before spreading for the first time
- If the fertilizer quality has changed significantly (moisture, high dust content, granulate damage)
- If a new fertilizer type is used

The calibration must either be conducted with a running PTO at a standstill or while driving over a test section.

- Remove both spreading discs.
- Move the drop point to the calibration position (value 0).

#### **Entering the working speed:**

- u Access the menu Fertiliser settings **>** Start calibration.
- Enter the average working speed.

This value is required for calculation of the slider position during calibration.

Press the Continue button.

*The new value is saved in the machine control unit.*

*The second calibration page is displayed.*

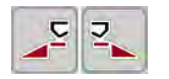

#### **Select the section**

Set the spreader side on which the calibration is to be carried out.

Press the function key of the left spreading side.

Press the function key of the right spreading side.

*The icon indicating the selected spreader side has a red background.*

#### **WARNING!**

#### **Risk of injury during calibration**

Rotating machine parts and discharged fertilizer could cause injury.

- $\blacktriangleright$  Before starting the calibration, ensure that all requirements have been met.
- $\triangleright$  Observe the calibration chapter in the operator's manual for the machine.

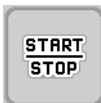

#### u Press **Start/Stop**.

*The metering slide of the previously selected section opens and the calibration is started.*

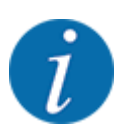

The calibration can be stopped at any time by pressing the ESC key. The metering slide is closed and the display shows the Fertiliser settings menu.

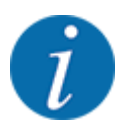

The calibration time is not relevant to the accuracy of the results. However, a **minimum of 20 kg** should be calibrated.

#### **Press Start/Stop again.**

*The calibration is completed.*

*The metering slide closes.*

*The third calibration page is displayed.*

■ *Calculating the new flow factor* 

#### **WARNING!**

#### **Risk of injury due to rotating machine parts**

Any contact with rotating machine parts (drive shaft, hubs) may lead to bruises, abrasions, and crushing injuries. Body parts or objects may be caught or drawn in.

- Switch off the tractor engine.
- Switch off the hydraulics system and secure it against unauthorized activation.
- Weigh the collected weight (taking into account the empty weight of the collecting vessel).
- Enter the weight under the **Calibrated quantity** menu entry.
- Press OK.

*The new value is saved in the machine control unit.*

*The* **Flow factor calculation** *menu is displayed.*

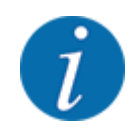

The flow factor must be between 0.4 and 1.9.

Set the flow factor.

In order to apply the newly calculated flow factor, press the Confirm flow factor button.

To confirm the previously saved flow factor, press the **ESC** key.

*The flow factor is saved.*

*The "Approach drop point" alarm message is displayed.*

## **ACAUTION!**

**Risk of injury due to automatic adjustment of the drop point**

When the **Start/Stop** function key is pressed, the drop point is automatically moved to the preset value by an electrical actuator (Speedservo). This may cause injury.

- u Before pressing the **Start/Stop** key, ensure that nobody is present in the hazard zone of the machine.
- Acknowledge the "Approach drop point" alarm message by pressing Start/Stop.

## **4.5.6 Disc type**

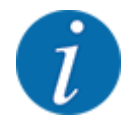

For optimal empty run measurement, check the correct input in the Fertiliser settings menu.

The entries in the Spreading disc and Normal disc speed or PTO menu items must correspond to the actual settings of your machine.

The mounted spreading disc type has a default factory setting. If you have mounted different spreading discs on your machine, you must enter the correct type.

- Access the menu Fertiliser settings > Spreading disc.
- Activate the spreading disc type in the selection list.

*The Fertiliser settings window is displayed with the new spreading disc type.*

## **4.5.7 Rotation speed**

n *PTO*

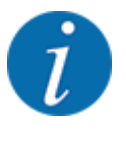

For optimal empty run measurement, check the correct input in the Fertiliser settings menu.

The entries in the Spreading disc and PTO menu items must correspond to the actual settings of your machine.

The specified PTO speed is preset in the control unit to 750 rpm as a standard factory setting. If you want to specify a different PTO speed, you must change the saved value in the control unit.

- Access the menu Fertiliser settings > PTO.
- Enter the speed in rpm.

*The Fertiliser settings window is displayed with the new PTO speed.*

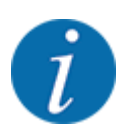

Please observe Chapter *[5.2.2 Spreading with the automatic operating mode \(AUTO km/](#page-77-0) [h + AUTO kg\)](#page-77-0)*.

## **4.5.8 Boundary spreading quantity**

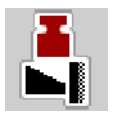

In this menu, you can reduce quantity value (as a percentage). This setting is used for the activation of the boundary spreading function and/or the TELIMAT unit (AXIS-M only).

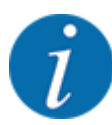

We recommend reducing the quantity on the boundary spreading side by 20 %.

### **Entering the boundary spreading quantity:**

- Access the menu Fertiliser settings  $>$  Limit. bd rate (%).
- Enter the value in the input field and confirm.

*The Fertiliser settings window is displayed with the new boundary spreading quantity.*

## **4.5.9 Calculate OptiPoint**

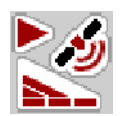

In the Calculate OptiPoint menu, you can enter the parameters to calculate the optimum turn-on and turn-off distances in the headlands. For an accurate calculation, it is very important to enter the distance factor for the fertilizer used.

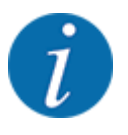

For the aerodynamic factor of the fertilizer used please refer to the fertilizer chart of the machine.

- Enter the required value in the menu Fertiliser settings > Distance factor.
- Access the menu Fertiliser settings > Calculate OptiPoint. *The first page of the Calculate OptiPoint menu is displayed.*

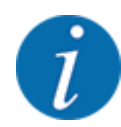

The indicated forward speed refers to the forward speed in the area of the switching positions! See chapter *[5.2.7 GPS control](#page-83-0)*.

- $\blacktriangleright$  Enter the average forward speed in the range of switching positions. *The second page of the menu is displayed.*
- Press OK.
- Press the Continue button.

*The third page of the menu is displayed.*

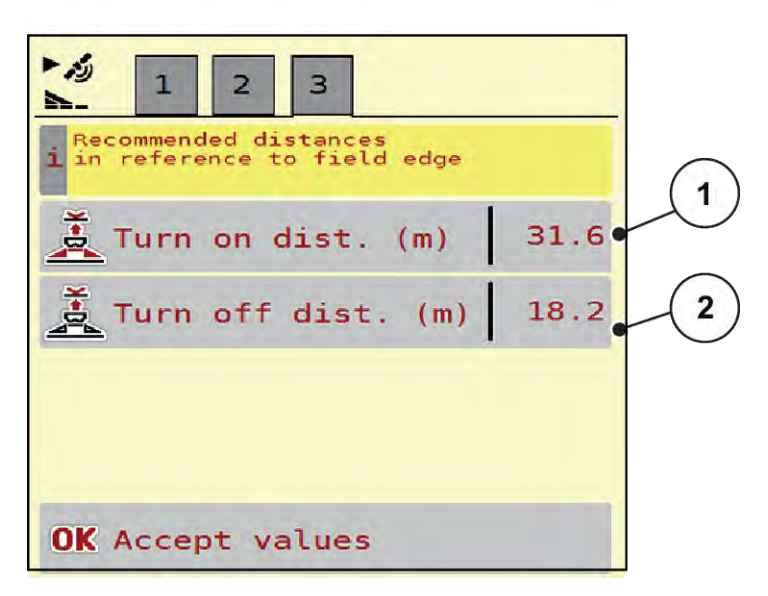

*Fig. 13: Calculate OptiPoint, page 3*

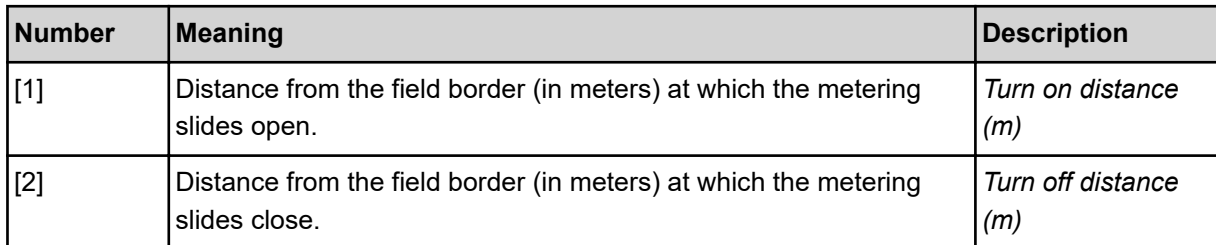

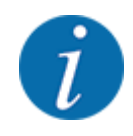

On this page, you can manually adjust the parameters. See chapter *[5.2.7 GPS control](#page-83-0)*.

### **Changing the values**

- $\triangleright$  Open the desired list entry.
- $\blacktriangleright$  Enter the new values.
- $\blacktriangleright$  Press OK.
- $\blacktriangleright$  Press the Accept values button.

*The OptiPoint is calculated.*

*The machine control unit switches to the GPS-Control info window.*

## **4.5.10 GPS Control info**

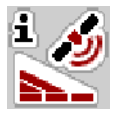

The GPS-Control info menu informs you of the calculated setting values in the Calculate OptiPoint menu.

Depending on the terminal used, the display will show 2 distances (CCI, Müller Elektronik) or 1 distance and 2 time values (John Deere, etc.).

- With most ISOBUS terminals, the values displayed here are applied automatically to the corresponding settings menu of the GPS terminal.
- With some terminals, however, a manual entry is required.

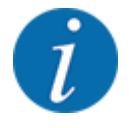

This menu is for information purposes only.

- See the operating manual for your GPS terminal.
- Access the menu Fertiliser settings > GPS-Control info.

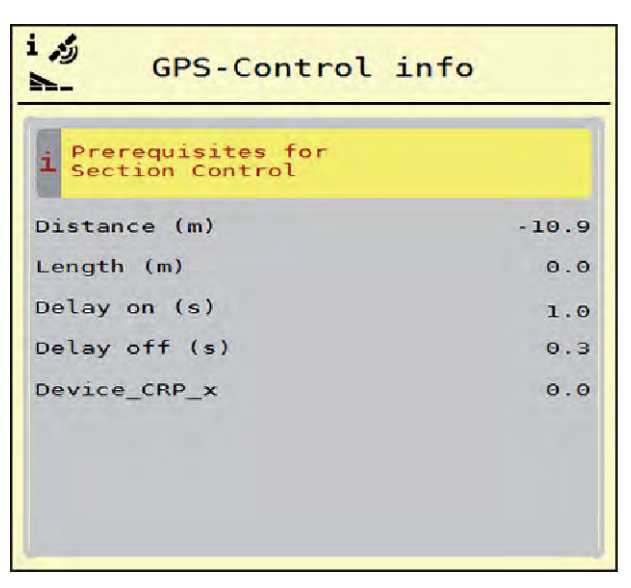

*Fig. 14: Menu GPS-Control info*

## **4.5.11 Fertilizer charts**

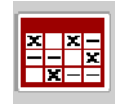

In this menu, you can create and manage your own fertilizer charts.

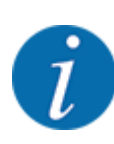

Selecting a fertilizer chart affects the machine, fertilizer settings and the machine control unit. The set application rate is overwritten by the stored value from the fertilizer chart.

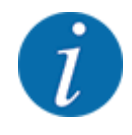

You will be able to automatically manage fertilizer charts and to transfer them from your ISOBUS terminal.

• Management of fertilizer charts can be done via the connection of the WiFi module to the ECU.

#### **Creating a new fertilizer chart**

You can create up to 30 fertilizer charts in the electronic machine control unit.

- $rac{x}{x}$   $rac{x}{x}$ **Fertiliser charts**  $\mathbf{1}$ **Dynamag**  $\mathbf{S}$  $1.24m$ **S4** S **Dynamag** a.  $2.$  $24m$  $S<sub>4</sub>$ Dynamag - S  $\mathbf{z}^{\bullet}$  $3.$  $24m$  $S4$ 3  $4.$  $5<sub>o</sub>$ 6. 5
- Access the menu Fertiliser settings  $>$  Fertiliser charts.

#### *Fig. 15: Menu Fertiliser charts*

- [1] Indicates a fertilizer chart filled with values
- [2] Indicates an active fertilizer chart
- [3] Fertilizer chart name field
- [4] Empty fertilizer chart [5] Chart number
- $\blacktriangleright$  Select an empty fertilizer chart.

The name field consists of the fertilizer name, the working width and the spreading disc type.

*The display shows the selection window.*

 $\blacktriangleright$  Press the option Open and back to fertiliser settings.

*The Fertiliser settings menu is displayed and the selected element is loaded into the fertilizer settings as the active fertilizer chart.*

- Select the Fertiliser name menu item.
- Enter a name for the fertilizer chart.

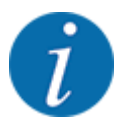

We recommend naming the fertilizer chart after the fertilizer. Specific fertilizers can thus be assigned to fertilizer charts more easily.

u Edit the parameters of the fertilizer chart. See *[4.5 Fertilizer settings](#page-28-0)*.

#### **Selecting a fertilizer chart**

- Access the menu Fertiliser settings  $>$  Open and back to fertiliser settings.
- $\blacktriangleright$  Select the desired fertilizer chart.

*The display shows the selection window.*

Select the option Open and back to spreading mat. settings.

*The Fertiliser settings menu is displayed and the selected element is loaded into the fertilizer settings as the active fertilizer chart.*

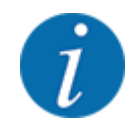

When selecting an existing fertilizer chart, all values in the Fertiliser settings menu will be overwritten with the stored values obtained from the selected fertilizer chart, including the drop point and the normal disc speed.

The machine control unit will move the drop point to the value stored in the fertilizer chart.

#### **Copying an existing fertilizer chart**

 $\blacktriangleright$  Select the desired fertilizer chart.

*The display shows the selection window.*

Select the option Copy element.

*A copy of the fertilizer chart is now in the first free position on the list.*

### **Deleting an existing fertilizer chart**

Select the desired fertilizer chart. *The display shows the selection window.*

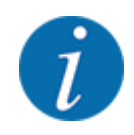

The active fertilizer chart cannot be deleted.

Select the option Delete element.

*The fertilizer chart is deleted from the list.*

### **Managing the selected fertilizer chart via the working screen**

You can also manage the fertilizer chart directly via the operating screen

 $\blacktriangleright$  Press the Fertilizer chart button [2] on the touch screen. *The active fertilizer chart is displayed.*

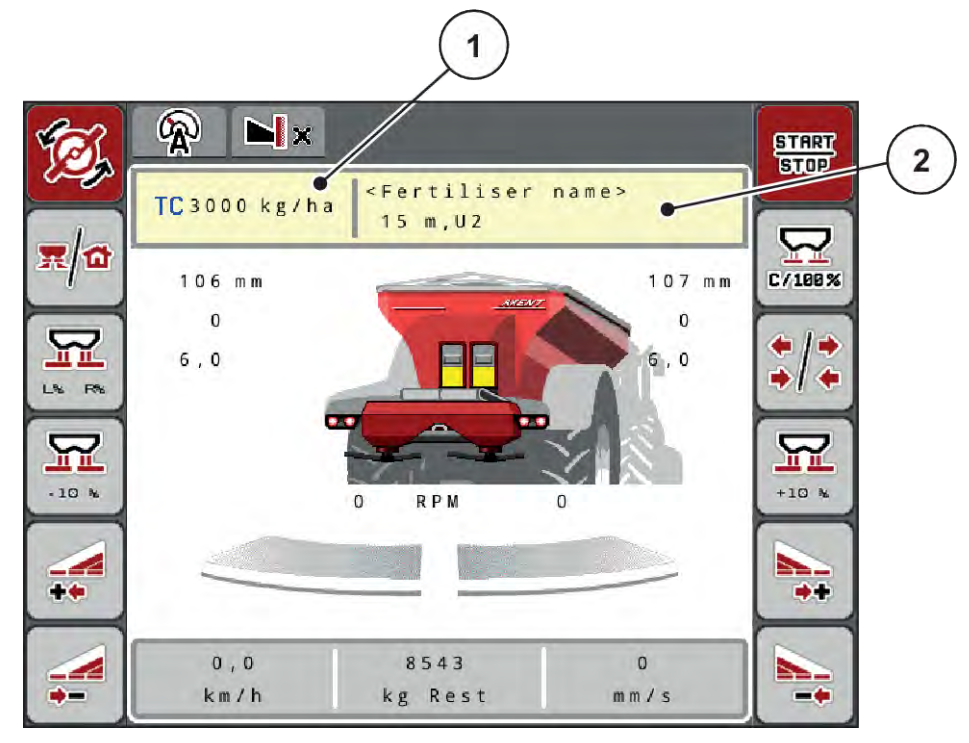

*Fig. 16: Managing the fertilizer chart via the touch screen*

[1] Button Application rate [2] Button Fertiliser chart

- $\blacktriangleright$  Enter the new value in the input field.
- $\blacktriangleright$  Press OK.

*The new value is saved in the machine control unit.*

# **4.6 Machine settings**

⋤

In this menu, you can enter settings for the tractor and the machine.

Access the menu Machine settings.

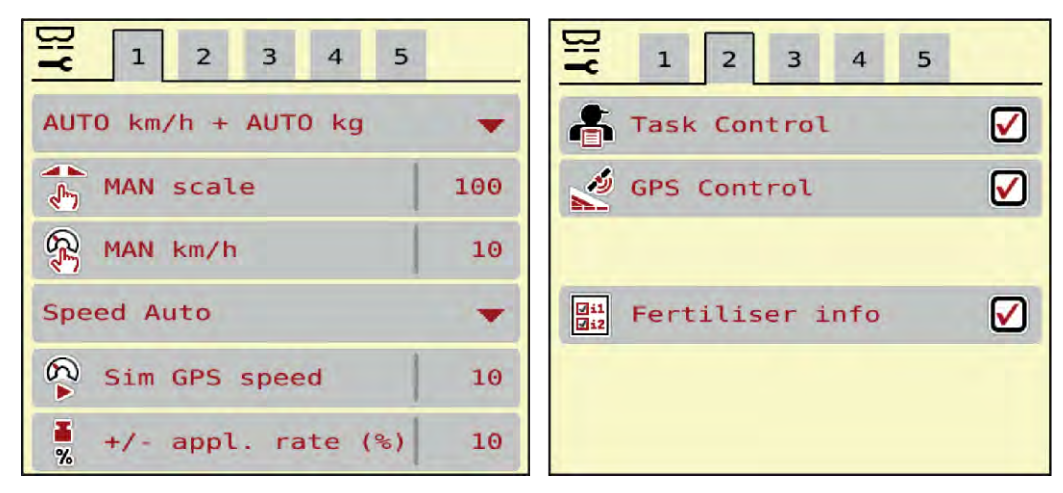

*Fig. 17: Machine settings menu, tab 1 and 2*

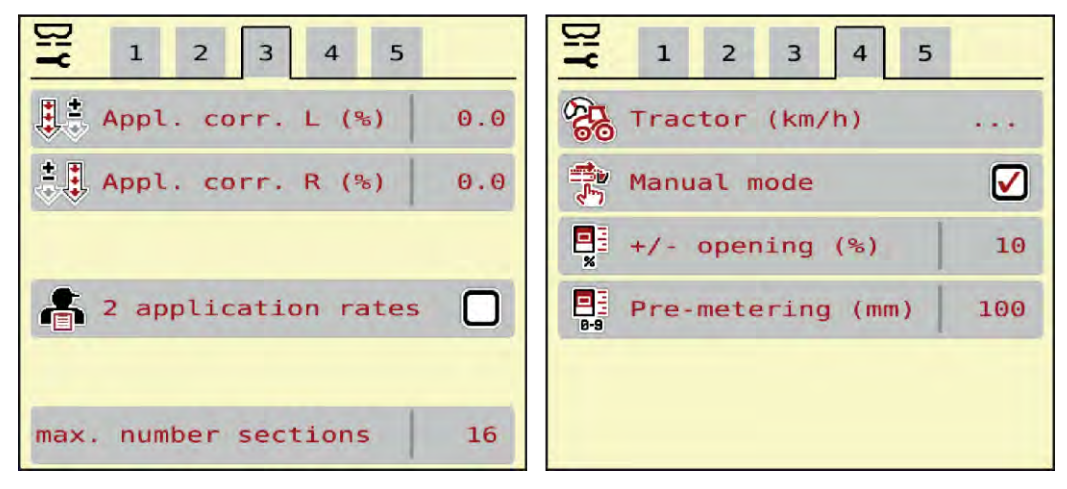

*Fig. 18: Machine settings menu, tab 3 and 4*

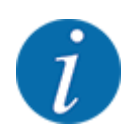

Not all parameters are displayed simultaneously on one screen. You can switch to the next or previous menu windows (tabs) using the left/right arrow keys.

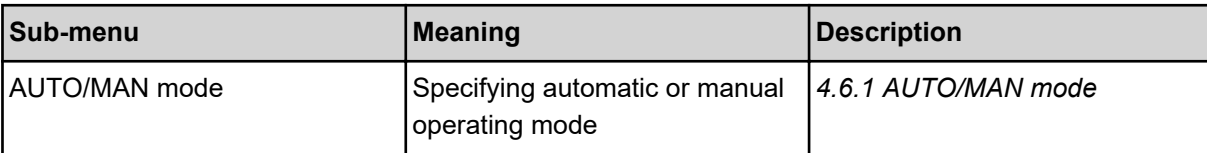

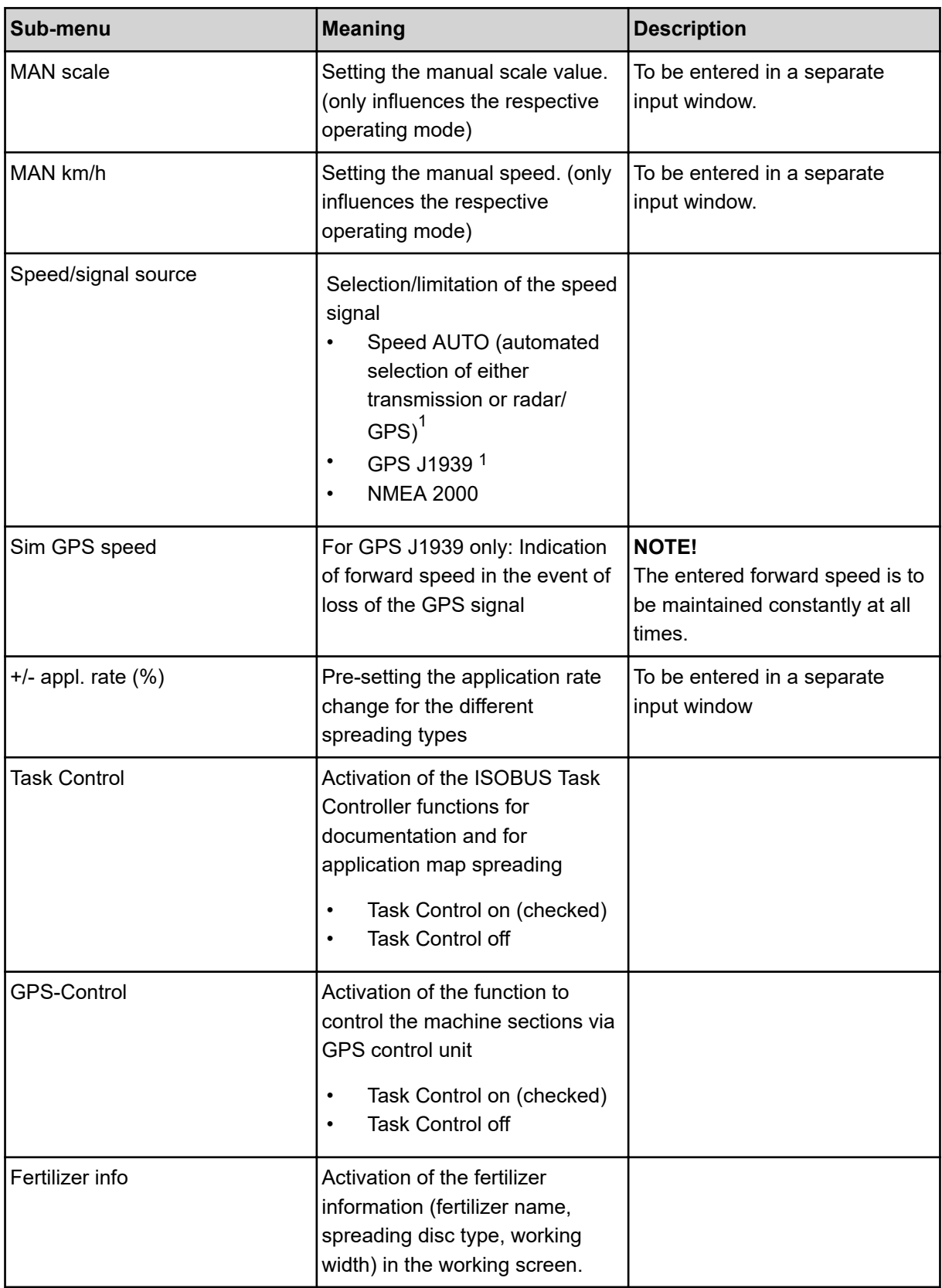

 $1)$  The manufacturer does not assume any liability in the event of a loss of the GPS signal.

<span id="page-46-0"></span>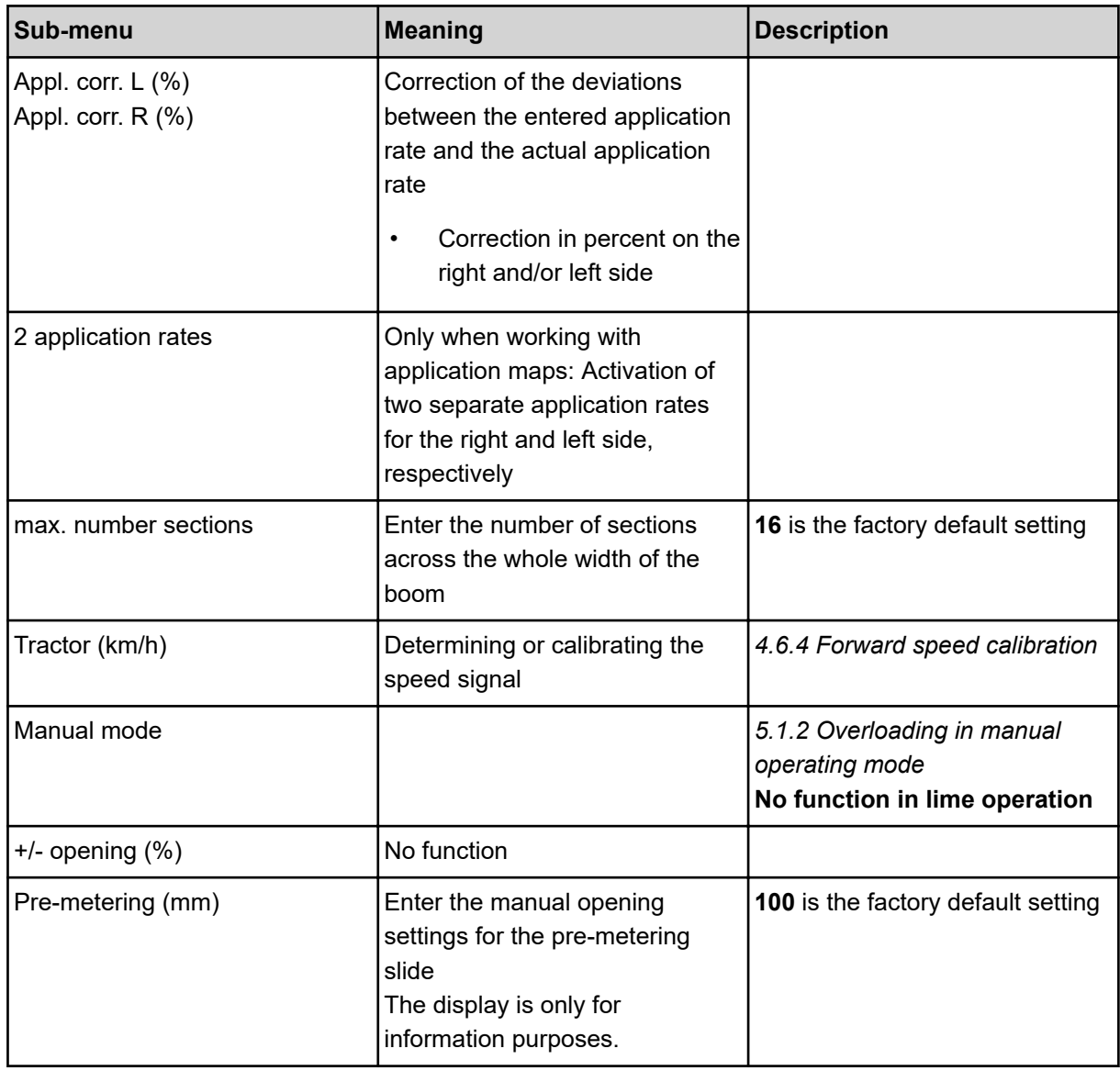

## **4.6.1 AUTO/MAN mode**

The machine control unit automatically adjusts the dosing quantity according to the speed signal. This adjustment is influenced by the application rate, working width, and flow factor.

By default, the unit is operated in the **automatic** mode.

You only work in **manual** mode in the following cases:

- If there is no speed signal (radar or wheel sensor not available or defective)
- Application of slug pellets or seeds (fine seeds)

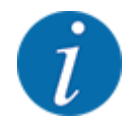

For uniform spreading of the spreading material, a **constant forward speed** must be applied in manual operating mode.

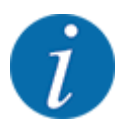

Spreading in different operating modes is described in *[5 Spreading operation with AXIS-](#page-70-0)[PowerPack](#page-70-0)*.

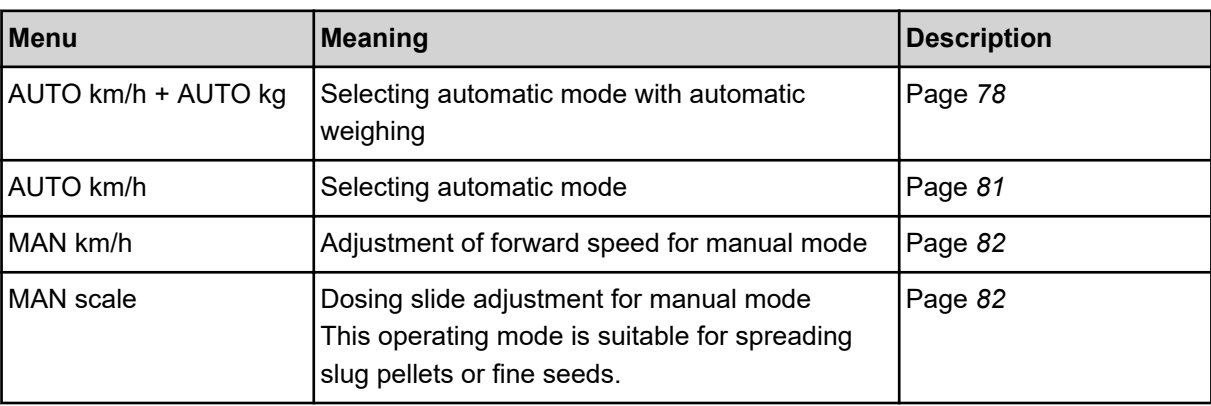

#### **Operating mode selection**

- $\blacktriangleright$  Start the machine control unit.
- $\blacktriangleright$  Access the menu Machine settings > AUTO/MAN mode.
- Select the desired menu item from the list.
- $\blacktriangleright$  Press OK.
- $\blacktriangleright$  Follow the instructions on the screen.

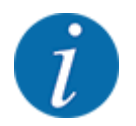

We recommend having the flow factor displayed in the working screen. By doing so, you can observe the mass flow control during spreading. See *[2.2.2 Display fields](#page-10-0)*.

• Important information on the use of operating modes for spreading operations is provided in chapter *[5.2 Fertilizer spreading](#page-72-0)*.

## **4.6.2 +/- quantity**

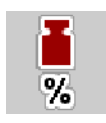

In this menu, you can set the percentage increment of the **application rate change** for normal spreading.

The base value (100%) is the preset value for the metering slider opening.

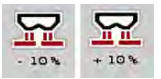

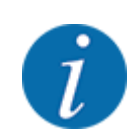

During operation, the Quantity +/Quantity - function keys can be used to adjust the application rate by the +/- Quantity factor at any time. The pre-configuration can be reset with the C 100 % key.

#### <span id="page-48-0"></span>**Specifying the application rate reduction:**

- Access the menu Machine settings  $> +/$  appl. rate (%).
- Enter the percentage by which the application rate is to be adjusted.
- Press OK

## **4.6.3 Overloading function operating mode**

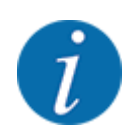

The overloading function with different operating modes is described in chapter *[5.1 Overloading](#page-70-0)*. .

• Observe the operator's manual of your AXENT large area spreader.

They control overloading of fertilizer in spreading unit via 2 optional operating modes.

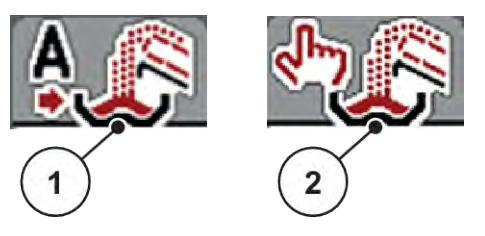

*Fig. 19: Symbolic operating mode*

[1] Automatic mode [2] Manual

It is recommended to always work in automatic operating mode Automatic mode. The machine control system fully automatically controls the valves for fertiliser supply according to sensor information.

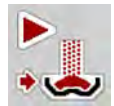

Start in Manual operating mode and stop overloading by pressing the Activation key. The sensor conditions signal the required steps.

#### **Working mode selection**

- Switch on the machine control unit.
- Access the menu Machine settings > AUTO/MAN mode.
- Select the desired menu item from the list.
- Press OK.

### n *Automatic*

# **WARNING! Danger of crushing and shearing due to externally-actuated components** The conveyor belt will move without warning and can cause personal injury.  $\blacktriangleright$  Ensure that nobody is present in the hazard zone.

Please also refer to *[5.1.1 Overloading in automatic operating mode](#page-70-0)*

<span id="page-49-0"></span>■ *Manual (AXIS-PowerPack only)* 

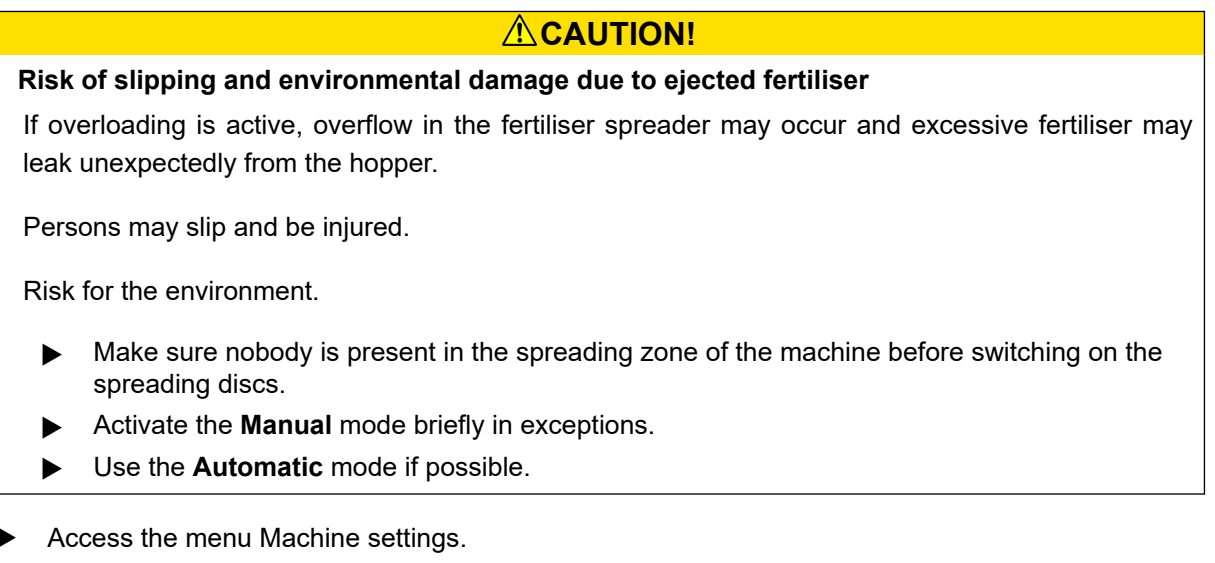

Select the Manual mode menu item.

*Warning message no. 39 is displayed. See [6.1 Meaning of the alarm messages.](#page-87-0)*

Press ACK.

*The warning message is acknowledged.*

*The box is checked: The operating mode is active.*

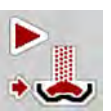

Press the Start overloading key.

*Overloading is started.*

Overloading is implemented in the same sequence as for the Automatic mode operating mode.

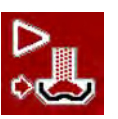

Press the Start overloading key.

*Overloading is stopped.*

• See also *[5.1.2 Overloading in manual operating mode](#page-71-0)*.

## **4.6.4 Forward speed calibration**

The speed calibration is the basic requirement for a precise spreading result. Factors such as tire size, a different tractor, all-wheel drive, slippage between tires and ground, ground characteristics, and tire pressure influence the speed measurement and therefore the spreading result.

Exact calculation of the number of speed pulses over 100 m is very important for the precise discharge of the fertilizer quantity.

### **Preparing the speed calibration**

- Conduct the calibration on the field. This reduces the influence of the ground characteristics on the calibration result.
- $\blacktriangleright$  Determine a 100 m long reference track as precisely as possible.
- Switch on all-wheel drive.
- Fill only half of the machine, if possible.

#### ■ *Accessing the speed settings*

You can save up to 4 different profiles for the type and number of pulses and assign names to these pulses (e.g., tractor name).

Before spreading, check that the correct profile is opened in the control unit.

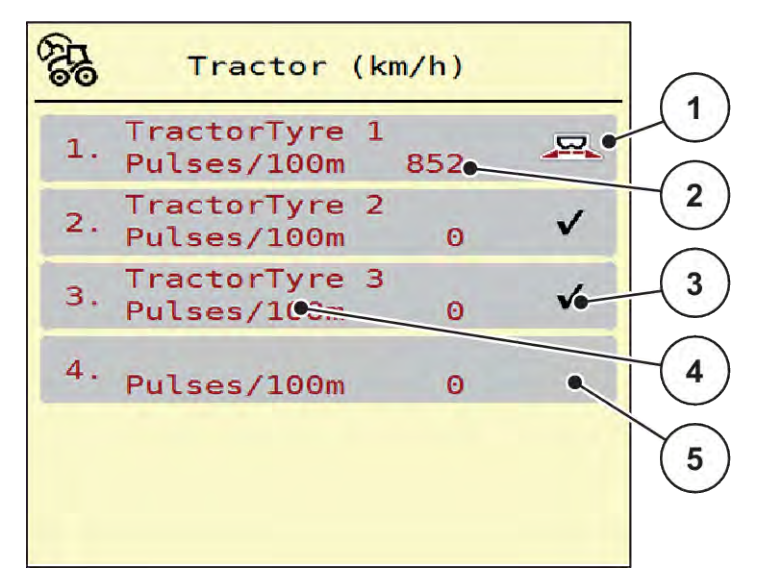

#### *Fig. 20: Menu Tractor (km/h)*

- [1] Active tractor profile
- [2] Display of the number of pulses over 100 m
- [3] Profile is created, currently not used
- Access the menu Machine settings > Tractor (km/h).

#### ■ *Recalibrating the speed signal*

You can either overwrite an existing profile or create a profile in an empty memory location.

- In the Tractor (km/h) menu, select the desired profile.
- Press the **Enter key**.
- [4] Tractor type
- [5] Empty tractor profile

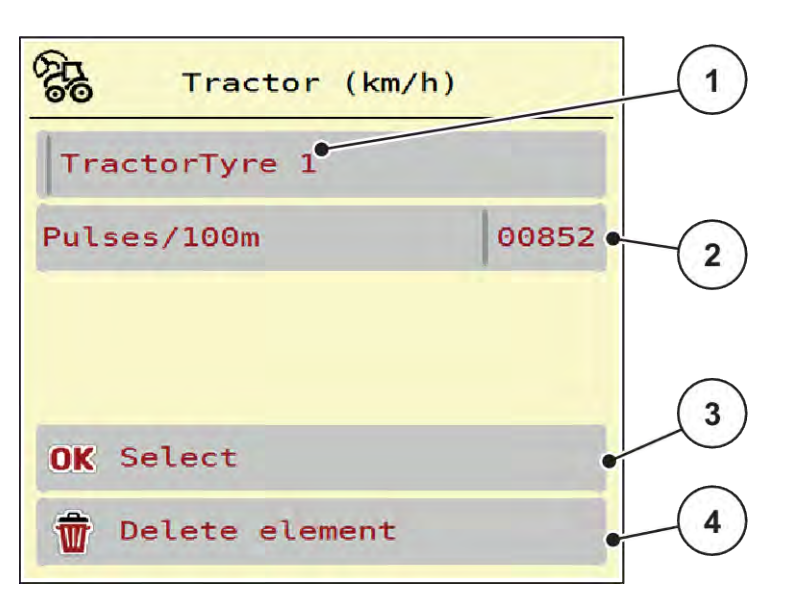

## *Fig. 21: Tractor profile*

- [1] Tractor name field
- [2] Display of the number of pulses over 100 m
- [3] Confirm the profile selection
- [4] Delete profile

- ▶ Open **Name field [1]**.
- $\blacktriangleright$  Enter the name of the profile.

*The profile is active.*

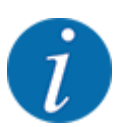

The name is restricted to 16 characters.

We recommend using the name of the tractor for ease of understanding.

The number of pulses of the speed signal must still be specified below. If the exact pulse count is known, it can be entered directly:

 $\blacktriangleright$  From the selected tractor profile, select the Pulses/100m menu entry.

*The Pulses menu is displayed for manual entry of the pulse count.*

If the exact pulse count is **unknown**, start a **calibration**.

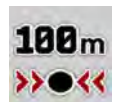

Press the calibration key in the tractor profile. *The calibration run operating screen is displayed.*

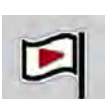

Press Start at the starting position of the reference distance. *The pulse display is now zero.*

*The machine control unit is ready for counting pulses.*

- Drive along the 100 m long reference distance.
- Stop the tractor at the end of the reference distance.

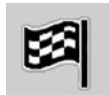

Press Stop.

*The display shows the number of received pulses.*

*The new pulse count is saved.*

*The profile menu is displayed again.*

# **4.7 Fast emptying**

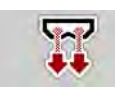

In order to quickly clean the machine after spreading or to quickly empty any residual material, you can select the Fast emptying menu.

For this purpose, before storing the machine, we recommend **completely opening** the metering sliders with the fast emptying function and switching off the control unit in this state. This prevents the accumulation of humidity in the hopper.

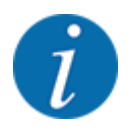

**Before starting** the fast emptying process, care must be taken to ensure that all requirements have been met. Observe the operator's manual for the mineral fertilizer spreader (discharging residual material).

## **Carrying out the fast emptying process:**

Access the menu Main menu > Fast emptying.

## **ACAUTION!**

## **Risk of injury due to automatic adjustment of the drop point**

The Approach drop point Yes = Start alarm will appear for **EMC machines**. When you press the Start/Stop function key, the drop point automatically moves to position 0. After the calibration, the drop point automatically moves to the preset value again. This may cause injury and property damages.

**Example 3** Before pressing the Start/Stop key, ensure that **nobody** is present in the hazard zone of the machine.

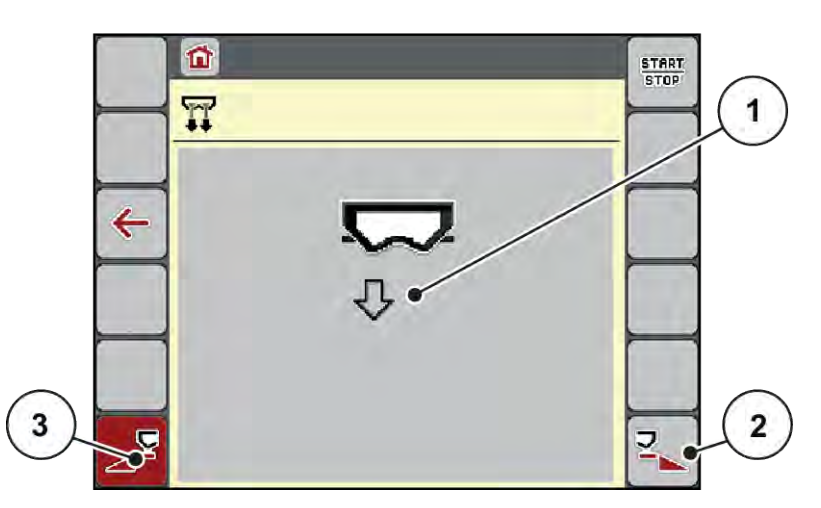

*Fig. 22: Menu Fast emptying*

- [1] Icon for fast emptying (here: left side selected, not started) [3] Fast emptying of the left section (not selected)
- [2] Fast emptying of the right section (selected)
- **Press the function key** to select the section for which the fast emptying function is to be carried out.

*The selected section is displayed as an icon (Fig. 22 position [3]).*

**F** Press Start/Stop.

*The fast emptying process starts.*

- **Press Start/Stop** when the hopper is empty. *Fast emptying is complete.*
- ESC to return to the Main menu.

## **ACAUTION!**

### **Risk of injury due to automatic adjustment of the drop point**

The Approach drop point Yes = Start alarm will appear for **EMC machines**. When you press the Start/Stop function key, the drop point automatically moves to position 0. After the calibration, the drop point automatically moves to the preset value again. This may cause injury and property damages.

**EXEL Before pressing the Start/Stop key, ensure that nobody is present in the hazard zone of the** machine.

## **4.8 System/Test**

 $SYS$ TEST In this menu, the system and test settings for the machine control unit can be configured.

Access the menu Main menu > System / Test.

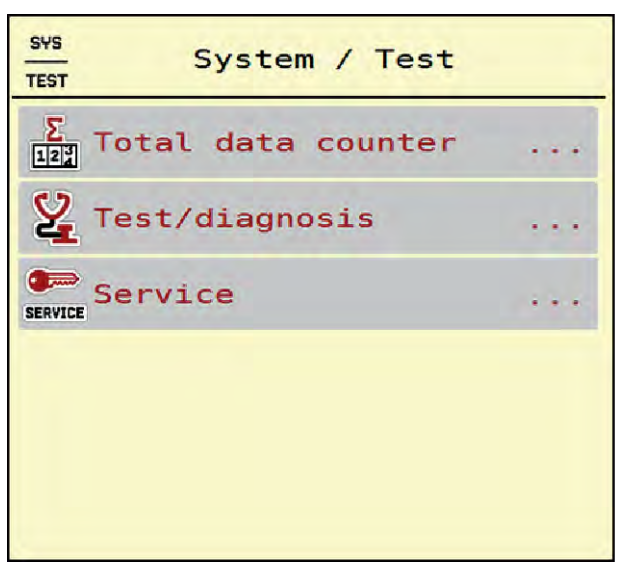

*Fig. 23: Menu System / Test*

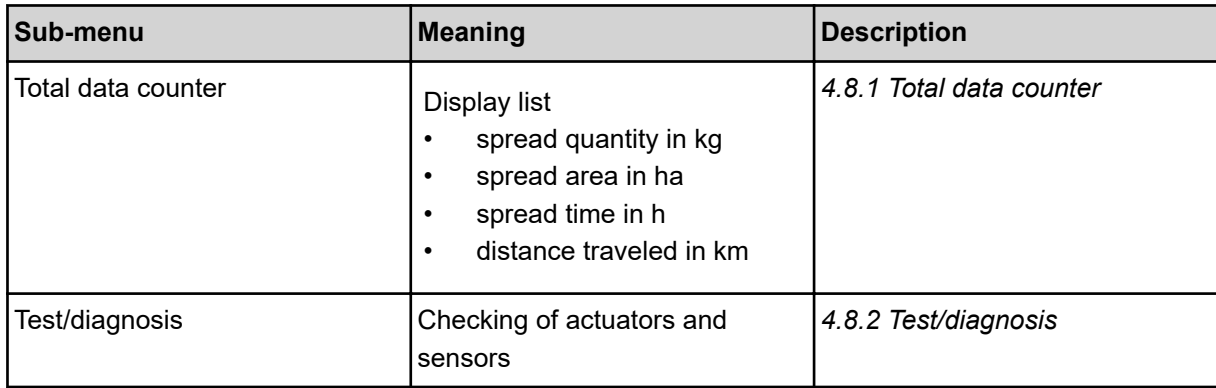

<span id="page-55-0"></span>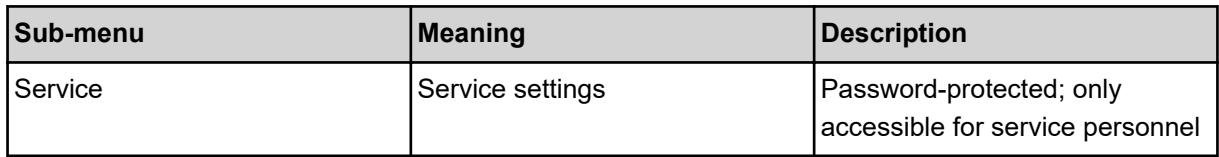

## **4.8.1 Total data counter**

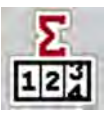

In this menu, all of the spreader's counter readings are displayed.

- spread quantity in kg
- spread area in ha
- spread time in h
- distance traveled in km

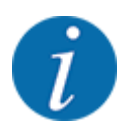

This menu is for information purposes only.

| Σ<br>12 <sup>3</sup> | Total data counter |
|----------------------|--------------------|
| kg calculated        | 712168             |
| ha                   | 1902.4             |
| hours                | 93                 |
| km                   | 673                |

*Fig. 24: Menu Total data counter*

## **4.8.2 Test/diagnosis**

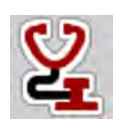

In the Test/diagnosis menu, you can check the functions of all actuators and sensors.

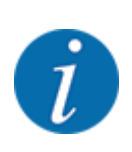

This menu is for information purposes only.

The list of sensors depends on the equipment of the machine.

## **ACAUTION!**

## **Risk of injury due to moving machine parts**

During the tests, machine parts may move automatically.

Before carrying out the tests, ensure that nobody is present in the danger zone of the machine.

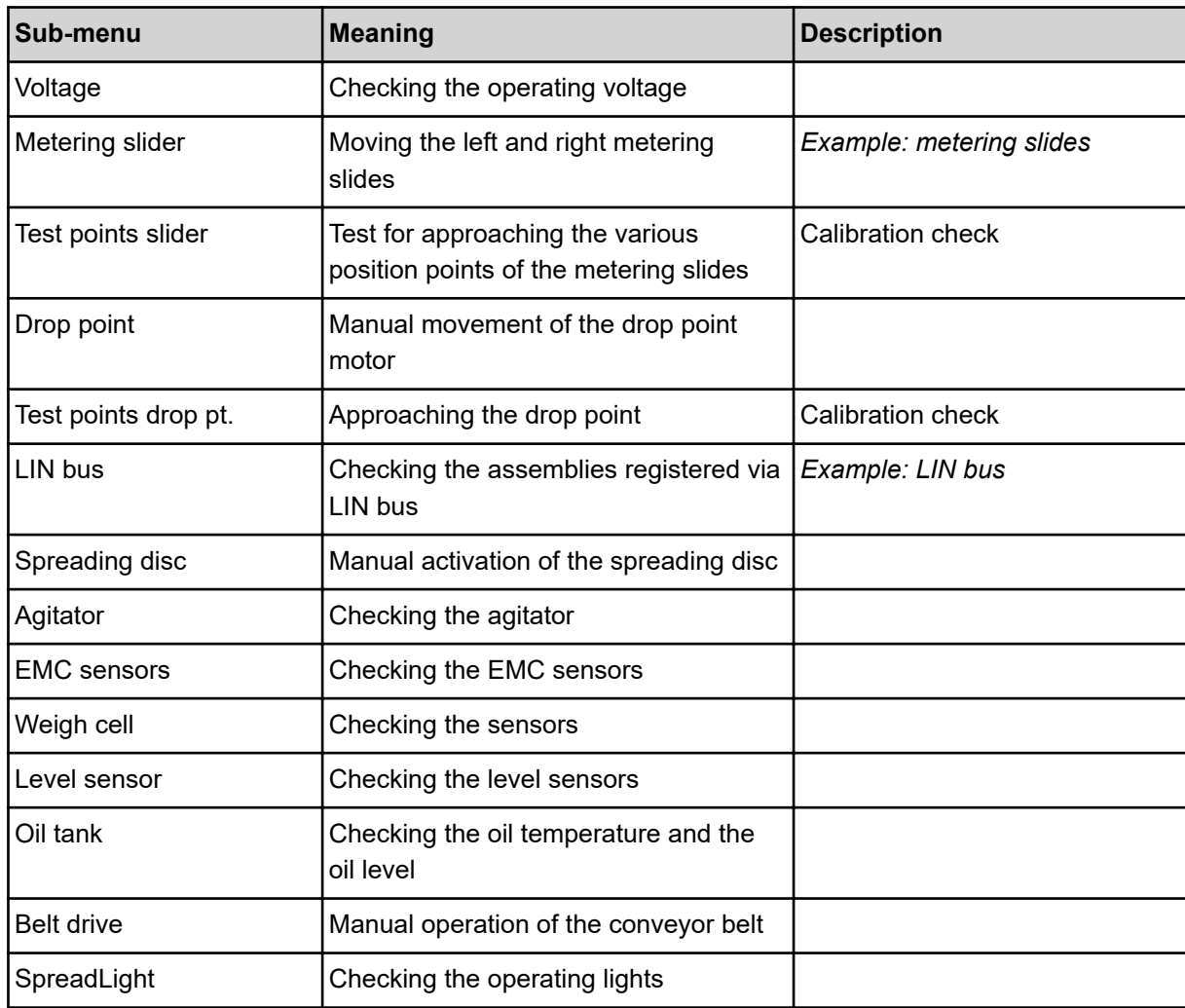

## ■ *Example: metering slides*

<span id="page-57-0"></span> $\blacktriangleright$  Access the menu Test/diagnosis > Metering slider.

*The status of the motors/sensors is displayed.*

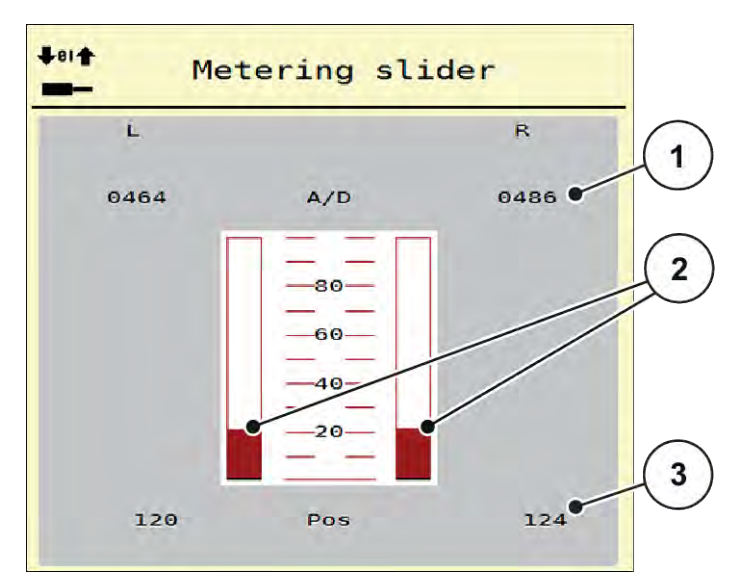

*Fig. 25: Test/diagnosis; Example: Metering slider*

- [1] Signal display
- [2] Signal bar graph

[3] Position display

The Signal display shows the status of the electrical signals for the left and right side separately.

## **ACAUTION!**

## **Risk of injury due to moving machine parts**

During the tests, machine parts may move automatically.

 $\blacktriangleright$  Before carrying out the tests, ensure that nobody is present in the danger zone of the machine.

You can open and close the metering sliders with the up/down arrows.

■ *Example: LIN bus* 

- Access the menu System / Test > Test/diagnosis.
- Select the LIN bus menu item.

*The display shows the status of the actuators/sensors.*

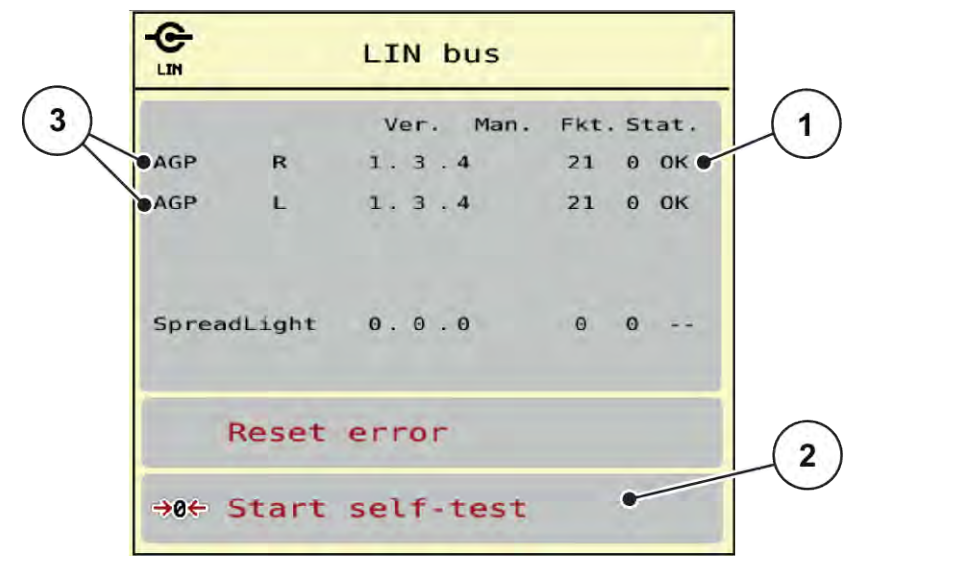

*Fig. 26: System / Test; Example: Test/diagnosis*

[1] Status display

[3] Connected equipment

[2] Start self-test

## **Linbus participant status notification**

The devices indicate various conditions:

- $0 = OK$ ; no equipment error
- $2 =$ blockage
- $4 =$  overload

## **ACAUTION!**

#### **Risk of injury due to moving machine parts**

During the tests, machine parts may move automatically.

Before carrying out the tests, ensure that nobody is present in the danger zone of the machine.

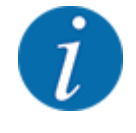

When the system is restarted, the status is checked and typically reset. Since the status is not always reset automatically in certain cases, it is now also possible to perform a manual RESET.

Press the Reset error button.

## **4.8.3 Service**

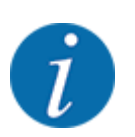

An input code is required to configure the settings in the Service menu. These settings can only be modified by authorized service personnel.

## **4.9 Info**

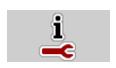

The Info menu provides information on the machine control unit.

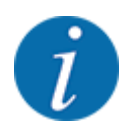

This menu provides information on the configuration of the machine.

The information list depends on the equipment of the machine.

# **4.10 Weighing/Trip counter**

028

This menu provides values regarding spreading work carried out and functions for the weighing operation.

Access the menu Main menu > Weighing/Trip count..

*The Weighing/Trip count. menu appears.*

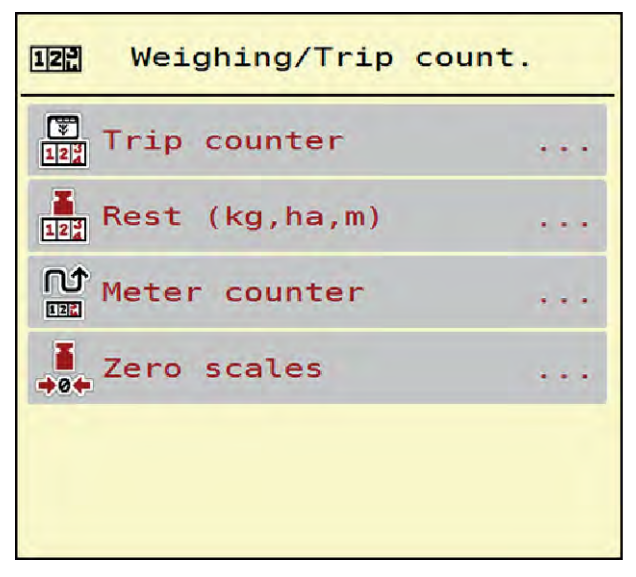

*Fig. 27: Menu Weighing/Trip count.*

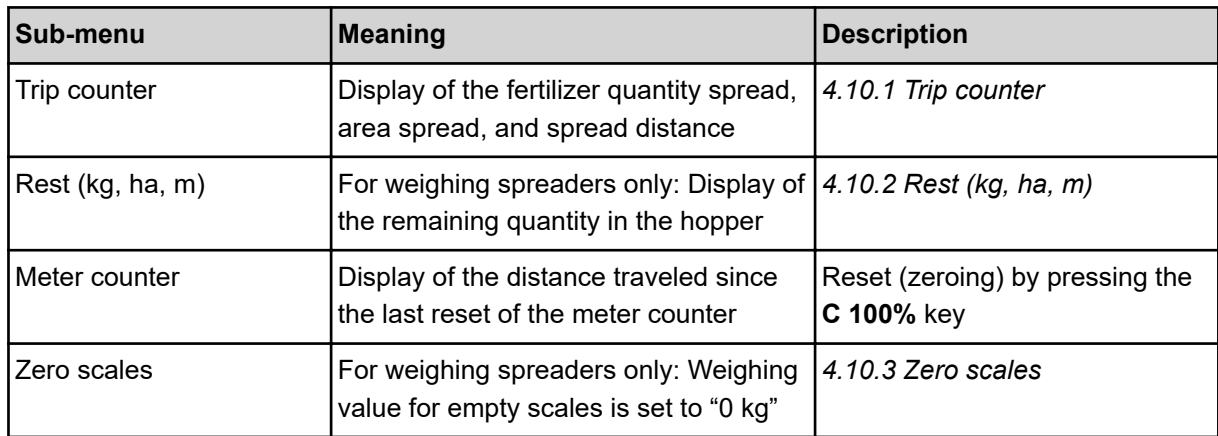

## **4.10.1 Trip counter**

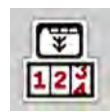

In this menu, the values of the spreading work carried out can be obtained, the remaining spreading quantity can be observed, and the trip counter can be reset by deleting.

Access the menu Weighing/ Trip count > Trip counter.

*The Trip counter menu appears.*

During spreading, i. e. with the metering slides being open, you can switch to the Trip counter menu and obtain the current values there.

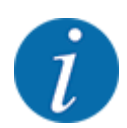

If you wish to continuously observe the values during spreading, you may also assign the freely selectable display fields in the working screen kg trip, ha trip or m trip, see *[2.2.2 Display fields](#page-10-0)*.

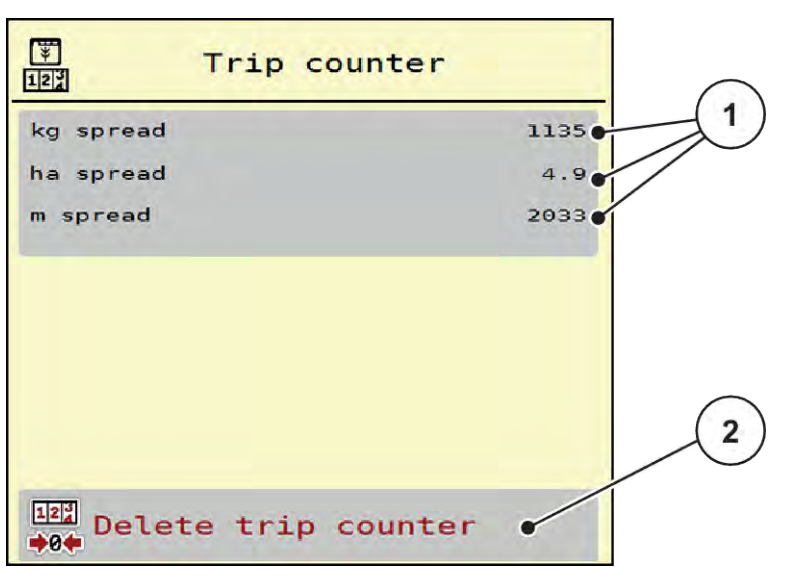

*Fig. 28: Menu Trip counter*

[1] Spread quantity, area and distance display fields [2] Delete trip counter

#### <span id="page-61-0"></span>**Clear trip counter**

 $\blacktriangleright$  Access the sub-menu Weighing/Trip count. > Trip counter.

*The values for spread quantity, area, and distance calculated since the last deletion are displayed.*

 $\blacktriangleright$  Press the Delete trip counter button.

*All values of the trip counter are reset to 0.*

## **4.10.2 Rest (kg, ha, m)**

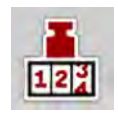

In the Rest (kg, ha, m) menu, you can obtain the remaining quantity in the hopper. The menu indicates the possible area (ha) and distance (m) which can still be spread with the remaining fertilizer quantity.

Access the menu Weighing/Trip count. > Rest (kg, ha, m).

*The Rest (kg, ha, m) menu appears.*

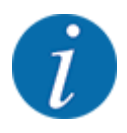

The current fill weight **in the weighing spreader can only be determined by weighing**. In all other spreaders, the remaining fertilizer quantity is calculated from the fertilizer and machine settings as well as from the drive signal, and the filling quantity must be entered manually (see below). The Application rate and Working width values cannot be changed in this menu. They are for information purposes only.

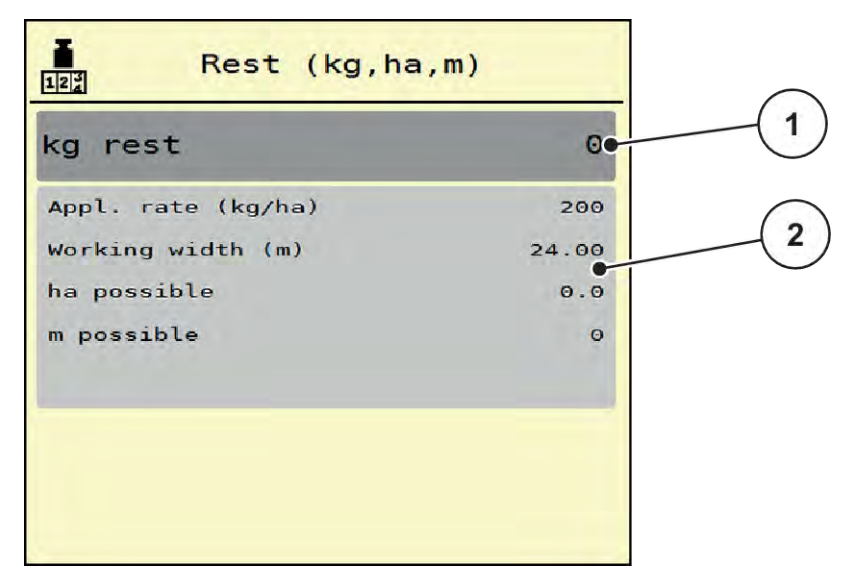

*Fig. 29: Menu Rest (kg, ha, m)*

- 
- [1] Input window kg rest [2] Application rate, Working width, possible spread area and distance display fields

## **4.10.3 Zero scales**

■ *For weighing spreaders only* 

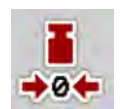

In this menu, set the weighing value for the empty hopper to 0 kg.

For taring the scales, the following requirements have to be fulfilled:

- the hopper is empty,
- the machine is at a standstill,
- the PTO is switched off.
- the machine is in a horizontal position and off the ground,
- the tractor is at a standstill.

#### **Zero scales:**

- Access the menu Weighing/Trip count. > Zero scales.
- Press the Zero scales button.

*The weighing value for the empty scales is now set to 0 kg.*

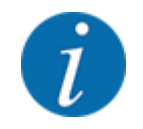

Tare the scales before each use in order to ensure problem-free calculation of the remaining quantity.

# **4.11 Operating lights (SpreadLight)**

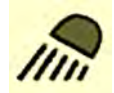

In this menu, you can activate the SpreadLight function, to monitor the spreading pattern even in night mode.

You can switch the operating lights on and off in the automatic and/or manual mode via the machine control unit.

[3] Activate automatic mode

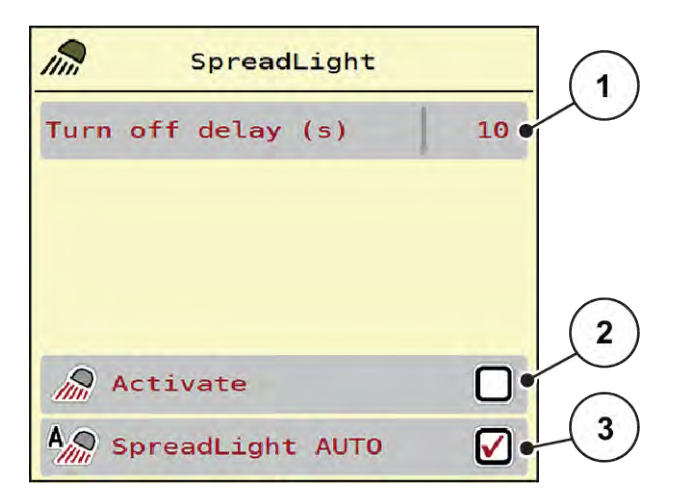

*Fig. 30: Menu SpreadLight*

- [1] Turn off delay (s)
- [2] Manual mode: Switch on operating lights

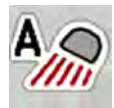

### **Automatic mode:**

In the automatic mode, the operating lights are switched on as soon as the metering slides open and the spreading process starts.

- Access the menu Main menu > SpreadLight.
- $\blacktriangleright$  Put a check mark in the menu item SpreadLight AUTO [3]. *The operating lights are switched on when the metering slides open.*
- Enter a turn off duration [1] in seconds. *The operating lights will switch off at the end of the entered time, if the metering slides are closed.*

*Range from 0 to 100 seconds.*

Remove the check mark in the menu item SpreadLight AUTO [3]. *The automatic mode is deactivated.*

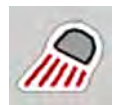

## **Manual mode:**

In the manual mode, the operating lights can be switched on and off.

- Access the menu Main menu > SpreadLight.
- Put a check mark in the menu item Activate [2].

*The operating lights are activated and remain on until you remove the check mark or leave the menu.*

## **4.12 Special functions**

## **4.12.1 Changing the system of units**

Your system of units has been preset at the factory. However, the system can be changed from metric to English units at any time.

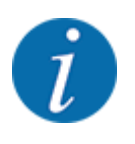

Due to the great variety of different ISOBUS-compatible terminals, this chapter is limited to the functions of the electronic machine control system without indicating a specific ISOBUS terminal.

• Please observe the instructions for the operation of your ISOBUS terminal in the corresponding operator's manual.

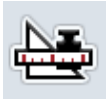

- Open the Settings menu for the terminal system.
- Access the menu Unit.
- Select the desired unit system from the list.
- Press OK.

*All values of the various menus are converted.*

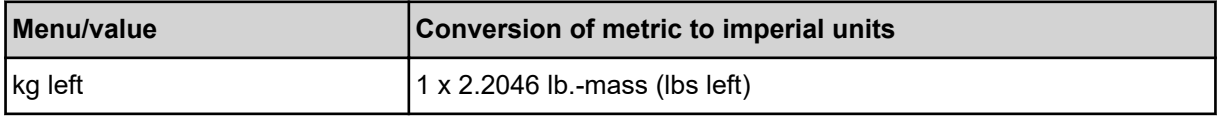

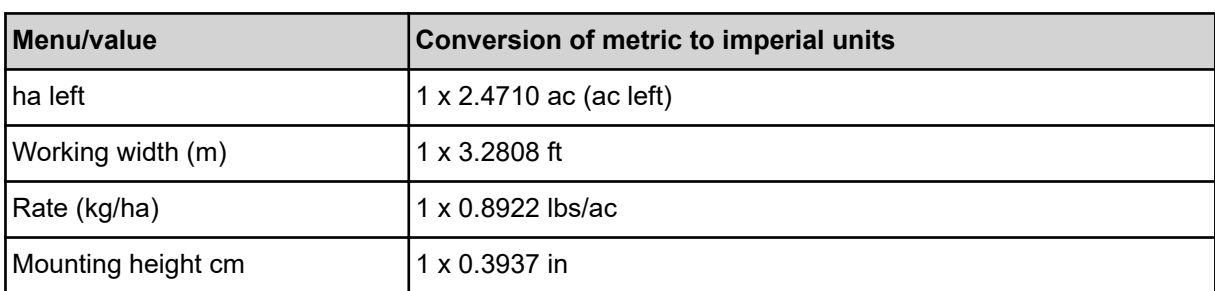

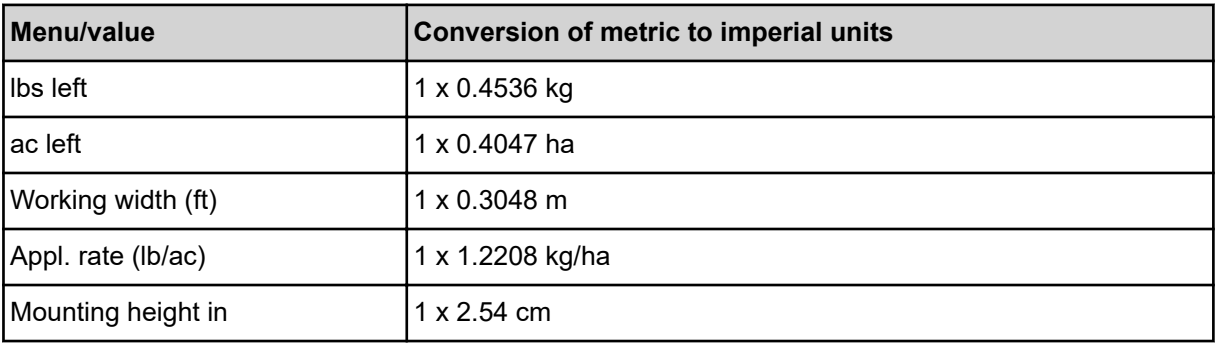

## **4.12.2 Using the joystick**

As an alternative to the settings in the working screen of the ISOBUS terminal, you may also use a joystick.

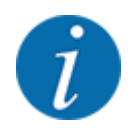

If you wish to use a different joystick, please contact your dealer.

• Please observe the instructions in the operator's manual of the ISOBUS terminal.

■ CCI A3 joystick

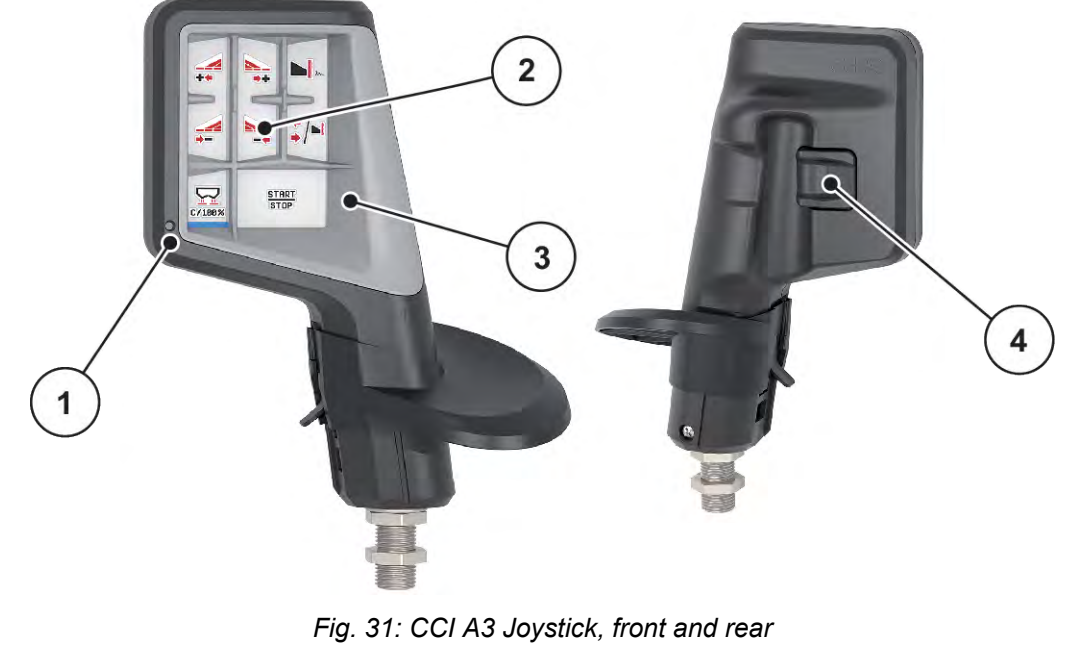

- [1] Light sensor
- [2] Display/touch panel
- [3] Plastic grid (replaceable)
- [4] Shift key

## ■ CCI A3 Joysticks operating levels

You can switch between three operating levels with the shift key. The level that is currently active is displayed by the positioning of a light strip at the bottom edge of the display.

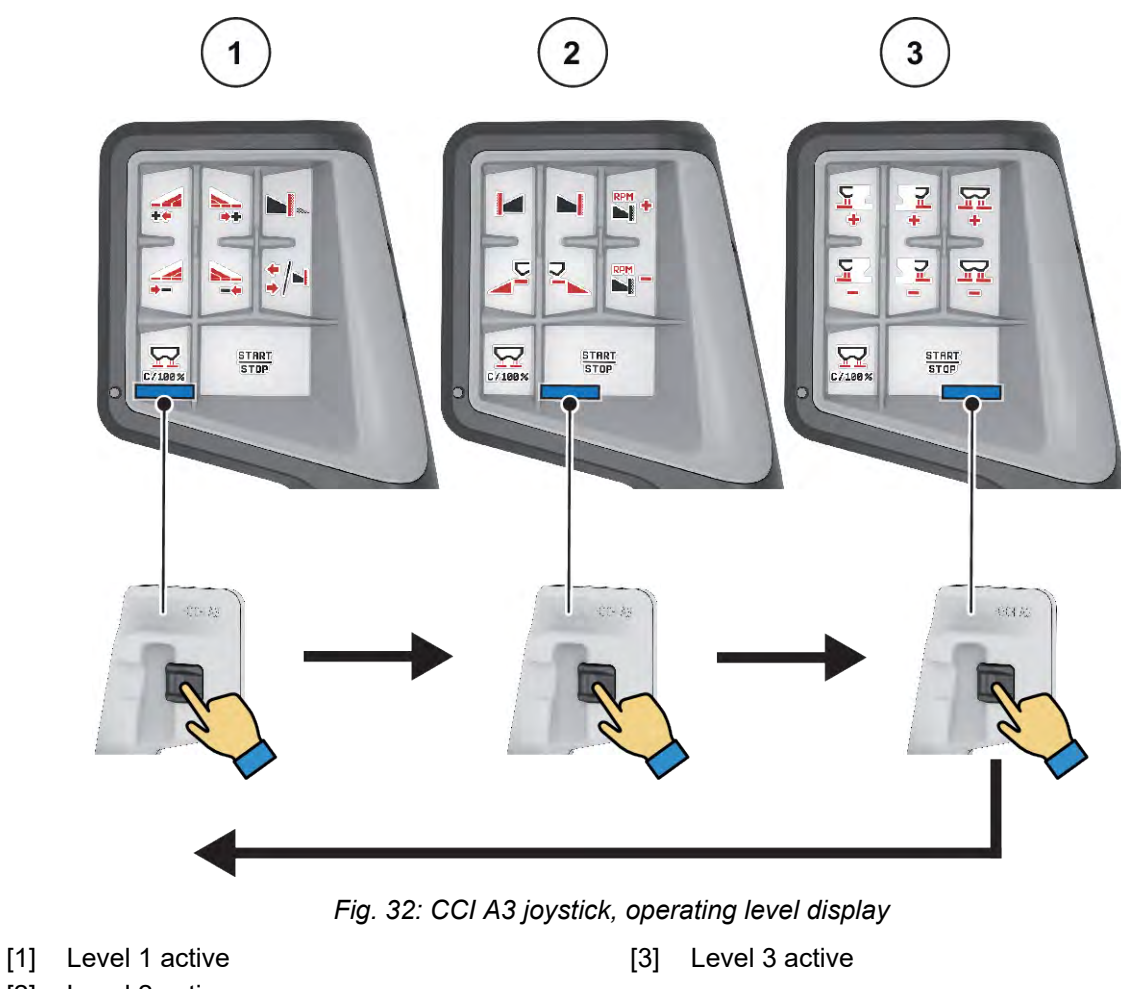

[2] Level 2 active

# ■ CCI A3 joystick button functions

The joystick offered is pre-programmed with specific functions at the factory.

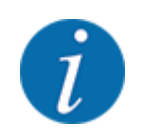

The meaning and function of the icons can be found in Chapter *[2.3 Library of icons used](#page-14-0)*.

Please note that the functions of the buttons vary depending on machine type (AXIS-M, AXIS-H).

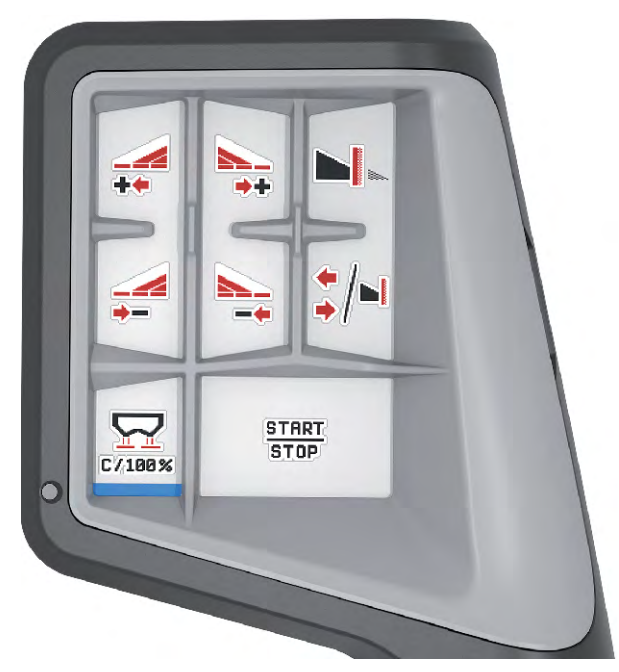

*Fig. 33: Button functions Level 1*

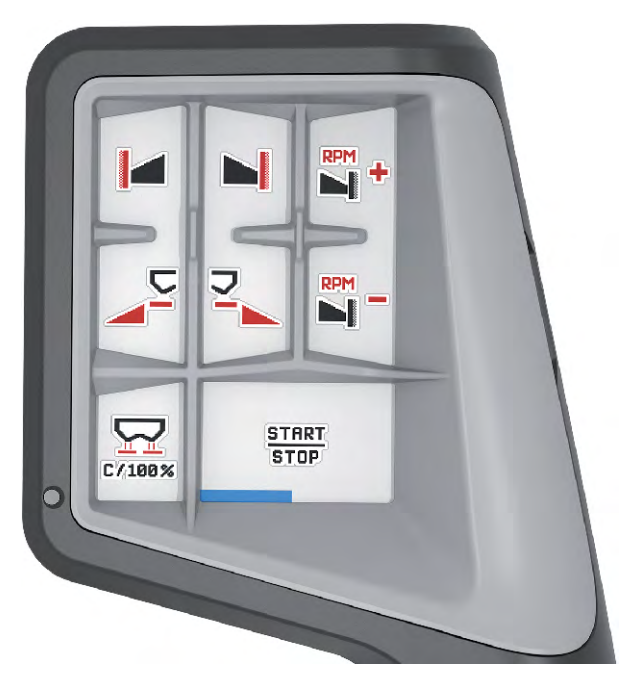

*Fig. 34: Button functions Level 2*

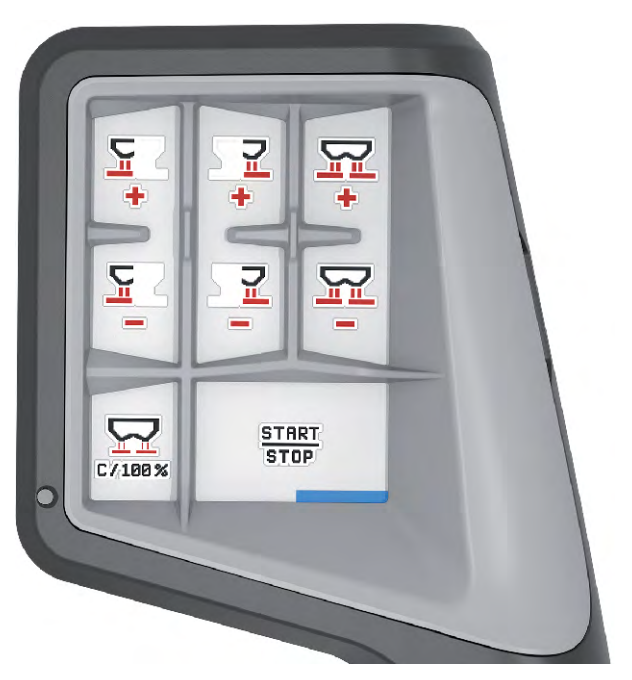

*Fig. 35: Button functions Level 3*

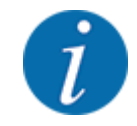

If you would like to adjust the button functions on the three levels, please note the instructions in the joystick operator's manual.

## **4.12.3 WIFI module**

### n *Special equipment*

A WiFi module can be used for communication between a smartphone and the ECU. The following functions are possible:

- Transmission of information from the fertilizer charts app to the ECU. This way, the fertilizer settings no longer need to be entered manually.
- Transmission of the residual material weight display from the ECU on the smartphone.

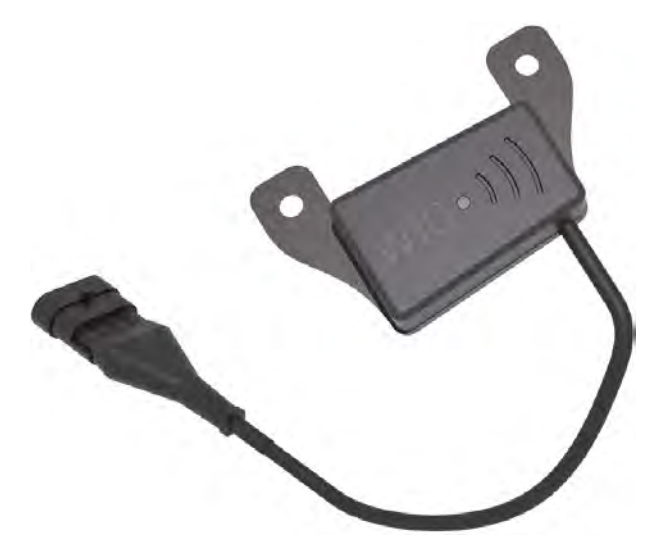

*Fig. 36: WiFi module*

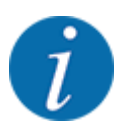

You can find more information on assembly of the WiFi module and communication with the smartphone in the WiFi module assembly instructions.

• The WiFi password is: **quantron**.

# <span id="page-70-0"></span>**5 Spreading operation with AXIS-PowerPack**

# **5.1 Overloading**

## **5.1.1 Overloading in automatic operating mode**

Overloading is fully automatic and always in the same sequence.

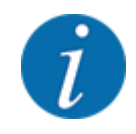

The sensor conditions and overloading can be observed on the working screen. However, the messages are displayed without sound.

### **Requirement:**

- The automatic operating mode is active.
	- See *[4.6.3 Overloading function operating mode](#page-48-0)*
- The pre-metering slide is open.

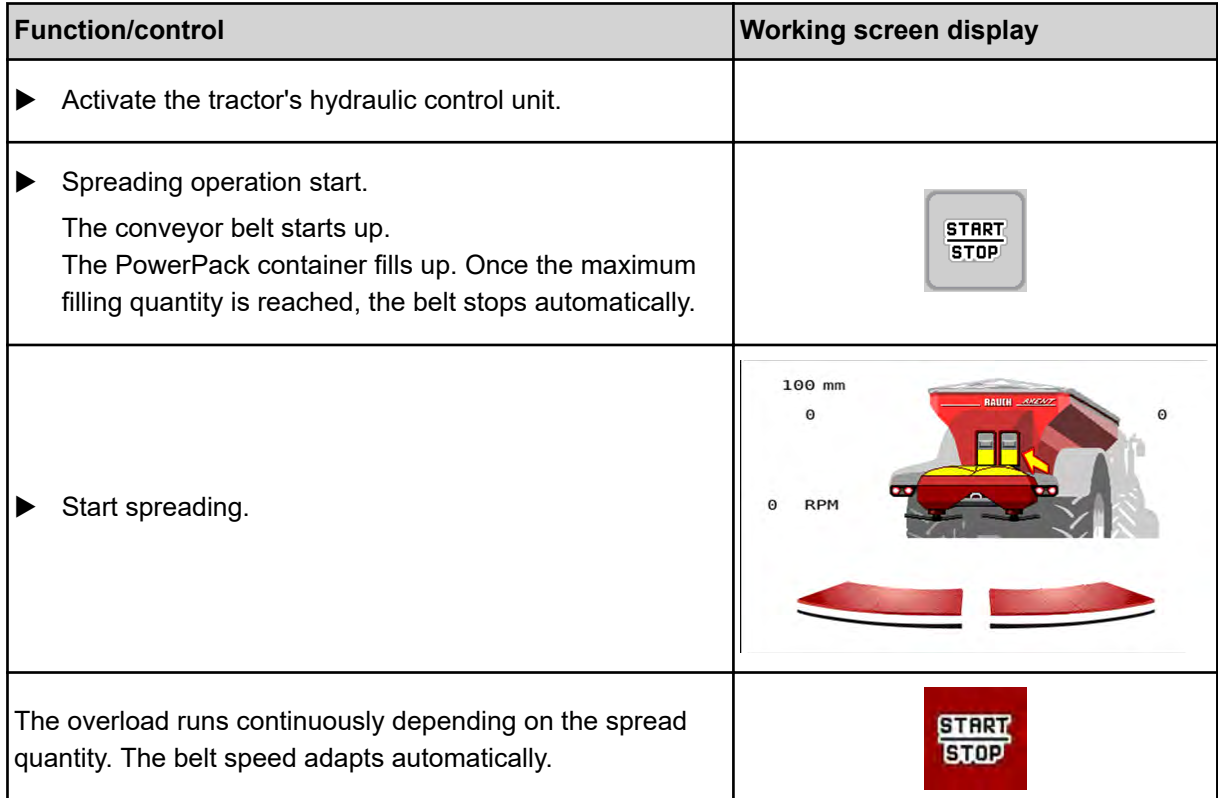

<span id="page-71-0"></span>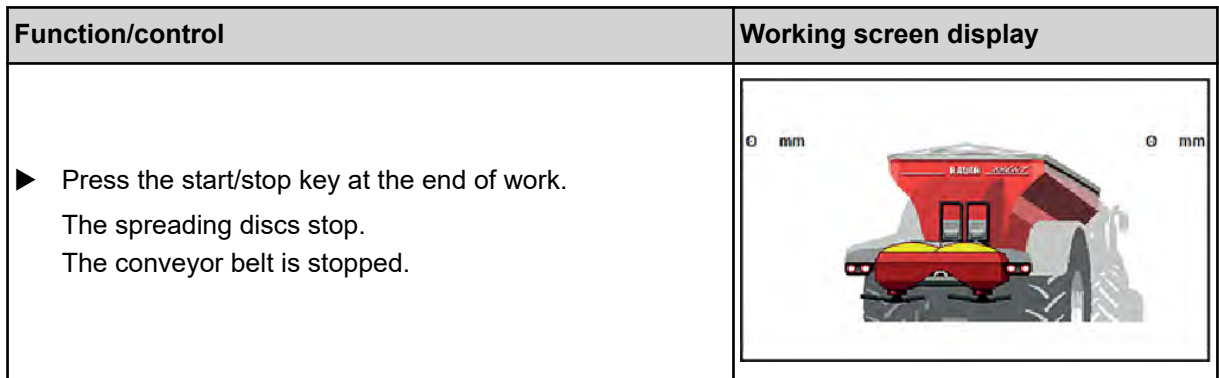

## **5.1.2 Overloading in manual operating mode**

Overloading is started and stopped by pressing the Start overloading key if a spreader side is empty. The sensor conditions signal the required steps.

## **Requirement:**

- The manual operating mode is active.
	- See *[4.6.3 Overloading function operating mode](#page-48-0)*
- The spreading operation is started.

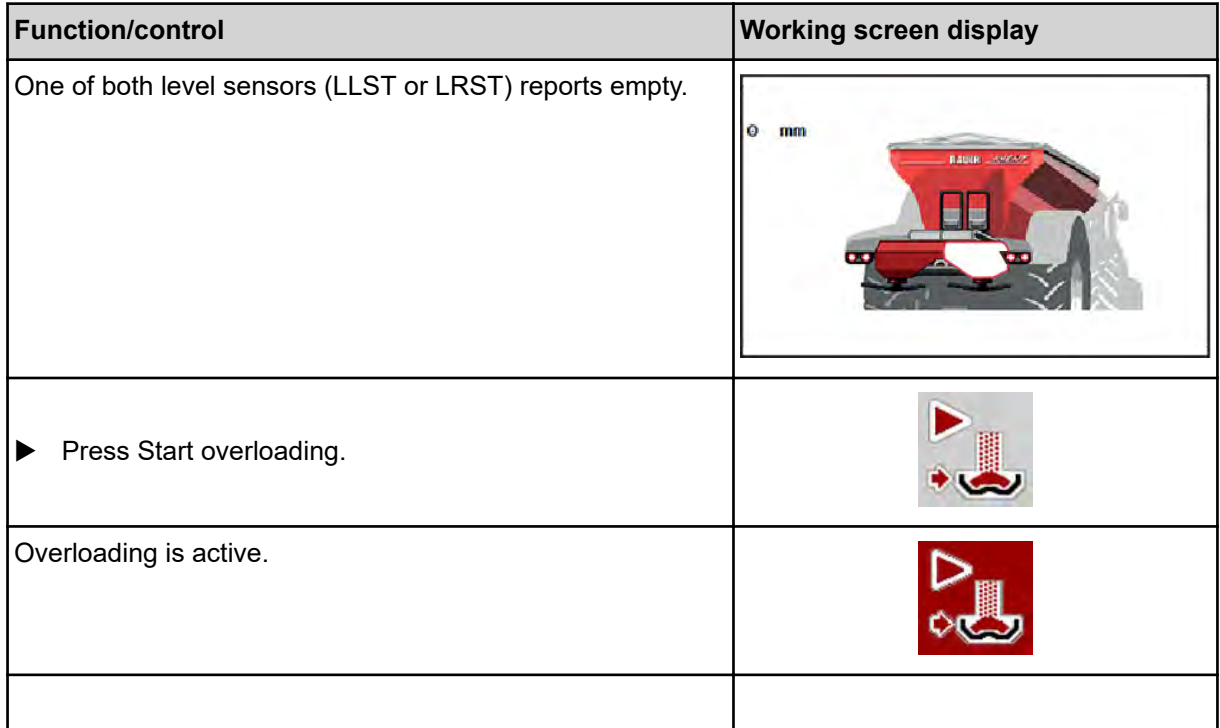
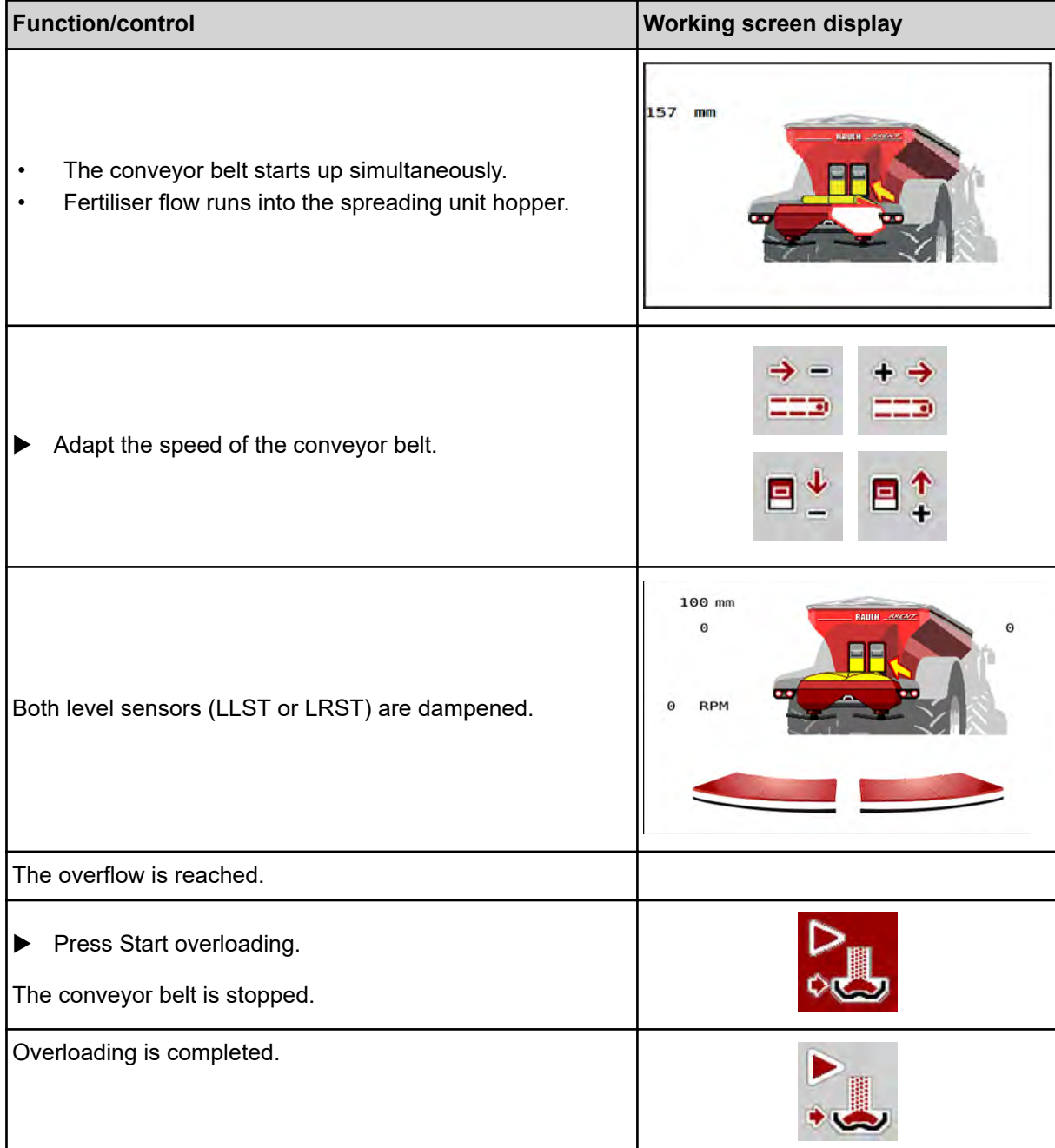

# **5.2 Fertilizer spreading**

# **5.2.1 Working with sections**

# ■ Displaying the spreading type in the operating screen

The machine control unit offers 2 different spreading types for the spreading operation of the machine. These settings can be configured directly in the working screen. During the spreading operation, you can switch between the spreading types in order to optimally adapt to the field requirements.

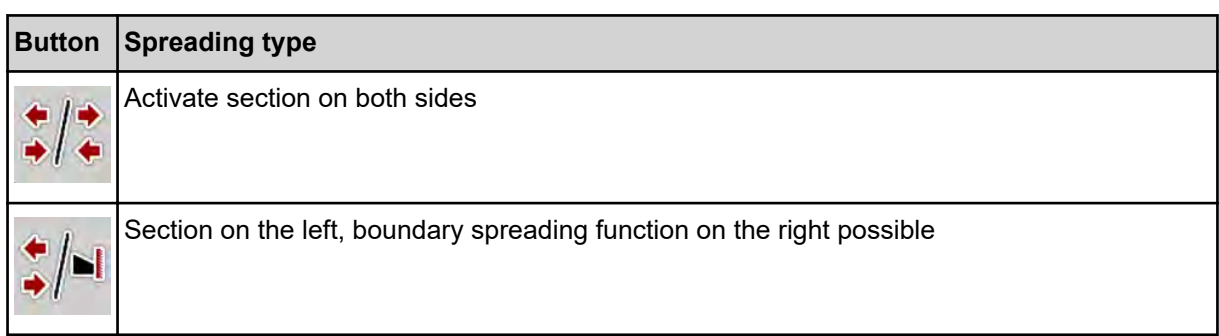

 $\blacktriangleright$  Press the function key several times until the desired spreading type is displayed.

You can spread fertilizer to sections on one or both sides, to adapt the full spreading width to the field requirements. Every spreading side can be set continuously in the automatic mode and to a maximum of 4 steps in the manual mode.

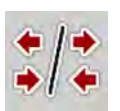

Press limited border spreading/sections toggle key.

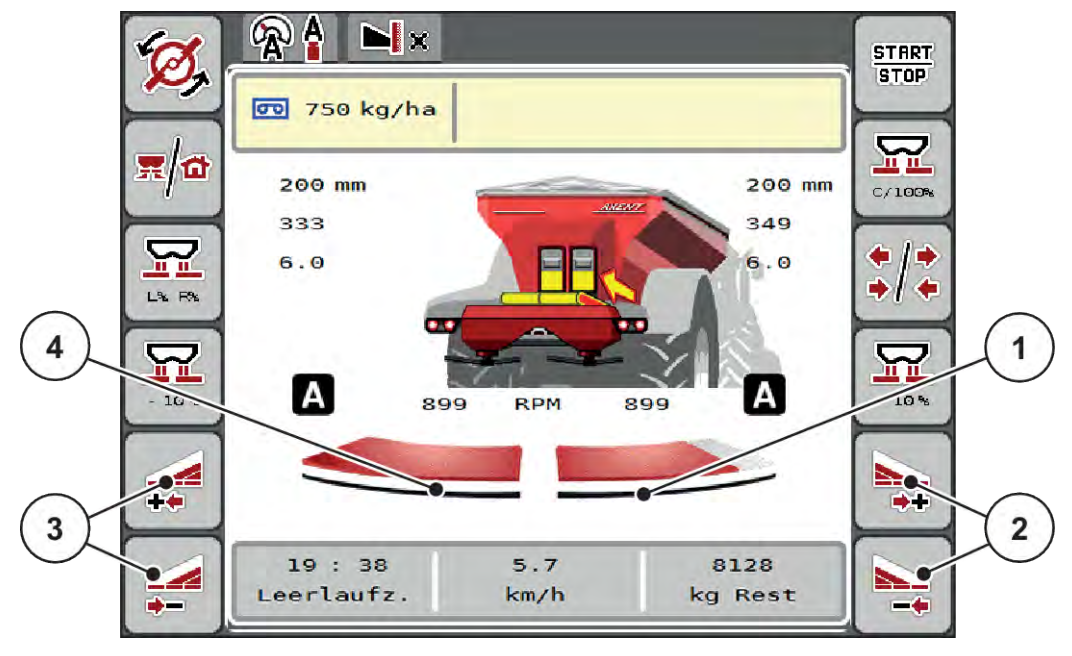

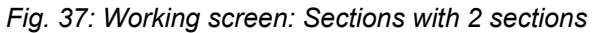

- [1] The right section is reduced to several steps. [3] Function keys for increasing or reducing spreading width on the left
- [2] Function keys for increasing or reducing spreading width on the right
- 
- [4] The left spreading side spreads across the entire half.

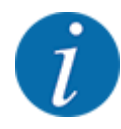

- Each section can be reduced or increased in steps.
- Section control is possible from the outside to the inside or vice versa. See *[Fig. 38 Automatic](#page-75-0)  [section control](#page-75-0)*

We recommend restarting the terminal in the following cases:

- You have changed the working width.
- You have opened a different fertilizer chart entry.

After restarting the terminal, the section display changes to match the new settings.

- Press the Reduce left spreading width or the Reduce right spreading width function key. *The section of the spreading side will be reduced by one step.*
- Press the Increase left spreading width function key or the Increase right spreading width function key.

*The section of the spreading side will be increased by one step.*

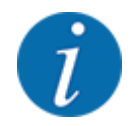

The sections are **not** graded proportionally. The VariSpread spreading width assistant sets the spreading widths automatically.

<span id="page-75-0"></span>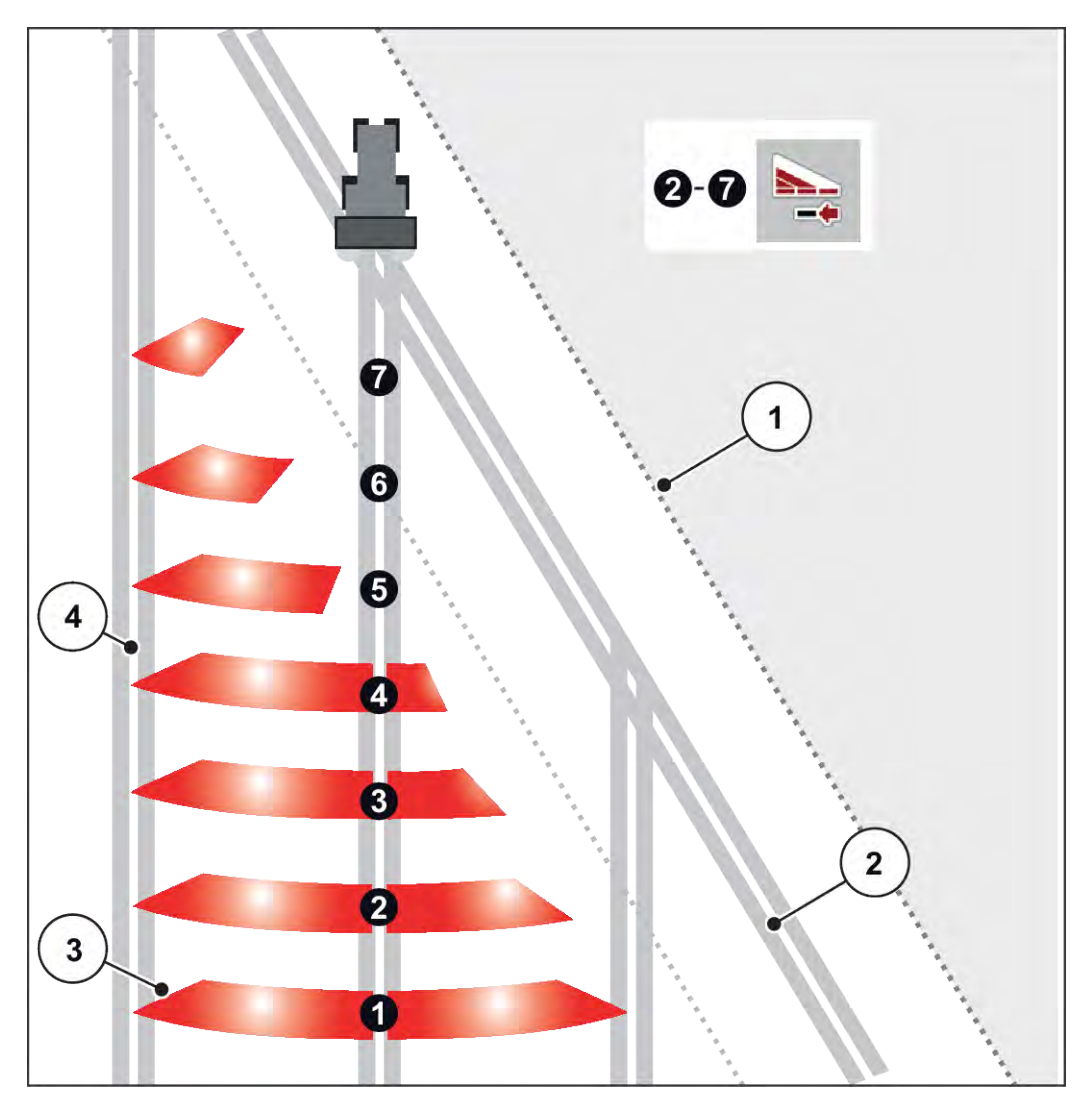

*Fig. 38: Automatic section control*

- [1] Field edge
- [2] Headlands tramline
- [3] Sections 1 to 4: Section reduction on the right hand side Sections 5 to 7: further section reductions

[4] Tramline in the field

## ■ Spreading operation with one section and in boundary spreading mode

During spreading operation, the sections can be changed gradually and limited border spreading can be deactivated. The figure below shows the operating screen with boundary spreading activated and a section activated.

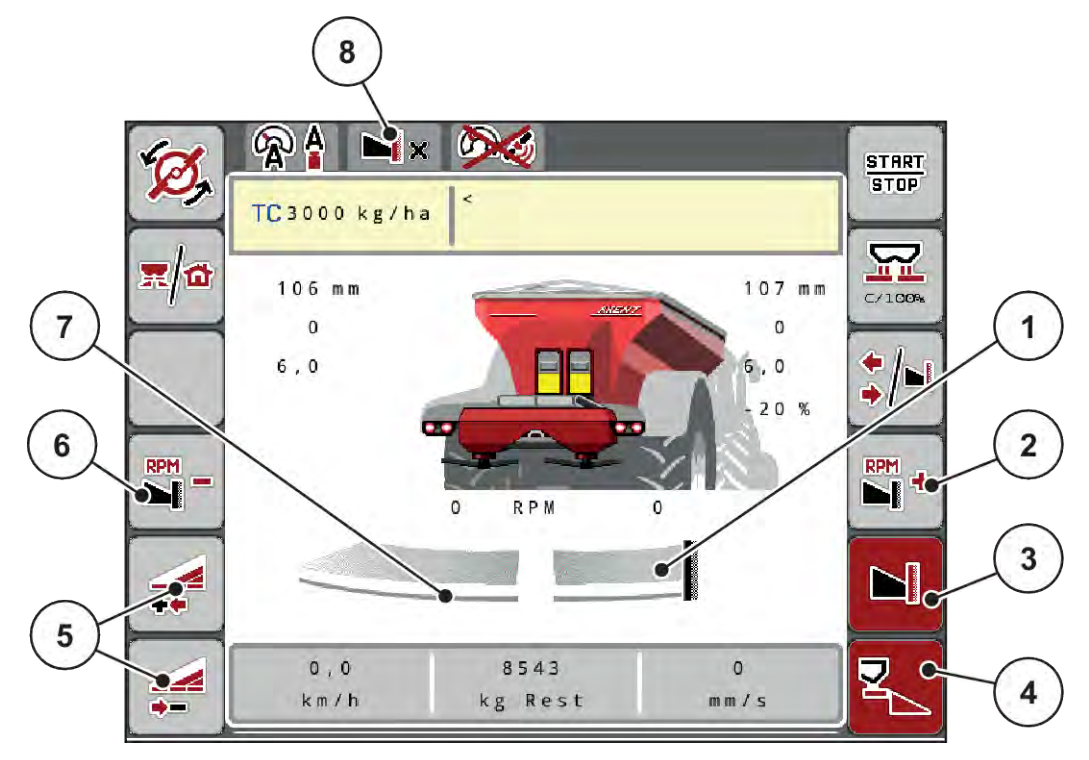

*Fig. 39: Operating screen with one section on the left, border spreading side on the right*

- [1] Spreading side on the right in the boundary spreading mode
- [2] Increase the spreading disc speed on the limited border spreading side
- [3] Boundary spreading mode is activated
- [4] Right spreading side is activated
- [5] Reduce or increase left section
- [6] Reduce the spreading disc speed on the limited border spreading side
- [7] Left section adjustable in 4 steps
- [8] The current boundary spreading mode is Limited bd.
- The application rate on the left is set to the full working width.
- The **Right limited border spreading** function key has been pressed, limited border spreading is active, and the application rate is reduced by 20%.
- Press the **Reduce left spreading width** function key in order to reduce the section.
- If you press the **C/100 %** function key, the full working width will be reapplied immediately.
- By pressing the Right limited border spreading function key, the boundary spreading function is deactivated.

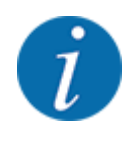

The limited border spreading function is also possible in automatic mode with GPS Control. The border spreading side must be manually operated at all times.

• See *[5.2.7 GPS control](#page-83-0)*.

# **5.2.2 Spreading with the automatic operating mode (AUTO km/h + AUTO kg)**

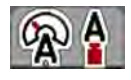

The AUTO km/h  $+$  AUTO kg operating mode allows for continuous regulation of the application rate during the spreading operation. The mass flow control is corrected at regular intervals on the basis of this information. This way, fertilizer metering can be optimized.

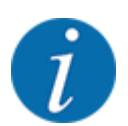

The AUTO km/h + AUTO kg operating mode is preselected as the standard factory default.

#### **Requirements for spreading:**

- The AUTO km/h + AUTO kg operating mode is active (See *[4.6.1 AUTO/MAN mode](#page-46-0)*).
- The fertilizer settings are defined:
	- Application rate (kg/ha)
	- Working width (m)
	- Spreading disc
	- PTO speed (rpm)
- Fill the hopper with fertilizer.

#### **WARNING!**

#### **Risk of injury caused by ejected fertilizer**

Ejected fertilizer may cause severe injury.

Make sure nobody is present in the spreading zone of the machine before switching on the spreading discs.

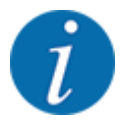

Start or stop the transmission **at low PTO speeds only**.

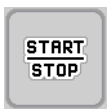

Press Start/Stop

*The spreading starts.*

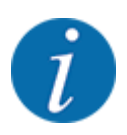

We recommend displaying the flow factor in the working screen (refer to *[2.2.2 Display fields](#page-10-0)*), in order to monitor the mass flow control while spreading.

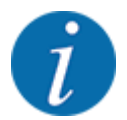

In case of any problems with flow factor control (clogging, ...), after troubleshooting at a standstill, switch to the Fertilizer settings menu and enter the flow factor 1.0.

#### **Resetting the flow factor**

If the flow factor has fallen below the minimum value (0.4 and/or 0.2), alarm no. 47 and/or 48 appears. See *[6.1 Meaning of the alarm messages](#page-87-0)*.

## **5.2.3 Idle measurement**

#### ■ Automatic idle measurement

In order to achieve a high control accuracy, the EMC control must regularly measure and store the idling pressure.

The idle measurement for the determination of the idling pressure will start when the system is restarted.

It will also automatically start the idle measurement under the following conditions:

- The defined period since the last idle measurement has expired.
- You have made changes in the Fertilizer settings menu (RPM, type of spreading disc).

During the idle measurement, the following window appears.

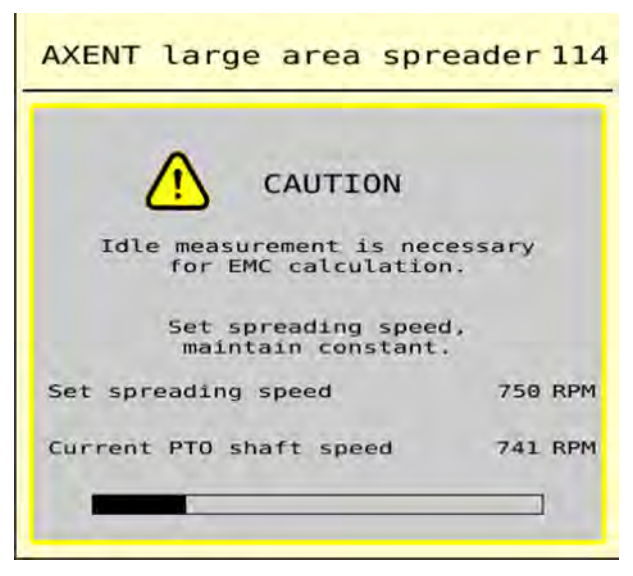

*Fig. 40: Alarm display of idle measurement*

When starting the spreading disk for the first time, the machine control adjusts the idling torque of the system. See *[6 Alarm messages and possible causes](#page-87-0)*.

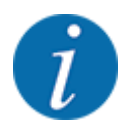

If the alarm message is displayed repeatedly even though the transmission oil is warm:

- Compare the installed spreading disc with the type entered in the Fertiliser settings menu. If required, adjust the type.
- Check the spreading disc for tight seat. Re-tighten the wheel nut
- Check the spreading disc for damage. Replace the spreading disc.

Once the idle measurement has been completed, the machine control unit will set the idling time to 19:59 minutes in the display of the working screen.

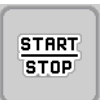

## u Press **Start/Stop**.

*The spreading starts.*

*The idle measurement runs in the background, even if the metering slides are closed. However, no screen is shown on the display.*

Once this idling time has expired, a further idle measurement is started automatically.

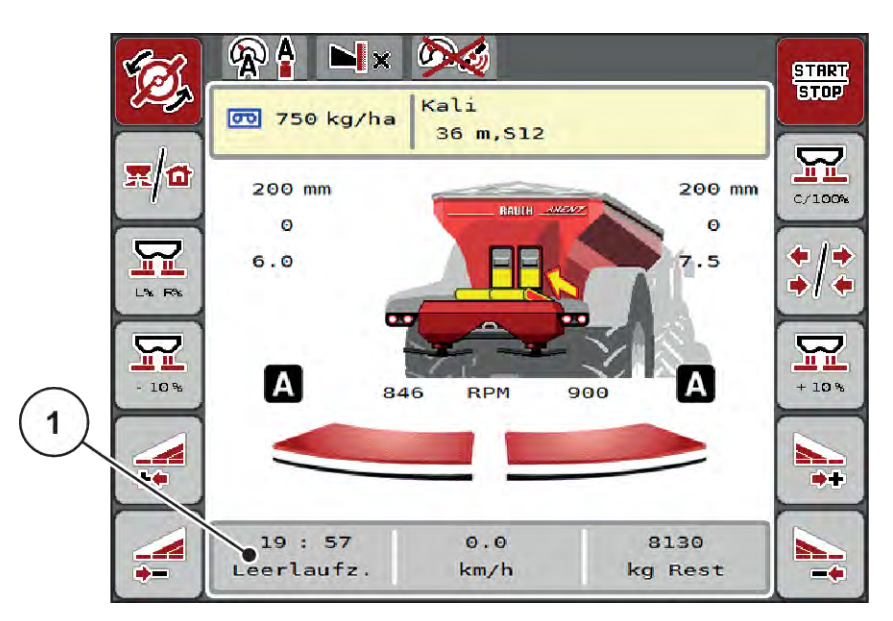

*Fig. 41: Display of the idle measurement in the working screen*

[1] Time until the next idle measurement

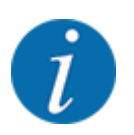

In the case of a reduced spreading disc speed, no idle measurement can be executed if limited border spreading or section reduction are activated!

When the metering slides are closed, an idle measurement is always carried out in the background (without alarm message)!

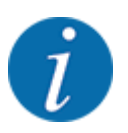

Do not reduce the engine speed during the idle measurement in the headlands!

The tractor and hydraulics circuit must have reached their operating temperature!

#### **Manual idle measurement**

In the case of unusual changes in the flow factor, start the idle measurement manually.

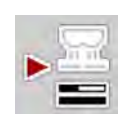

In the Main menu, press the idle measurement key.

*The idle measurement is started manually.*

# **5.2.4 Spreading with the AUTO km/h operating mode**

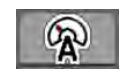

This working mode is applied by default for machines that lack a weighing system.

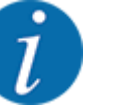

In this working mode, the application rate can be reduced down to 1 kg/ha.

#### **Requirements for spreading:**

- AUTO km/h working mode is active (see *[4.6.1 AUTO/MAN mode](#page-46-0)*).
- The fertilizer settings are defined:
	- Application rate (kg/ha),
	- Working width (m)
	- Spreading disc
	- Normal disc speed (RPM)
- Fill the hopper with fertilizer.

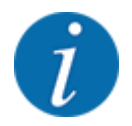

In order to achieve an optimum spreading result in the AUTO km/h working mode, a calibration should be carried out before starting spreading.

Carry out a calibration to determine the flow factor or obtain the flow factor from the fertilizer chart and enter the flow factor manually.

## **WARNING!**

**Risk of injury caused by ejected fertilizer**

Ejected fertilizer may cause severe injury.

Make sure nobody is present in the spreading zone of the machine before switching on the spreading discs.

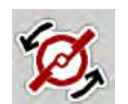

AXIS-H only: Press Spreading disc start.

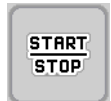

Press Start/Stop.

*The spreading starts.*

# **5.2.5 Spreading with the MAN km/h operating mode**

If there is no speed signal, the MAN km/h operating mode is active.

- Access the menu Machine settings > AUTO/MAN mode.
- Select the MAN km/h menu item. *The display shows the input window Forward speed.*
- Enter the value for the forward speed during spreading.
- Press OK.
- $\blacktriangleright$  Configure the fertilizer settings:
	- $\triangleright$  Application rate (kg/ha)
	- $\triangleright$  Working width (m)
- Fill the hopper with fertilizer.

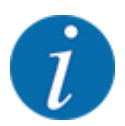

இ

In order to achieve an optimum spreading result in the MAN km/h operating mode, a calibration is to be carried out before starting the spreading.

Carry out a calibration to determine the flow factor or obtain the flow factor from the fertilizer chart and enter the flow factor manually.

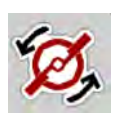

u **AXIS-H only:** Press **Spreading disc start**.

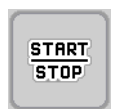

Press Start/Stop

*The spreading starts.*

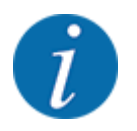

Always observe the set forward speed during spreading.

# **5.2.6 Spreading in the MAN scale operating mode**

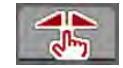

The MAN scale operating mode, you can manually adjust the metering slider opening during the spreading operation.

The manual mode is only applied:

- If there is no speed signal (radar or wheel sensor not available or defective)
- when spreading slug pellets or fine seeds

The MAN scale operating mode is appropriate for slug pellets and fine seeds since the automatic mass flow control cannot be activated due to the low weight reduction.

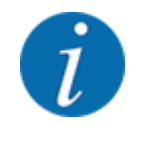

**START** 

**STOP** 

For uniform spreading of the spreading material, a constant forward speed must be applied in manual operating mode.

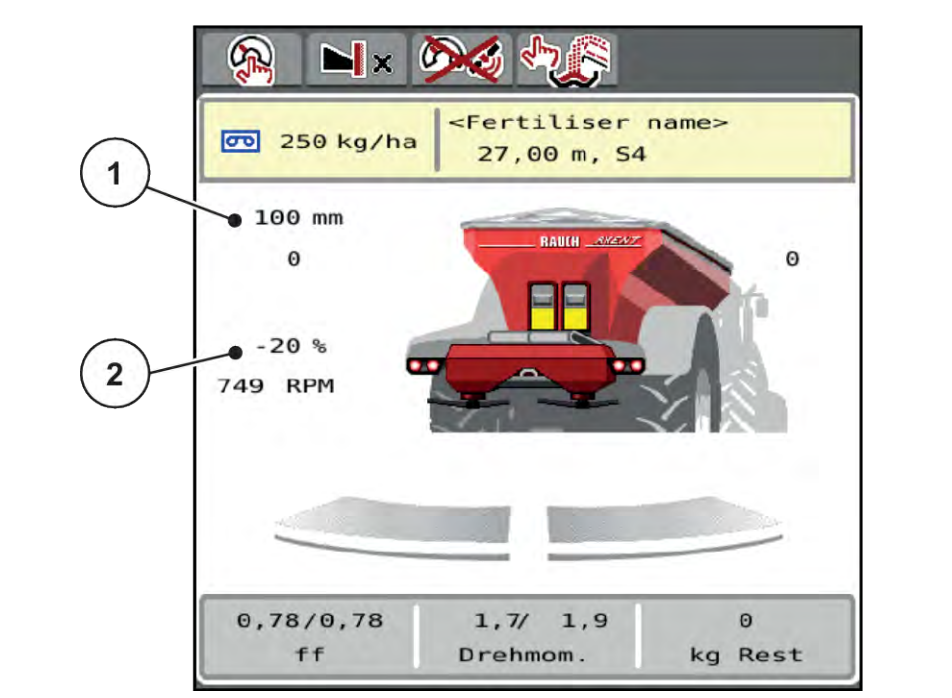

*Fig. 42: MAN scale working screen*

- [1] Display of current metering slide scale [2] Application rate adjustment position
- Access the menu Machine settings > AUTO/MAN mode.
- Select the MAN scale menu item.

*The Position of dosing slider opening window is displayed.*

- Enter the scale value for the dosing slider opening.
- Press OK.
- Switch to the working screen.
- Press Start/Stop.

*The spreading starts.*

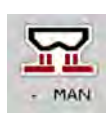

**START STOP** 

- To change the metering slide opening, press the MAN+ or MAN- function key.
	- $\triangleright$  L% R% for selecting the side of the metering slide opening
	- $\triangleright$  MAN+ to increase the metering slide opening or
	- $\triangleright$  MAN- to reduce the metering slide opening.

<span id="page-83-0"></span>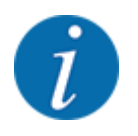

In order to achieve an optimum spreading result in manual mode as well, we recommend using the metering slide opening and forward speed values provided in the fertilizer chart.

## **5.2.7 GPS control**

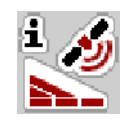

The machine control unit can be combined with an ISOBUS terminal with SectionControl. Various data is exchanged between both devices to automate control.

The ISOBUS terminal with SectionControl communicates the specifications for the opening and closing of dosing sliders to the machine control unit.

The **A** symbol next to the spreading wedges indicates that the automatic function is enabled. The ISOBUS terminal with SectionControl opens and closes the individual sections depending on the respective position in the field. The spreading starts only after when you press **Start/Stop**.

## **WARNING!**

#### **Risk of injury due to discharged fertilizer**

The SectionControl function automatically starts the spreading operation without warning.

Ejected fertilizer can harm the eyes and nasal mucous membranes.

There is also a risk of slipping.

 $\blacktriangleright$  Ensure that nobody is present in the hazard zone during the spreading operation.

During spreading, **one or several sections** can be closed at any time. If the sections are activated for automatic operation again, the last state requested is restored.

If the ISOBUS terminal with SectionControl is changed from automatic to manual mode, the machine control unit closes the metering slides.

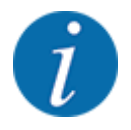

For the use of the **GPS control** functions of the machine control unit, the GPS-Control setting in the Machine settings menu must be activated!

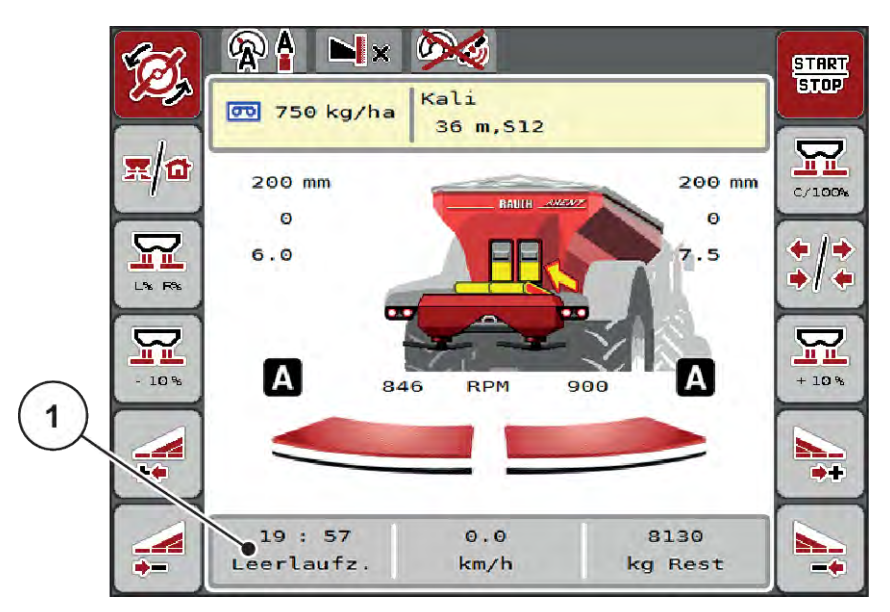

*Fig. 43: Spreading operation display in the operating screen with GPS Control*

The **OptiPoint** function calculates the optimal turn on and turn off position for spreading in the headlands based on the settings in the machine control unit; refer to *[4.5.9 Calculate OptiPoint](#page-37-0)*.

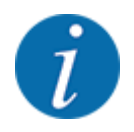

To ensure correct configuration of the OptiPoint function, enter the correct aerodynamic factor for the fertilizer being used. The aerodynamic factor can be obtained from the fertilizer chart for your machine.

See *[4.5.9 Calculate OptiPoint](#page-37-0)*.

#### ■ *Turn on distance (m)*

The Turn on dist. (m) parameter refers to the switch-on distance [A] measured from the field border [C]. At this position in the field, the metering slides open. This distance depends on the type of fertilizer and represents the ideal switch-on distance for optimized fertilizer distribution.

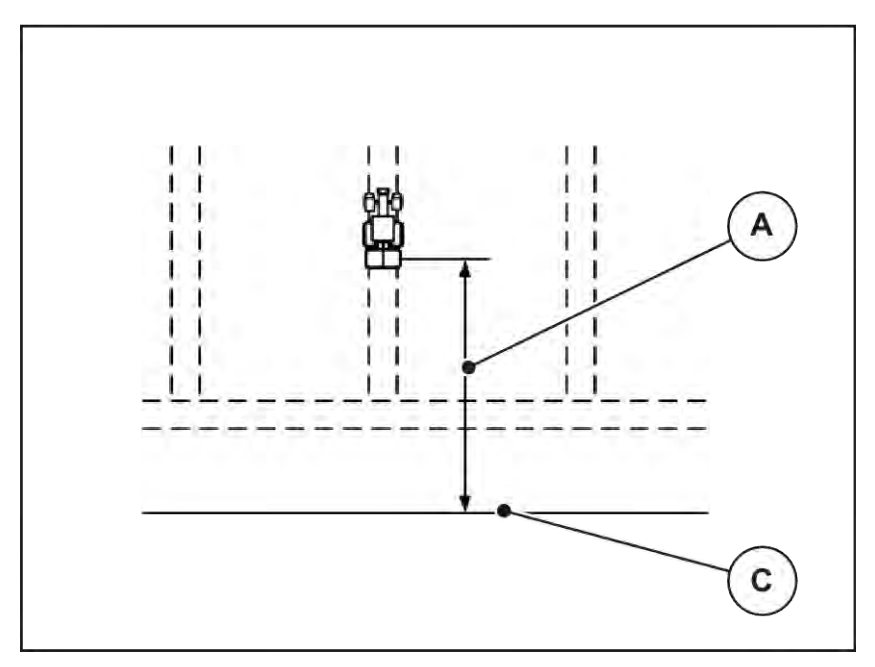

*Fig. 44: Distance on (measured from field border)*

A Turn on distance **C** Field border

If you want to change the switch-on position in the field, you need to adjust the Turn on dist. (m) value.

- A lower value for this distance means that the switch-on position is closer to the field border.
- A greater value means that the switch-on position is closer to the center of the field.

# ■ *Turn off distance (m)*

The Turn off dist. (m) parameter refers to the turn off distance [B] measured from the field border [C]. At this position in the field, the metering slides start to close.

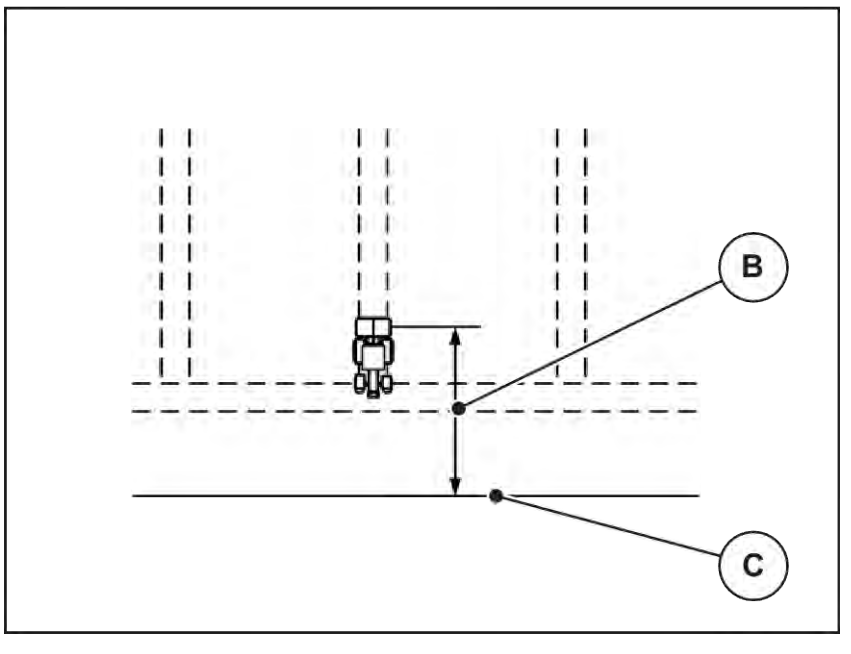

*Fig. 45: Distance off (measured from field border)*

B Turn off distance C Field border

If you want to change the switch-off position, you need to adjust the Turn off dist. (m) accordingly.

- A lower value means that the switch-off position is closer to the field border.
- A greater value means that the switch-off position is closer to the center of the field.

If you want to turn through the headland track, enter a greater distance in Turn off dist. (m). Here, the adjustment must be as low as possible so that the metering slides close as soon as the tractor enters the headland track. An adjustment of the switch-off distance may lead to insufficient fertilization around the switch-off positions in the field.

# <span id="page-87-0"></span>**6 Alarm messages and possible causes**

# **6.1 Meaning of the alarm messages**

Various alarm messages can be displayed on the ISOBUS terminal display.

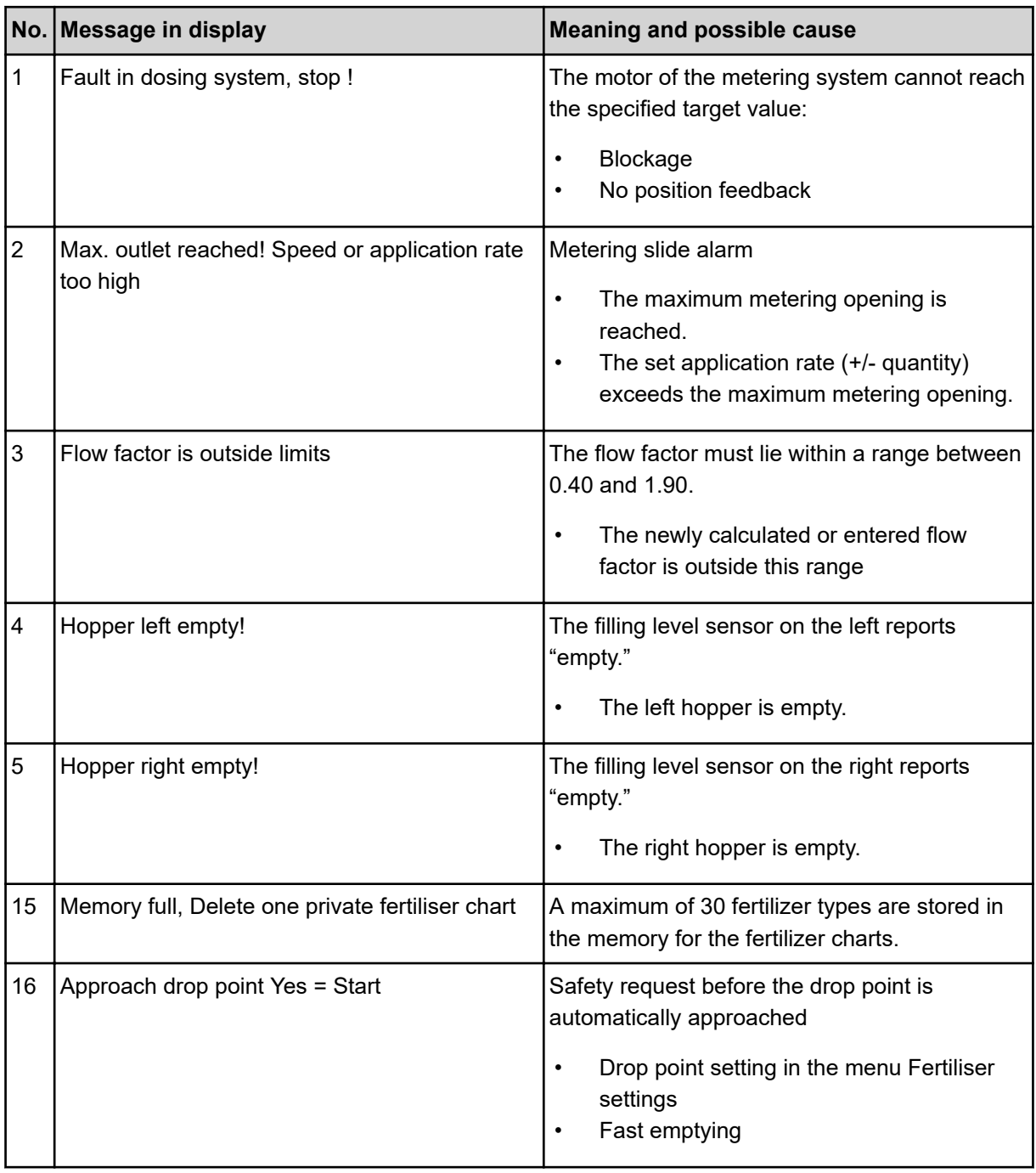

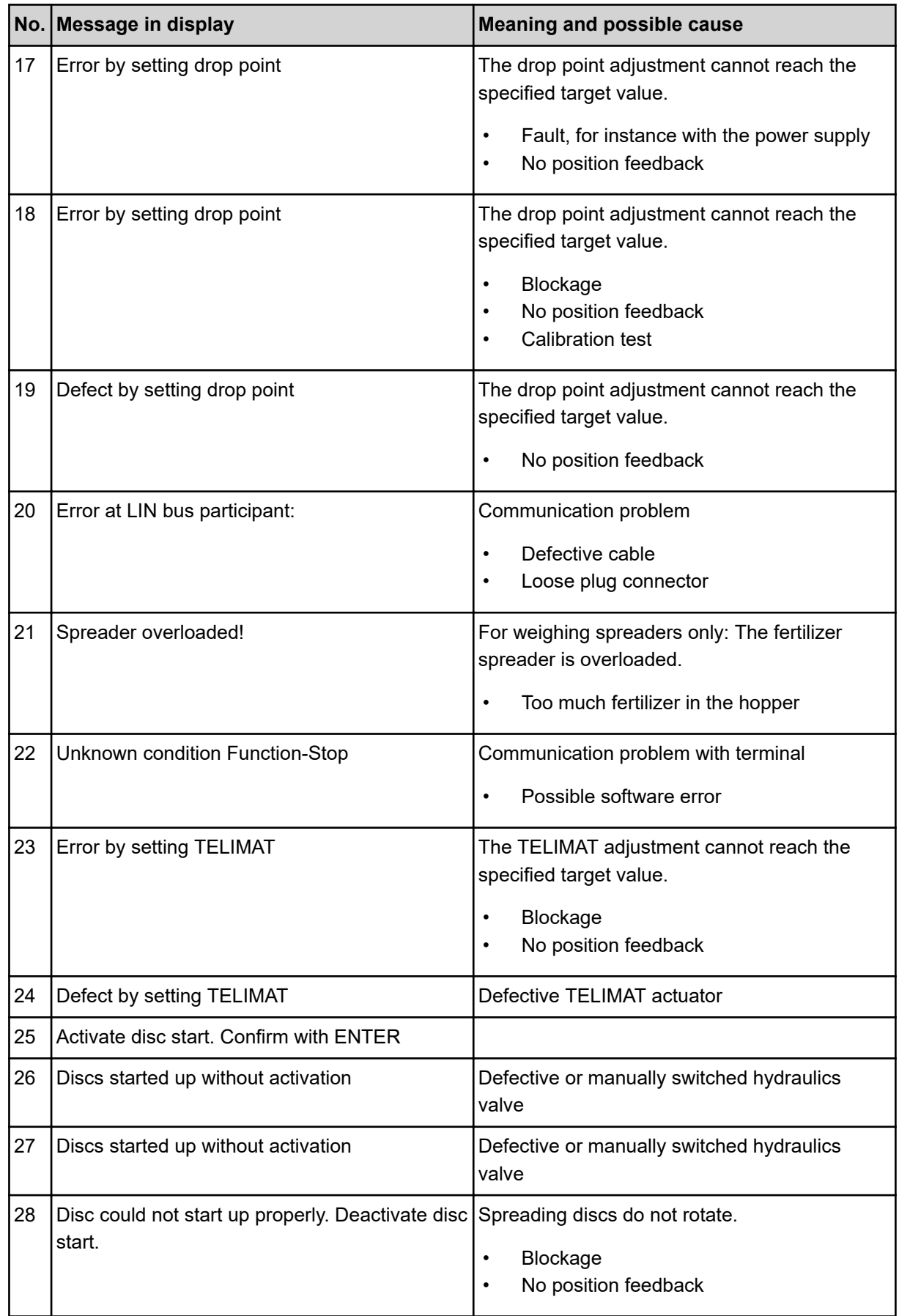

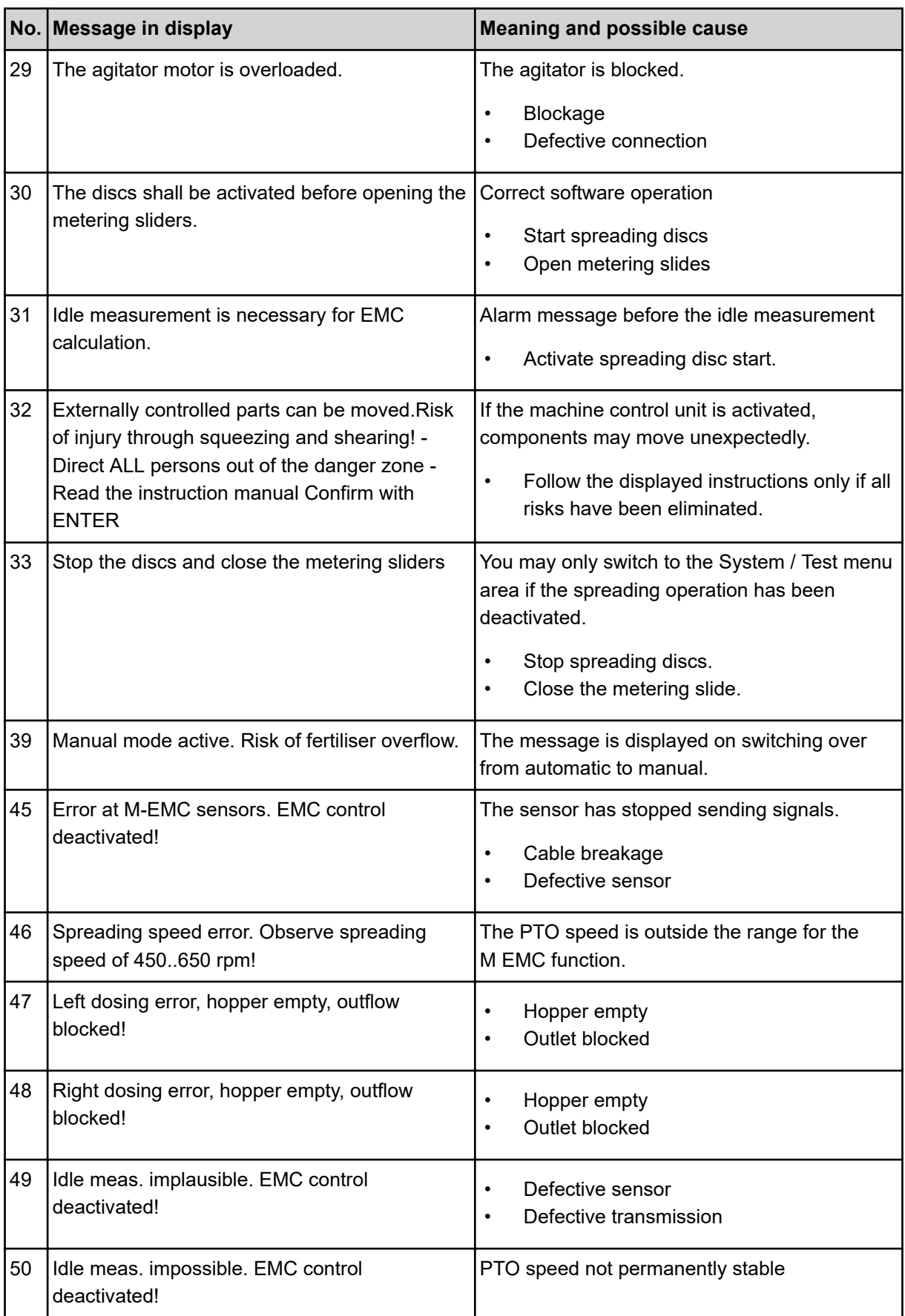

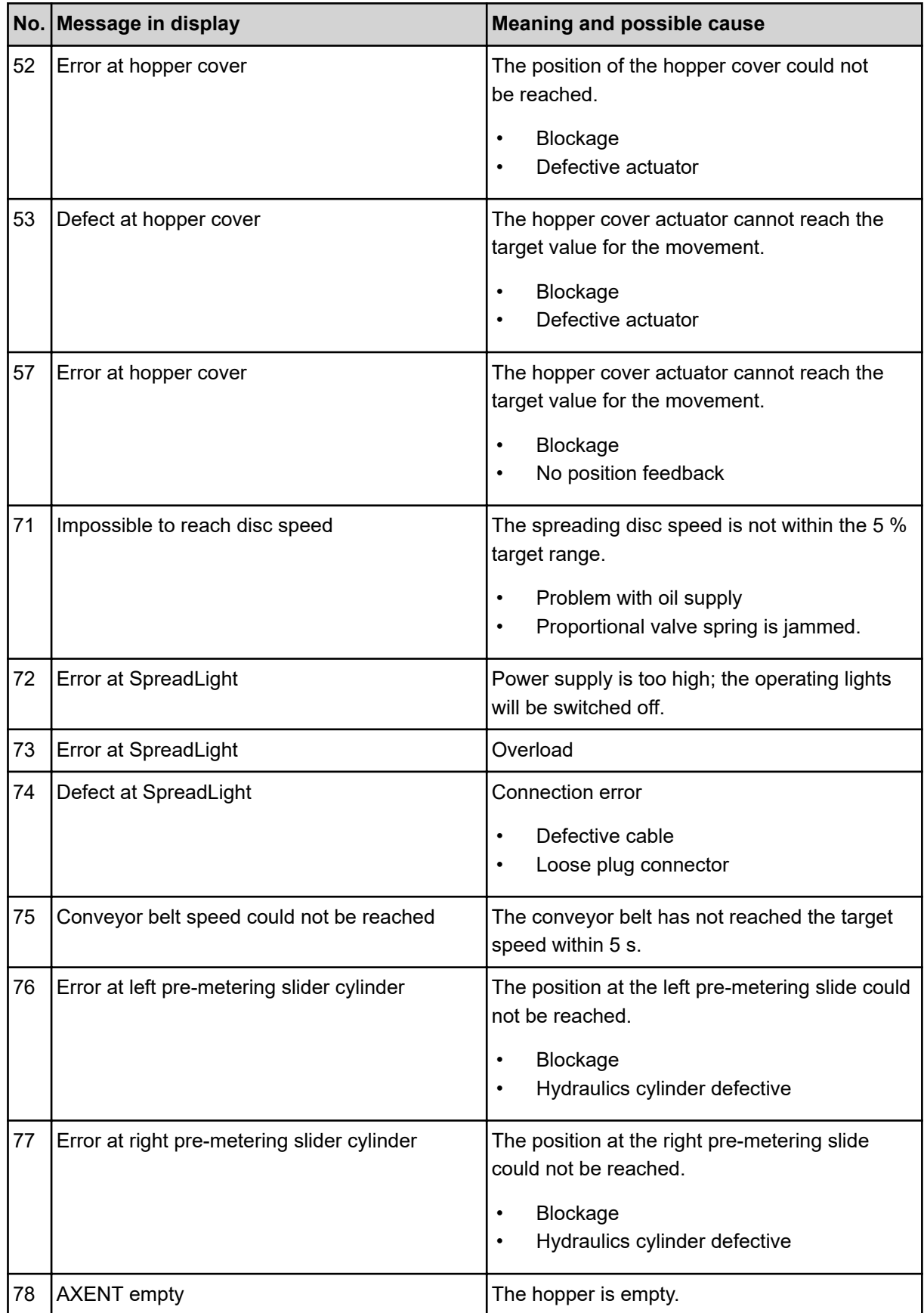

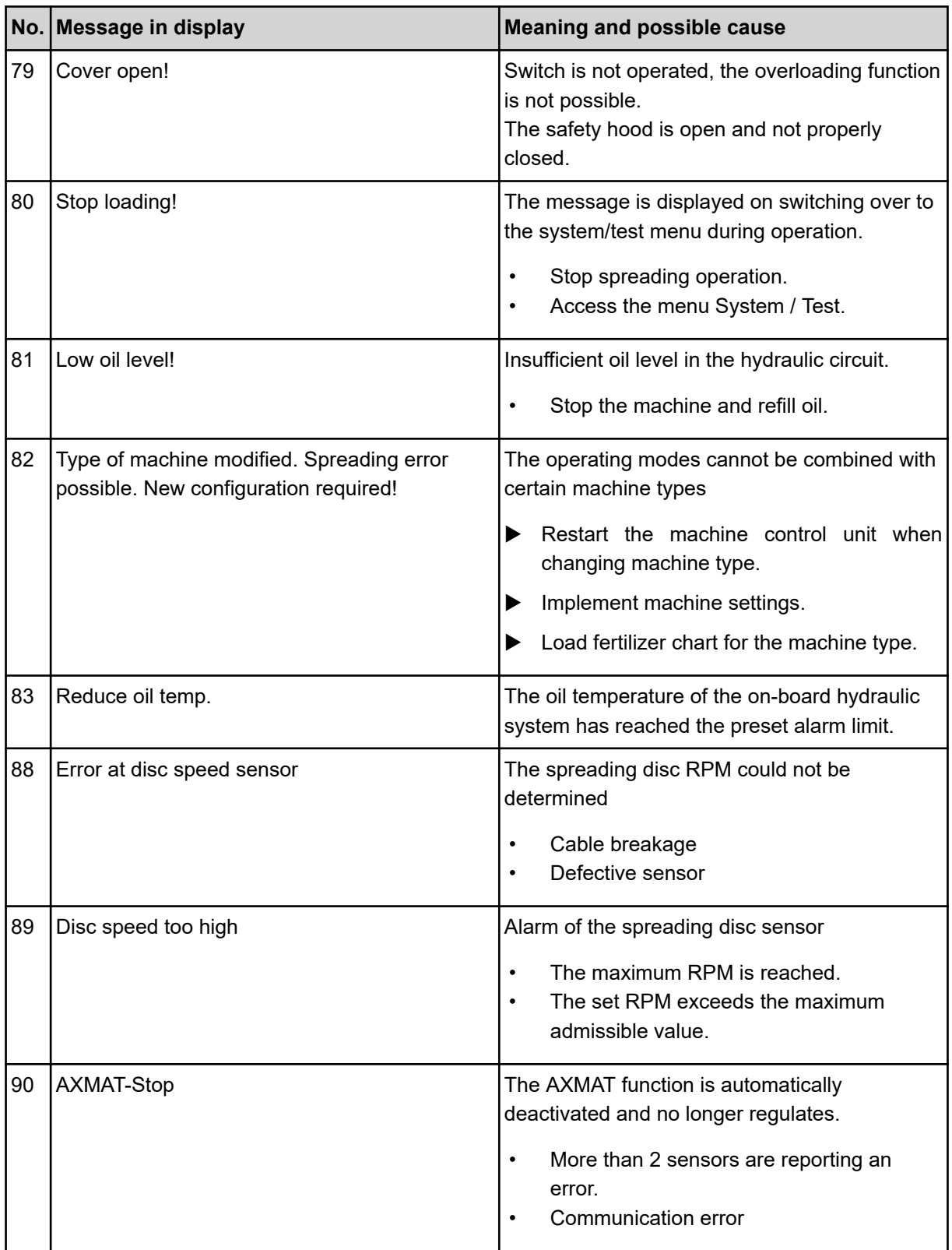

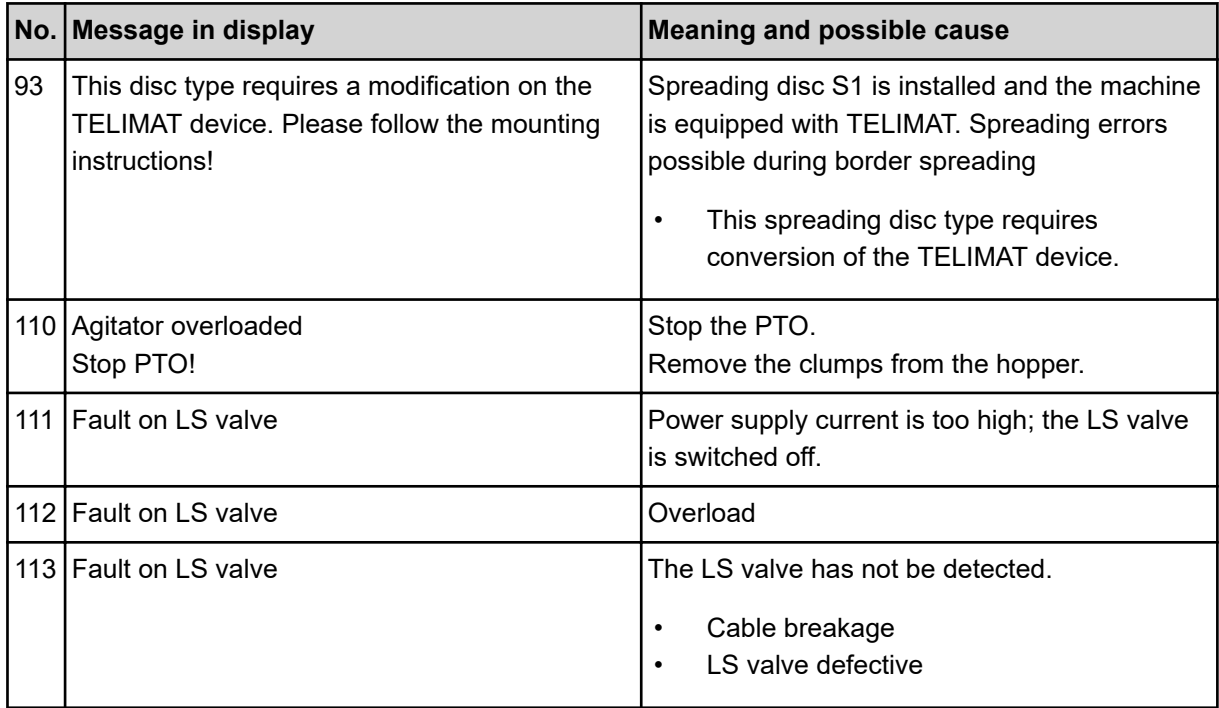

# **6.2 Fault/alarm**

An alarm message is displayed with a red frame and with a warning symbol.

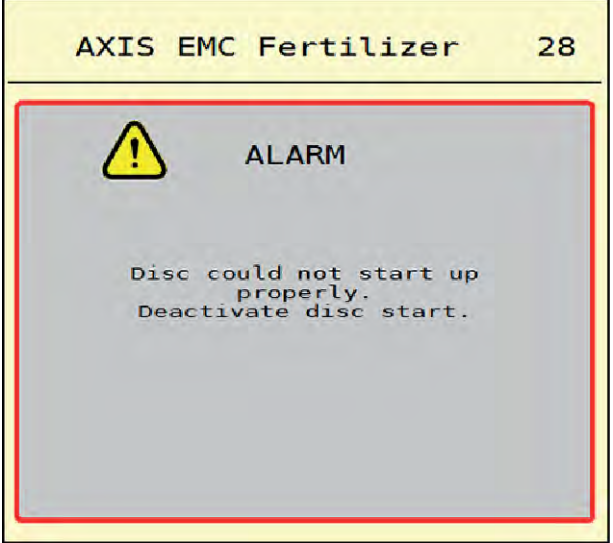

*Fig. 46: Alarm message (example)*

# **6.2.1 Acknowledging an alarm message**

# **Acknowledging an alarm message:**

 $\blacktriangleright$  Rectify the cause of the alarm message.

Observe the operating manual for the mineral fertilizer spreader. See also *[6.1 Meaning of the](#page-87-0)  [alarm messages](#page-87-0)*.

 $\blacktriangleright$  ACK Press

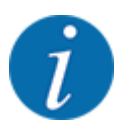

In the case of different ISOBUS terminals, acknowledging the alarm messages may differ.

You can use various keys to acknowledge other messages with a yellow frame:

- Enter
- Start/Stop

For this purpose, follow the instructions on screen.

# **7 Special equipment**

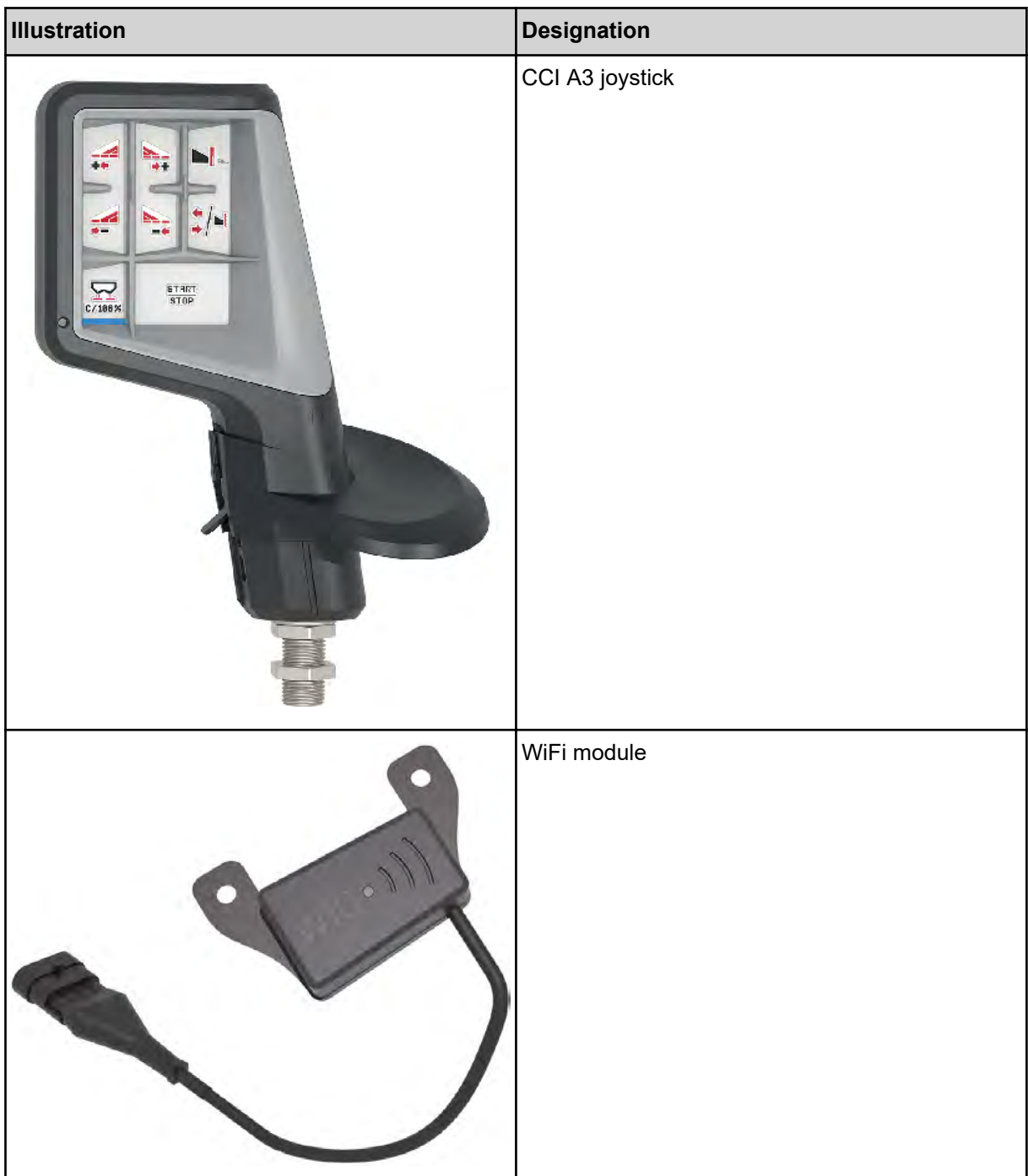

# **8 Guarantee and warranty**

RAUCH devices are manufactured using modern production methods and with the greatest of professional care, and are subjected to numerous inspections.

This is why RAUCH is offering a 12 month warranty if the following conditions are met:

- The warranty starts on the date of purchase.
- The warranty covers material or manufacturing defects. We are liable for third-party products (hydraulics, electronics) only to the extent of the relevant manufacturer During the warranty period, manufacturing and material defects will be rectified free of charge with the replacement or repair of the affected parts. Other rights extending beyond the above, such as claims for conversion, reduction, or replacement for reasons of damage not suffered by the supplied product are explicitly excluded. Warranty services are provided by authorized workshops, by RAUCH factory representatives or the factory itself.
- Consequences of natural wear, dirt, corrosion, and all defects caused by improper use as well as external influences shall be excluded from the warranty. Any unauthorized repairs or changes to the original condition will void the warranty. The warranty is voided if any spare parts other than genuine RAUCH spare parts were used. Therefore, the directions in the operating manual must be observed. Please contact our company representatives of the parent company if you have any questions or doubts. Warranty claims must be submitted to the company within 30 days at the latest after the damage has occurred. The date of purchase and the machine number must be indicated. If repairs under the warranty are required, they must be carried out by the authorized workshop only after consultation with RAUCH or the company's appointed representatives. The warranty period will not be extended by warranty work. Transport damage is not a factory defect and is therefore not covered by the manufacturer's warranty manufacturer.
- Claims for damage other than to the RAUCH devices will not be accepted. This also means that no liability will be accepted for damage resulting from spreading errors. Unauthorized modifications of the RAUCH devices may result in consequential damage, for which the manufacturer will not accept any liability. The manufacturer's exclusion from liability will not apply in the case of willful intent or gross negligence by the owner or a senior employee, and in cases where  $-$  according to the product liability law  $-$  there is liability for personal injury or material damage to privately used objects in the event of defects in the supplied product. The exclusion from liability will also not apply if characteristics are missing that are explicitly guaranteed, if the purpose of their guarantee was to protect the purchaser against damage not suffered by the supplied product itself.

**RAUCH Streutabellen RAUCH Fertilizer Chart** Tableaux d'épandage RAUCH **Tabele wysiewu RAUCH RAUCH Strooitabellen** RAUCH Tabella di spargimento **RAUCH Spredetabellen RAUCH Levitystaulukot RAUCH Spridningstabellen RAUCH Tablas de abonado** 

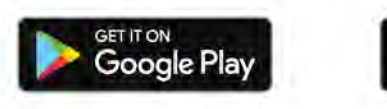

Download on the **App Store** 

http://www.rauch-community.de/streutabelle/

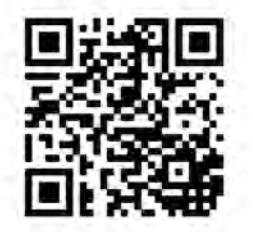

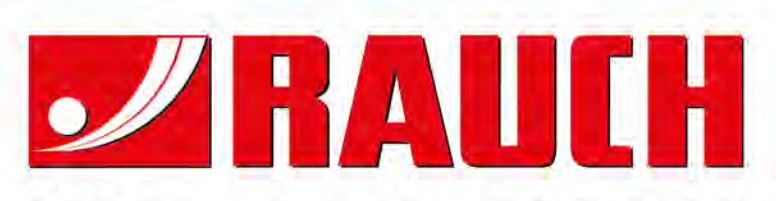

# **RAUCH Landmaschinenfabrik GmbH**

Landstraße 14 · D-76547 Sinzheim Victoria-Boulevard E200 · D-77836 Rheinmünster

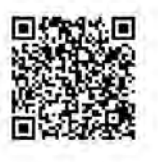

info@rauch.de · www.rauch.de

Phone +49 (0) 7221/985-0 Fax +49 (0) 7221/985-200